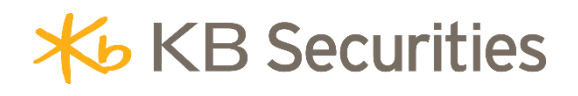

# **HƯỚNG DẪN GIAO DỊCH PHÁI SINH TRỰC TUYẾN KB-TradeDS**

## <span id="page-1-0"></span>**MUC LUC**

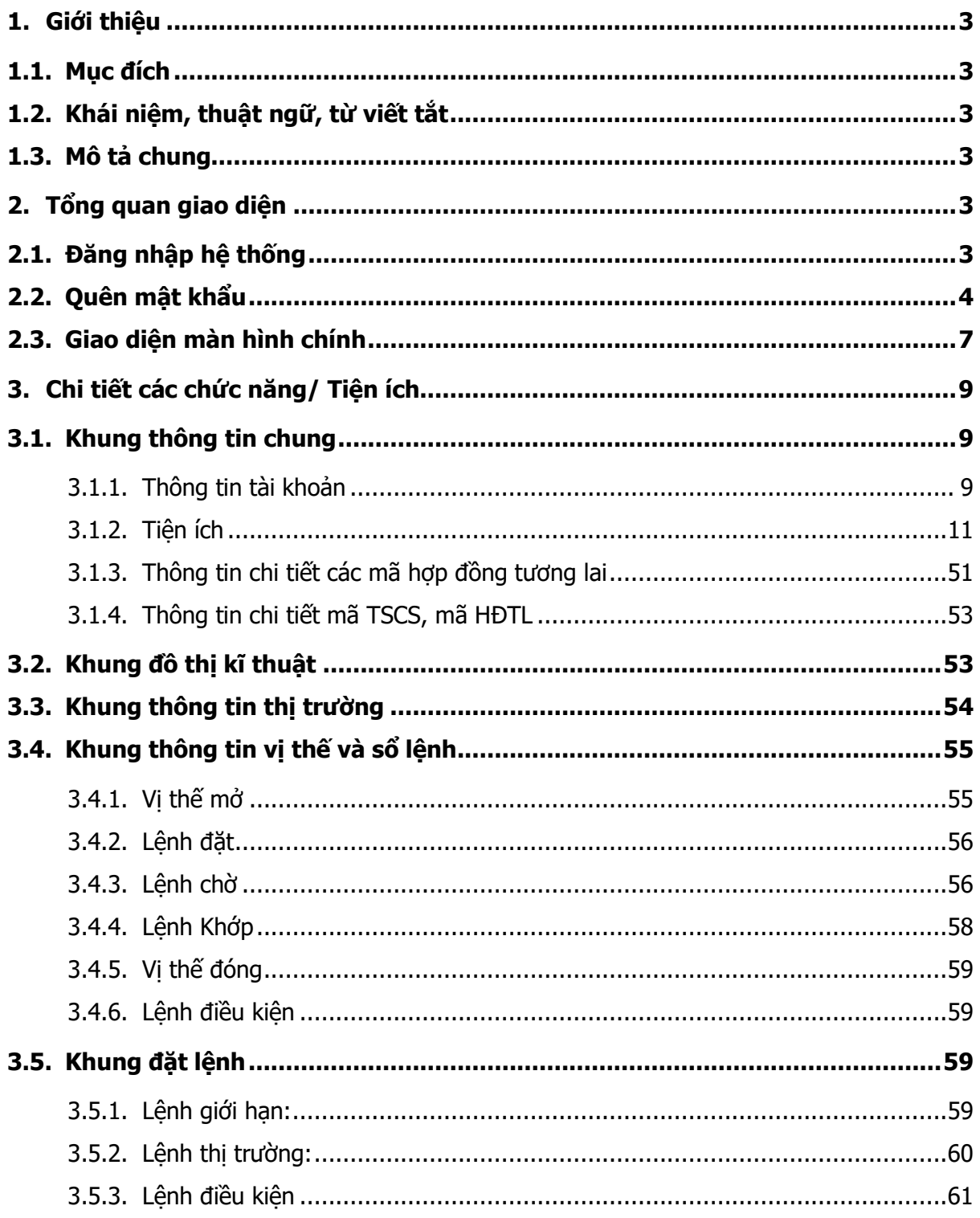

### <span id="page-2-0"></span>**1. Giới thiệu**

### <span id="page-2-1"></span>**1.1. Mục đích**

- Tài liệu này được sử dụng để đào tạo về kênh giao dịch trực tuyến cho các thành viên của KBSV

### <span id="page-2-2"></span>**1.2. Khái niệm, thuật ngữ, từ viết tắt**

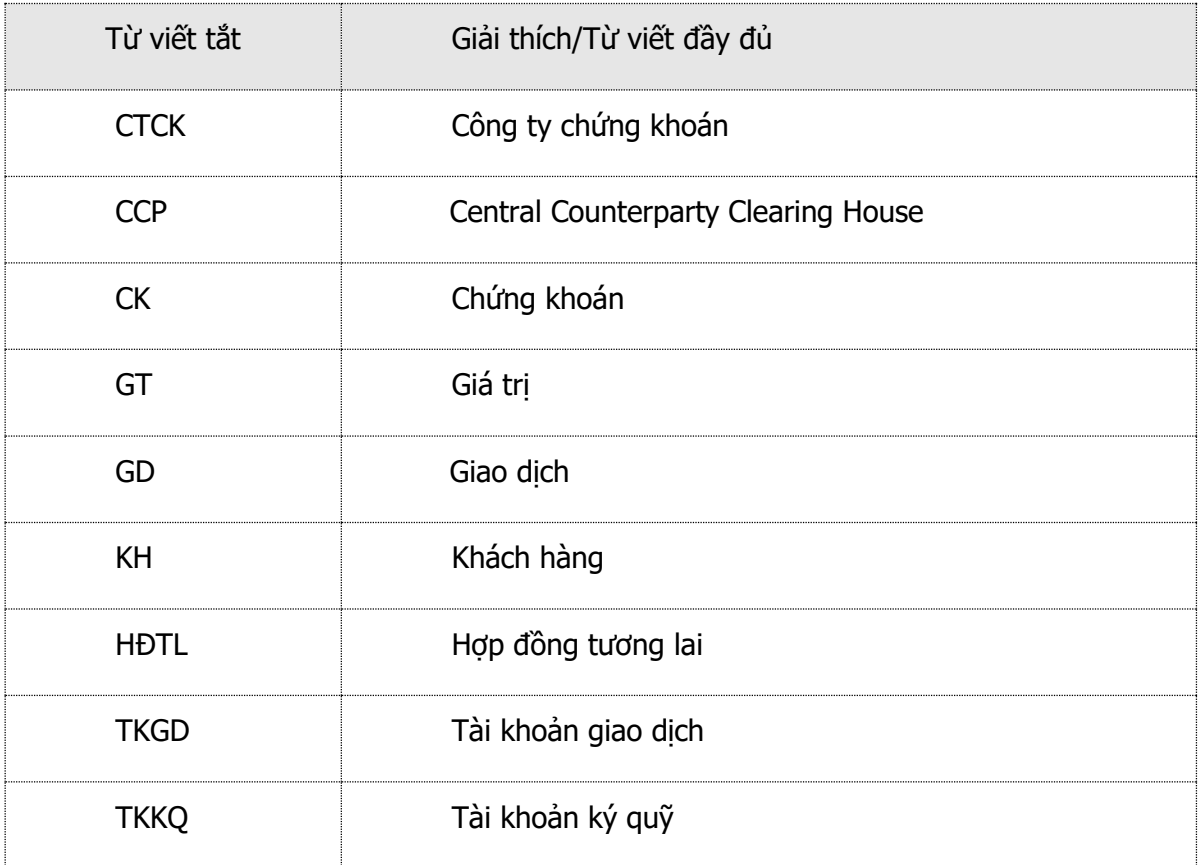

### <span id="page-2-3"></span>**1.3. Mô tả chung**

Tài liệu này mô tả các chức năng online trading của khách hàng.

### <span id="page-2-4"></span>**2. Tổng quan giao diện**

### <span id="page-2-5"></span>**2.1. Đăng nhập hệ thống**

**Bước 1**: Truy cập vào đườn link: <http://derivative.kbsec.com.vn/>

**Bước 2**: Truy nhập vào màn hình đăng nhập hệ thống:

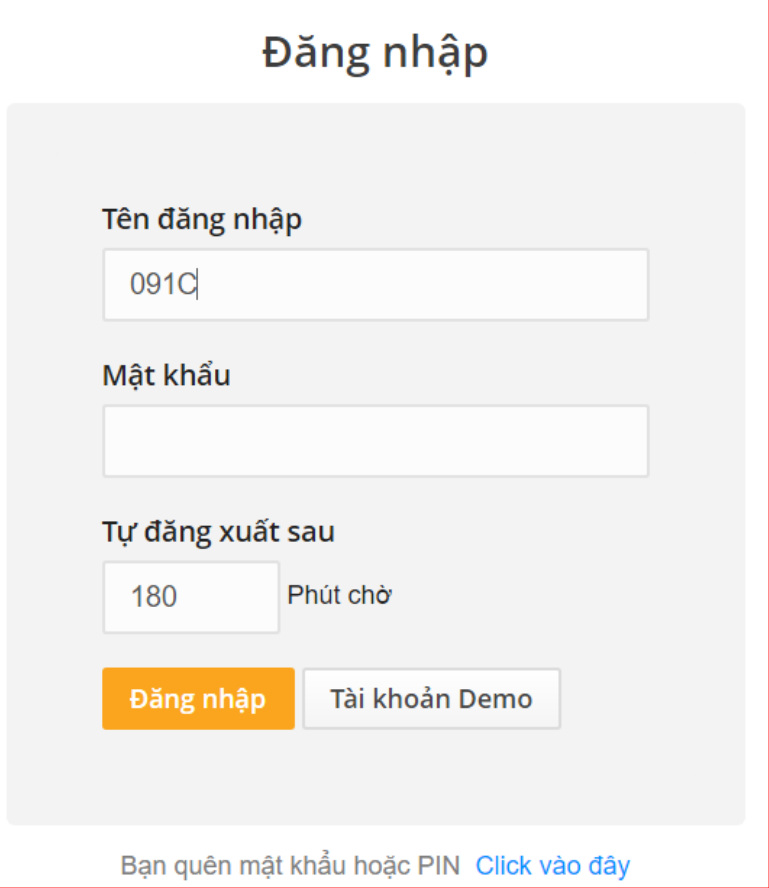

Nhập thông tin:

- Tên đăng nhập: Tài khoản ký quỹ của khách hàng
- Mật khẩu đăng nhập: Mật khẩu đăng nhập của khách hàng.
- Tự động đăng xuất sau: set thời gian logout ra khỏi trang nếu không sử dụng.
- > Sau khi nhập đủ Tên đăng nhập và Mật khẩu, nhấn Enter hoặc Click nút

Đăng nhập

 $\mathbf{r}$ 

Nếu Khách hàng chưa có Tài khoản đăng nhập, click Tài khoản Demo để dùng thử.

### <span id="page-3-0"></span>**2.2. Quên mật khẩu**

**Mô tả:** Khách hàng quên mật khẩu đăng nhập có thể reset lại mật khẩu trên hệ thống Online Trading.

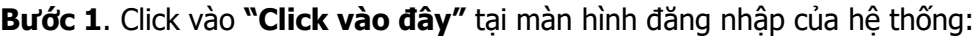

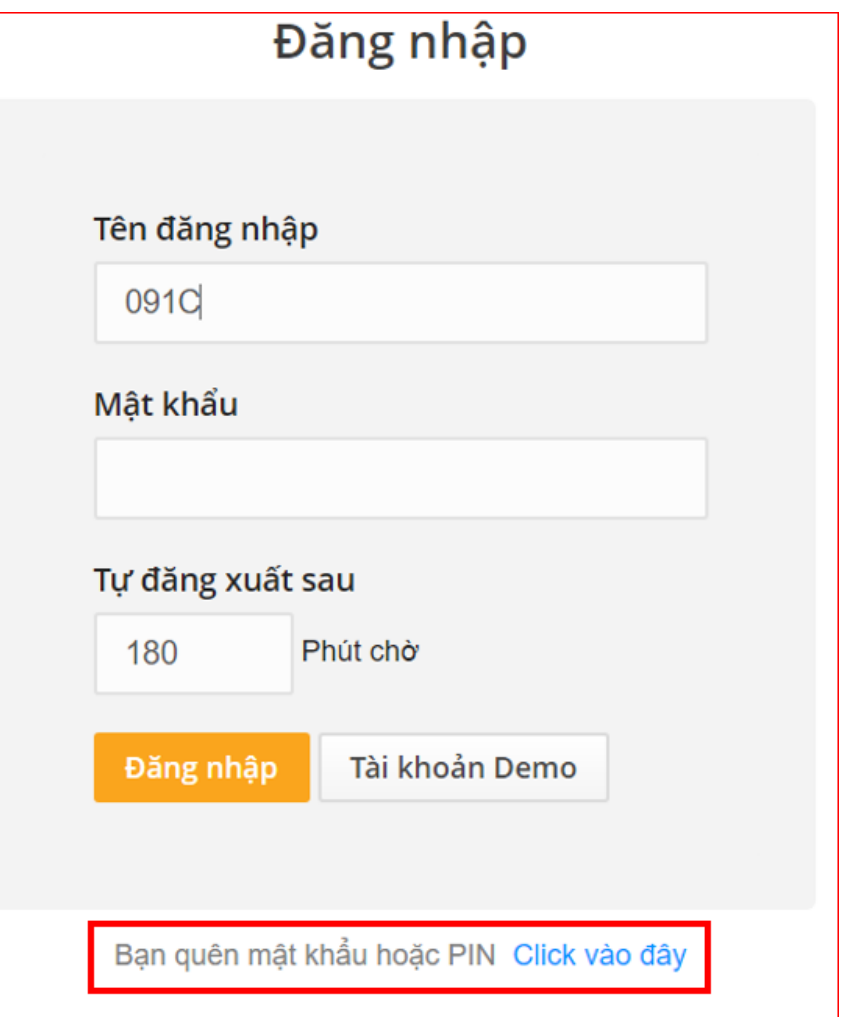

**Bước 2.** Nhập các thông tin:

- Tài khoản đăng nhập: Số tài khoản ký quỹ của khách hàng.
- > Số CMTND/CCCD: Số CMND/Hộ chiếu của khách hàng.
- Số điện thoại di động đăng ký nhận thông báo.
- Email: Email khách hàng đăng kí nhận thông báo.
- Mã xác nhận: Chuỗi ký tự hiển thị trong hình chữ nhật.

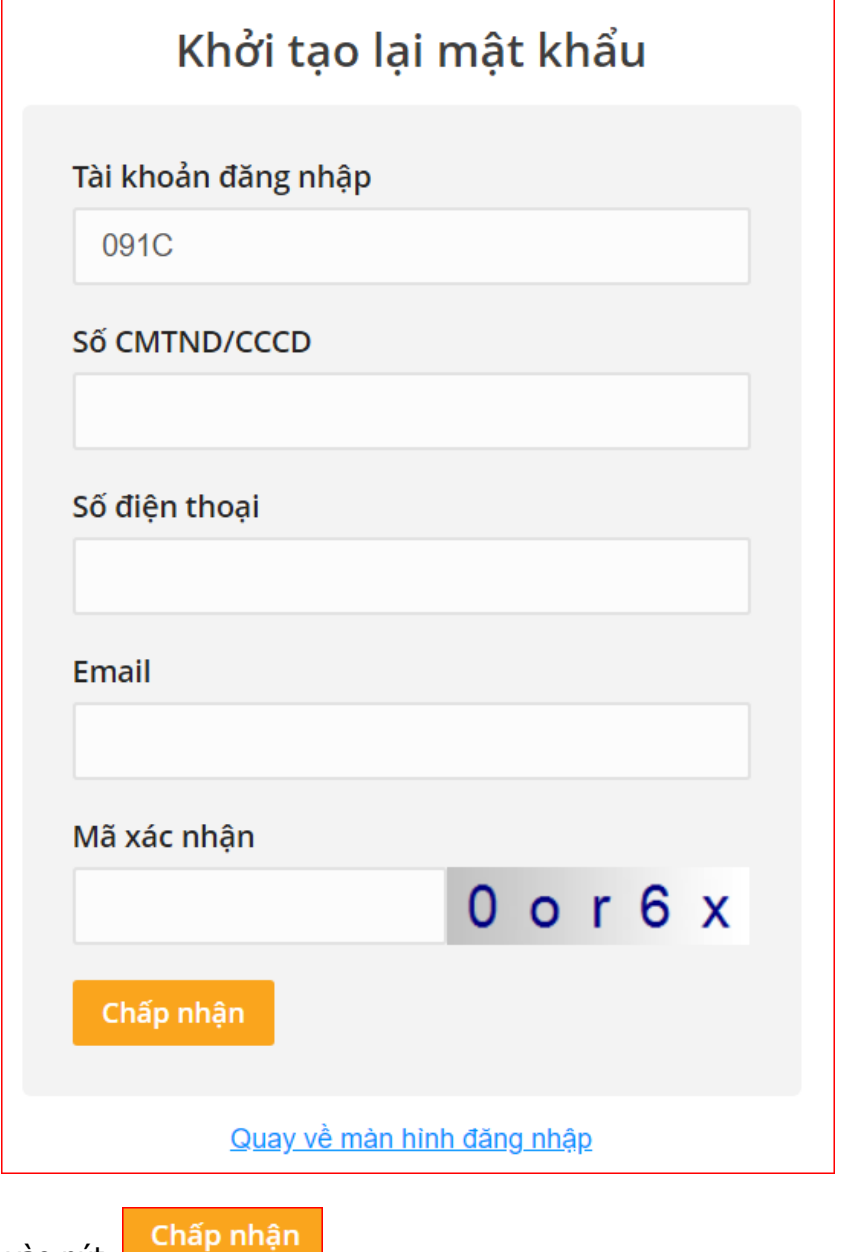

**Bước 3**: Click vào nút

Thực hiện thành công, hệ thống sẽ hiện ra thông báo và gửi mật khẩu đăng nhập mới qua email và SMS cho khách hàng.

### <span id="page-6-0"></span>**2.3. Giao diện màn hình chính**

- Sau khi đăng nhập thành công, giao diện hiển thị màn hình chính sau:

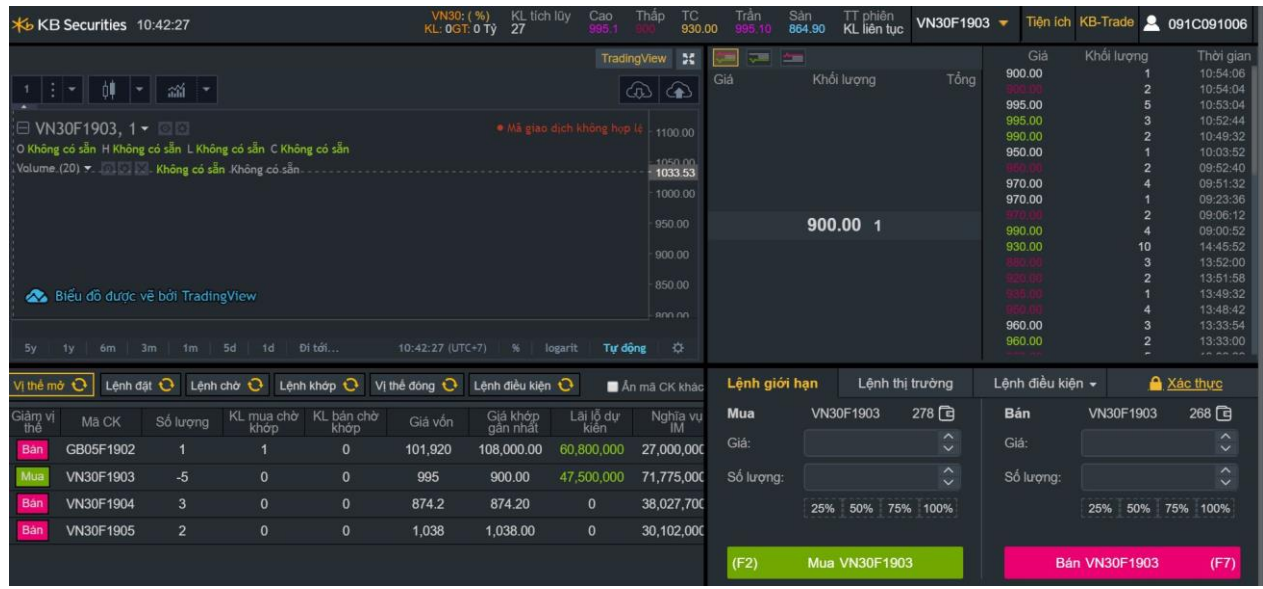

Giao diện gồm 5 thành phần chính:

- Khung thông tin chung:

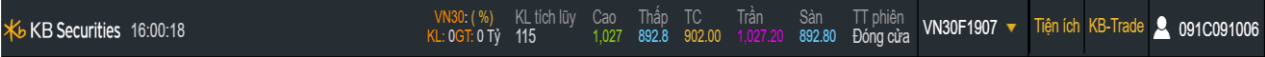

- Khung đồ thị kĩ thuật:

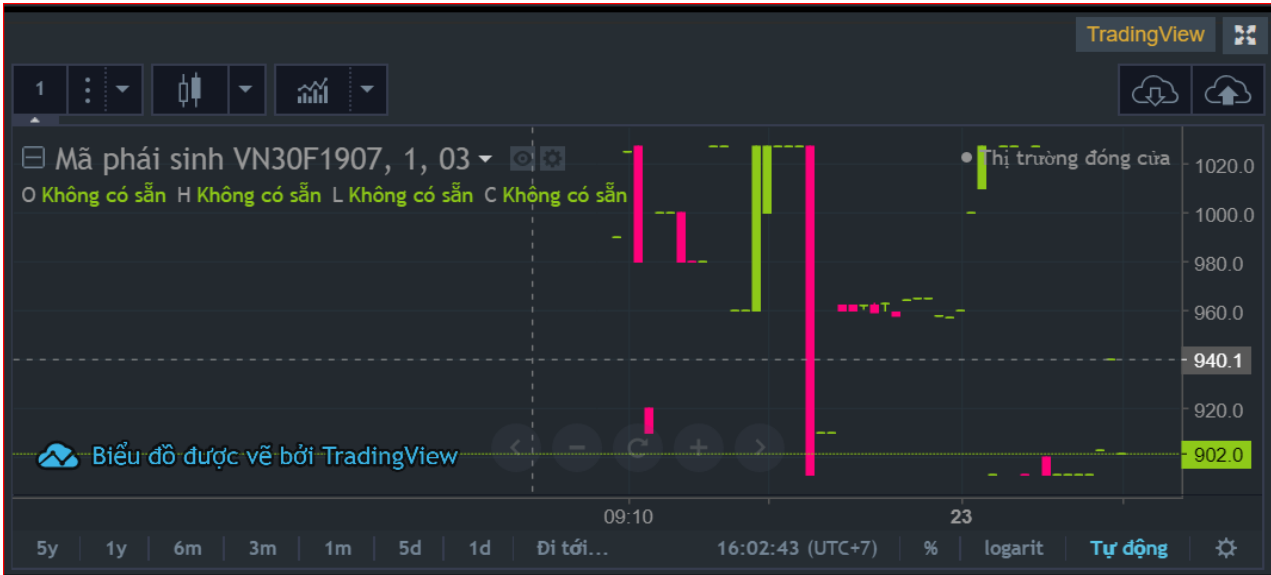

- Khung thông tin thị trường (giá khớp lệnh, dư mua/bán):

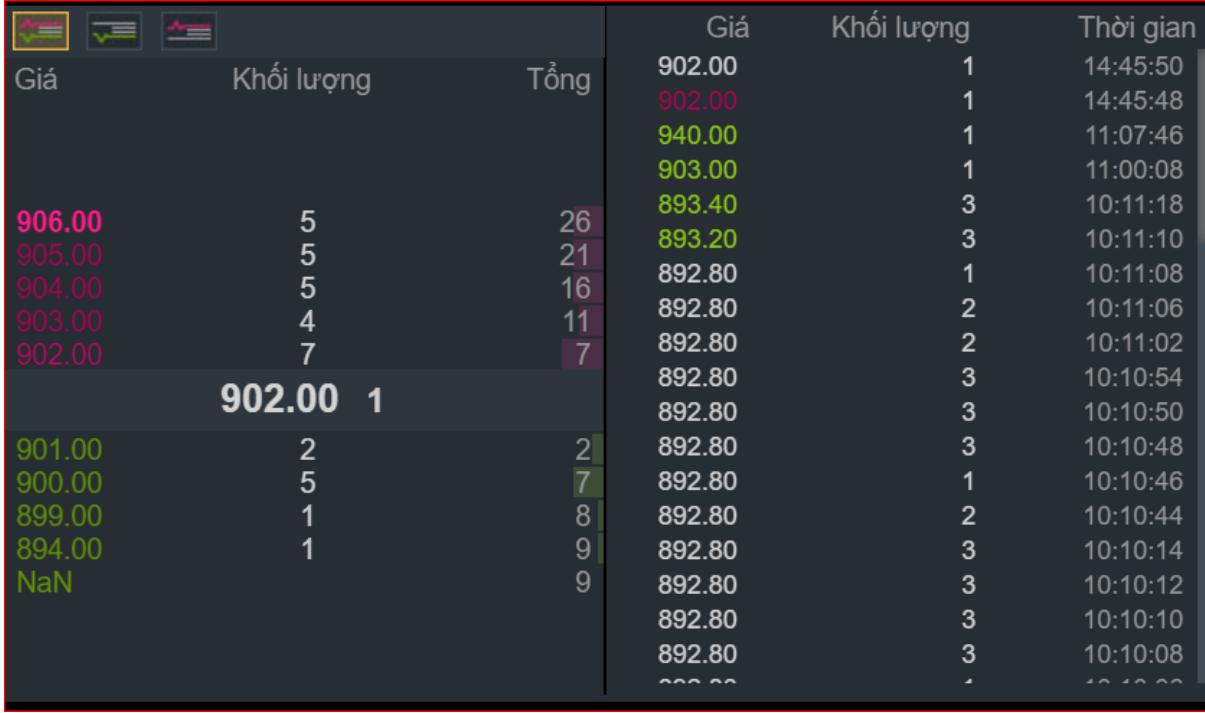

## - Khung thông tin vị thế và số lệnh:

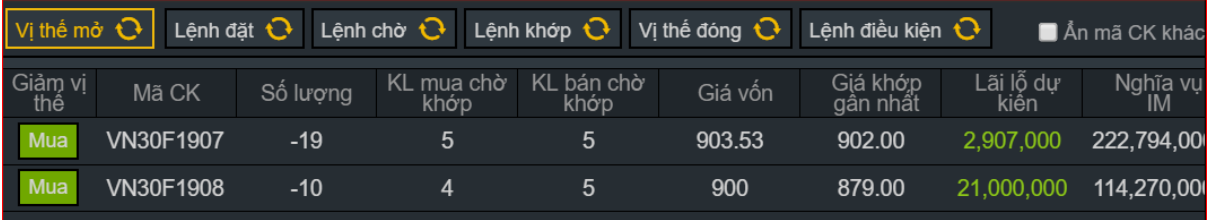

Khung đặt lệnh:

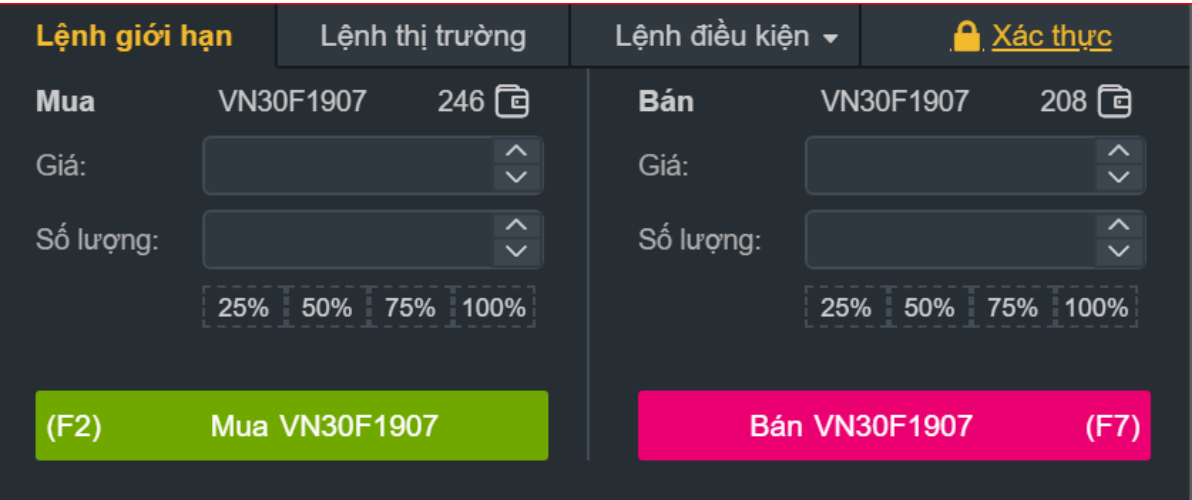

### <span id="page-8-0"></span>**3. Chi tiết các chức năng/ Tiện ích**

### <span id="page-8-1"></span>**3.1. Khung thông tin chung**

Khung thông tin chung bao gồm

- Thông tin tài khoản.
- Tiện ích.
- Thông tin chi các mã hợp đồng tương lai.
- Thông tin chi tiết mã TSCS, mã HĐTL mặc định.

### <span id="page-8-2"></span>**3.1.1. Thông tin tài khoản**

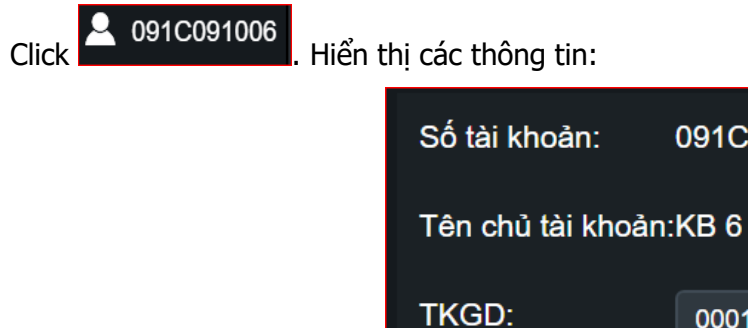

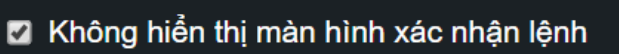

091C091006

0001035675

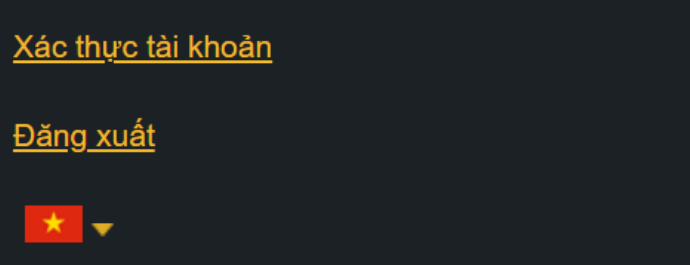

- Số tài khoản: Số tài khoản của khách hàng.
- Tên chủ tài khoản: Tên khách hàng.
- Tài khoản giao dịch: Tài khoản giao dịch của khách hàng.
- Tùy chon hiển thị màn hình xác nhân khi đặt lệnh:
	- Tích chọn "Không hiển thị màn hình xác nhận lệnh": Đặt/Hủy/Sửa lệnh không hiển thị màn hình xác nhận.
	- Không tích chọn "Không hiển thị màn hình xác nhận lệnh": Đặt/Hủy/Sửa lệnh hiển thị màn hình xác nhận.

- Xác thực tài khoản: Click Xác thực tài khoản: Hiển thị Popup xác thực tài khoản đối với các tài khoản xác thực Pin hoặc SMS OTP:

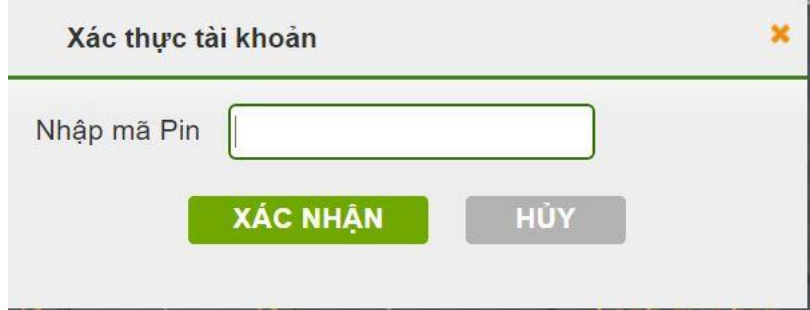

Nhập mã Pin/OTP (Mã xác thực) đúng, các giao dịch cần xác thực tiếp theo không phải nhập Mã Pin/OTP (Mã xác thực) lại.

- Đăng xuất: Click Đăng xuất: Đăng xuất khỏi hệ thống phái sinh online.
- 

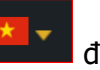

- Click vào nút **x x** để lựa chọn ngôn ngữ mặc định.

Combobox hiển thị 2 giá trị lựa chọn: English và Tiếng việt.

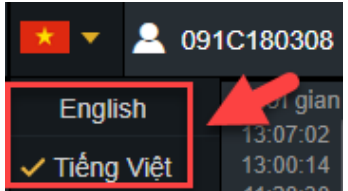

KB-Trade dễ chuyển sang Online cơ sở.

### <span id="page-10-0"></span>**3.1.2. Tiện ích**

### **3.1.2.1. Tab Tiện ích**

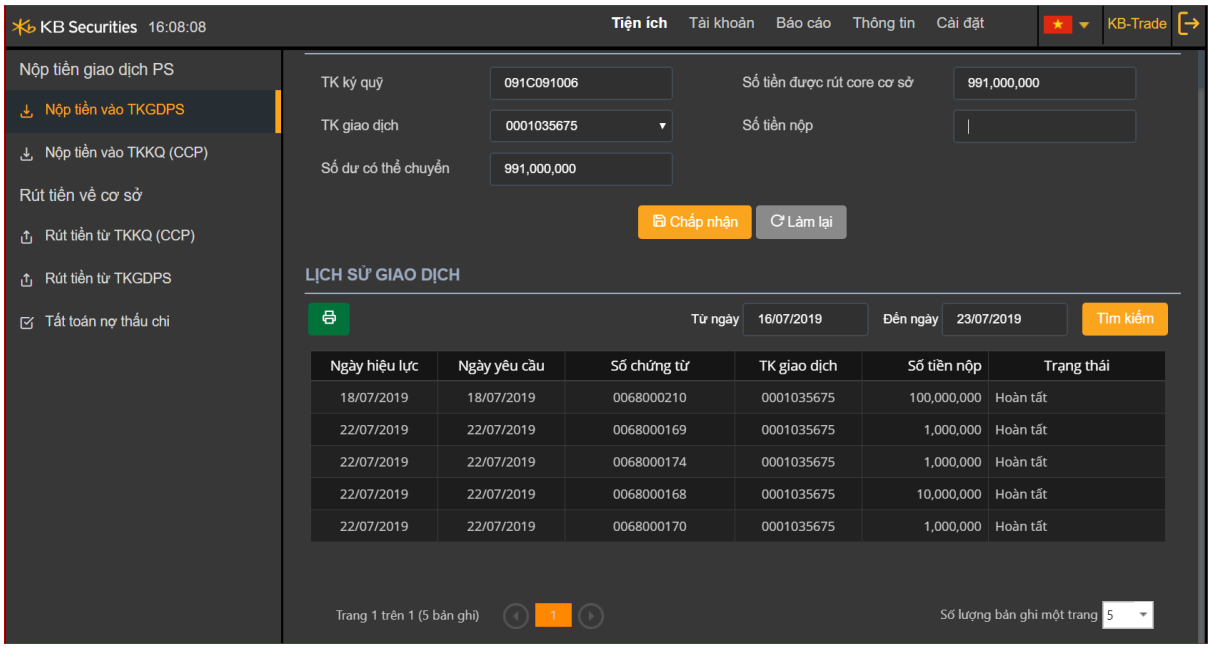

### **a. Nộp tiền vào tài khoản giao dịch phái sinh**

### **Thông tin giao dịch**

Trên thanh Menu nhấn chọn "**Tiện ích**" => "**Nộp tiền**":

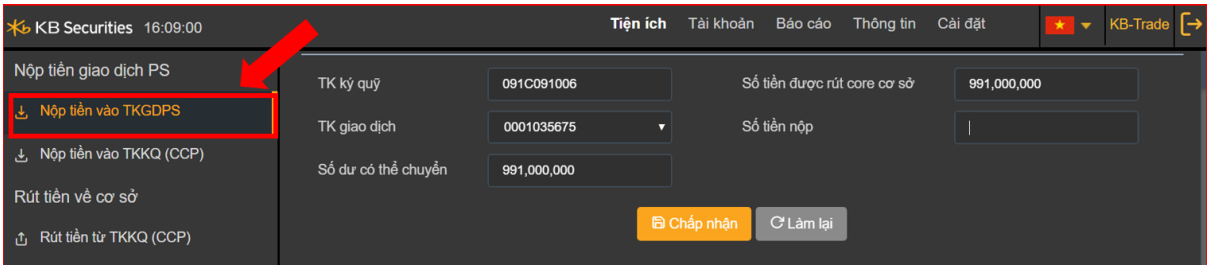

**Mô tả:** Khách hàng chuyển tiền từ tài khoản giao dịch chứng khoán thông thường sang tài khoản giao dịch phái sinh để dùng cho các mục đích khác nhau như: ký quỹ, thanh toán VM, thanh toán phí GD...

**Bước 1**. Chọn TKGD cần nộp tiền từ combobox.

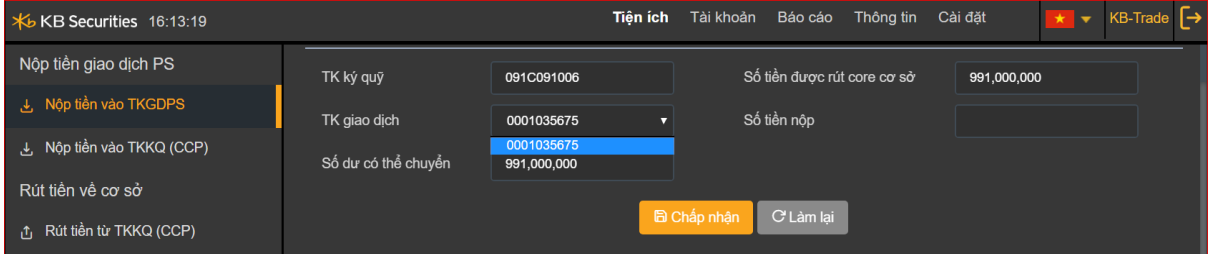

### **Bước 2**. Nhập số tiền nộp.

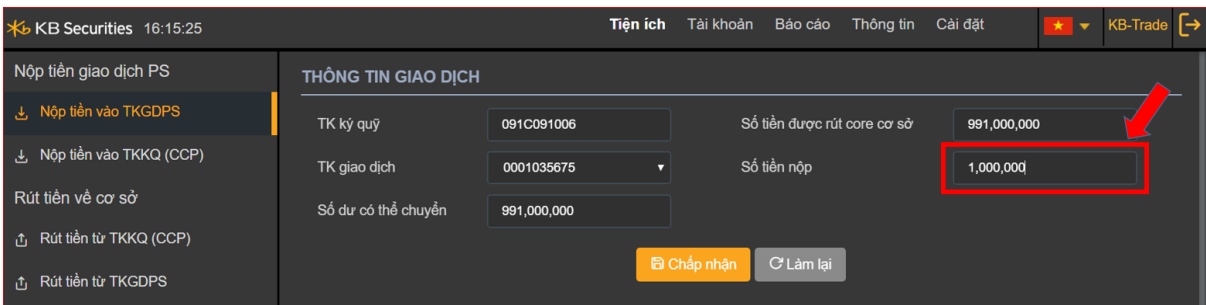

**Lưu ý:** Số tiền nộp phải nhỏ hơn hoặc bằng Số tiền được rút core cơ sở.

### **Bước 3**.

- 
- Click vào nút C Làm lại để thực hiện lại giao dịch nộp tiền.
- Click vào nút diện nhận dể thực hiện nộp tiền. => Hiển thị thông báo "Giao dịch thành công!"

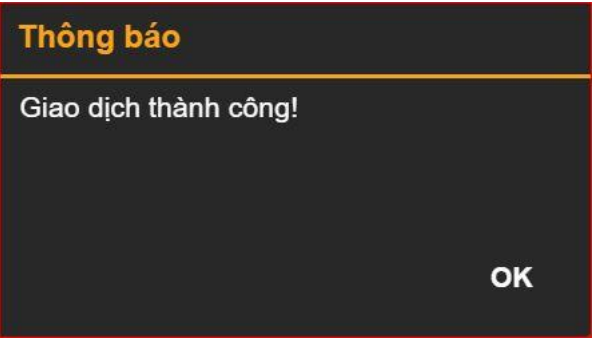

**Bước 4.** Nhấn nút **để** hoàn thành giao dịch nộp tiền.

## **Lịch sử giao dịch**

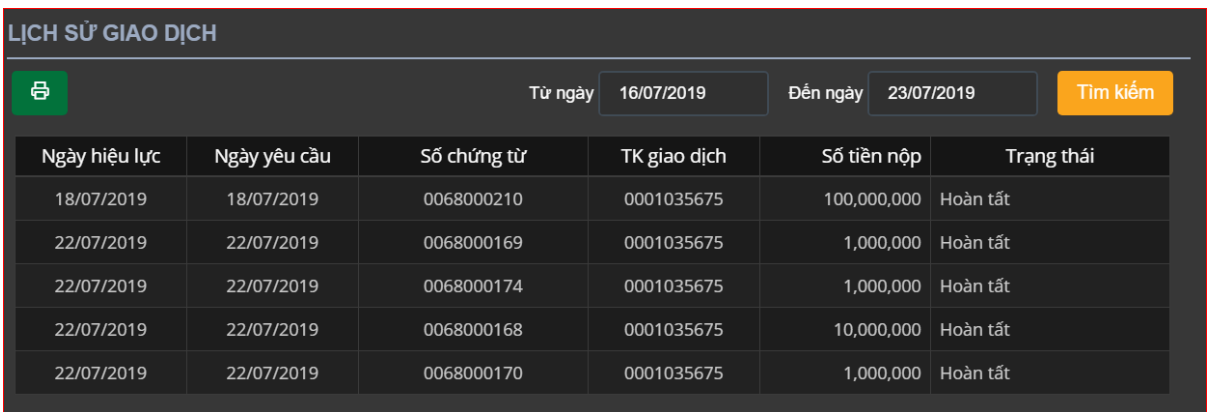

**Mô tả:** Màn hình "Lịch sử giao dịch" cho phép khách hàng tra cứu lịch sử nộp tiền mà khách hàng đã thực hiện.

**Bước 1**: Nhập các thông tin sau:

- Từ ngày
- > Đến ngày

**Bước 2:** Click nút **Tim kiếm** để hiển thị thông tin tra cứu.

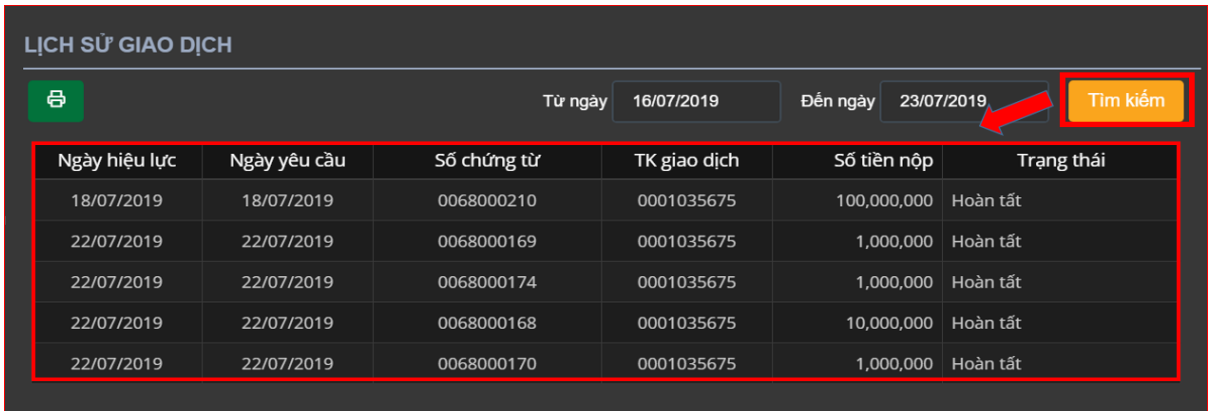

### **Lưu ý:**

+ Tùy chỉnh số lượng bản ghi trên một trang, nhấn nút  $\frac{5}{2}$  để tùy chỉnh theo ý muốn. + Khi số lượng bản ghi nhiều ở nhiều trang, chọn số trang mà khách hàng cần xem. Nhấn  $\overline{2}$ 3  $\overline{4}$ 5 6 7 trang số cần xem

**Bước 3**: Click vào nút **d**e để kết xuất ra file Excel.

### **b. Nộp tiền vào tài khoản ký quỹ (CCP)**

### **Thông tin giao dịch**

Trên thanh Menu nhấn chọn "**Tiện ích**" => "**Nộp tiền vào TKKQ (CCP)**":

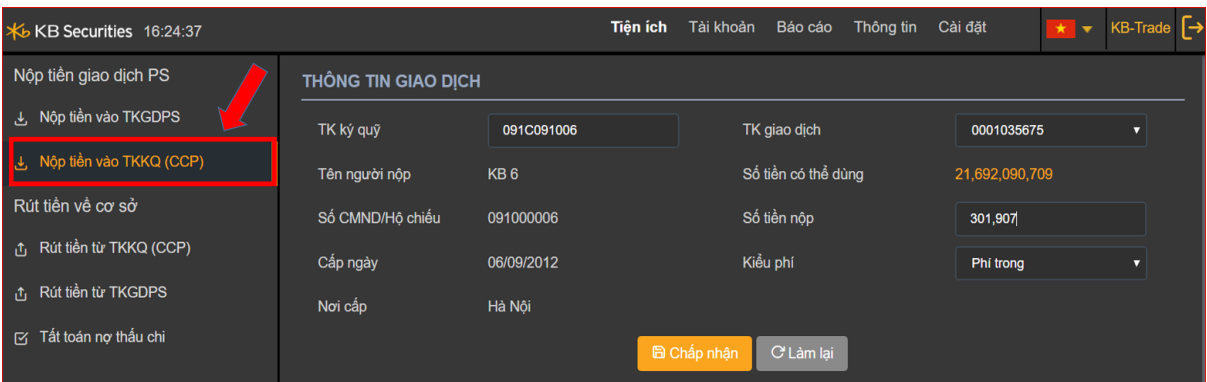

**Mô tả**: Khách hàng yêu cầu nộp ký quỹ yêu cầu / duy trì bằng tiền vào tài khoản ký quỹ do CCP quản lý.

### **Bước 1.** Chọn TKGD cần nộp tiền từ combobox.

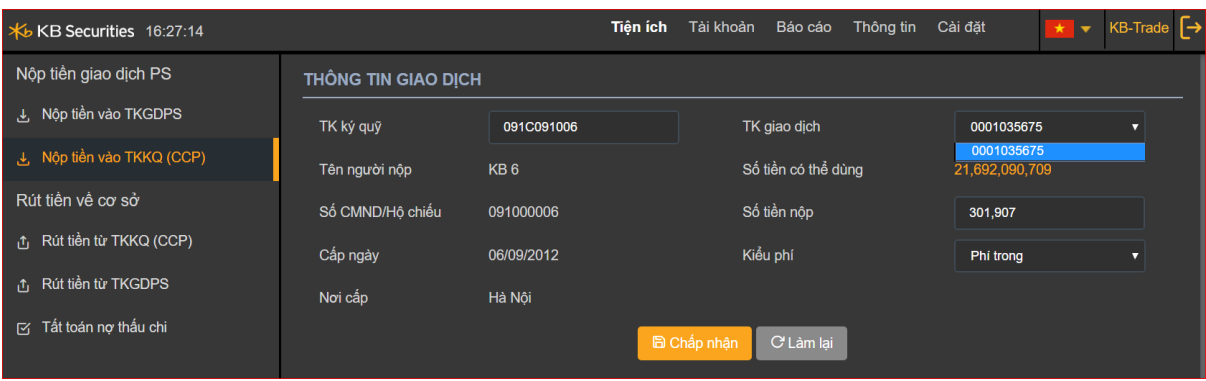

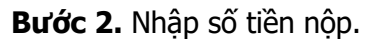

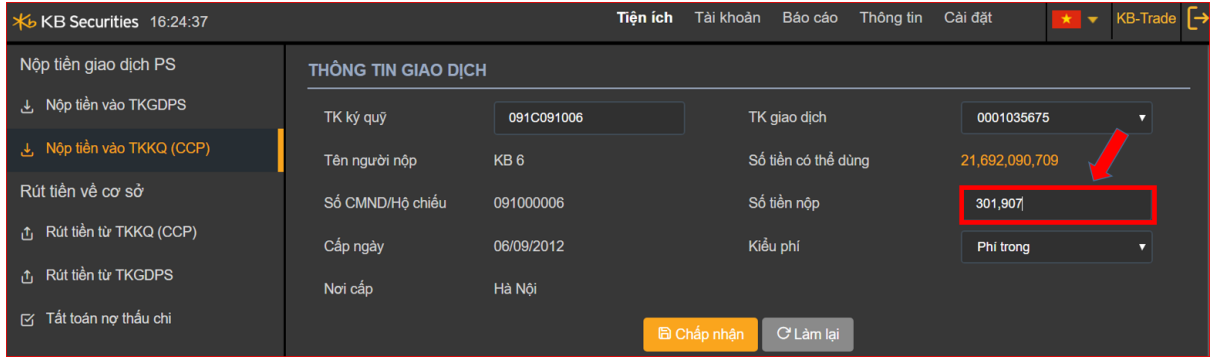

## **Lưu ý:** số tiền nộp phải nhỏ hơn hoặc bằng số tiền có thể dùng.

**Bước 3.** Chọn kiểu phí là : " Phí trong " hoặc " Phí ngoài "

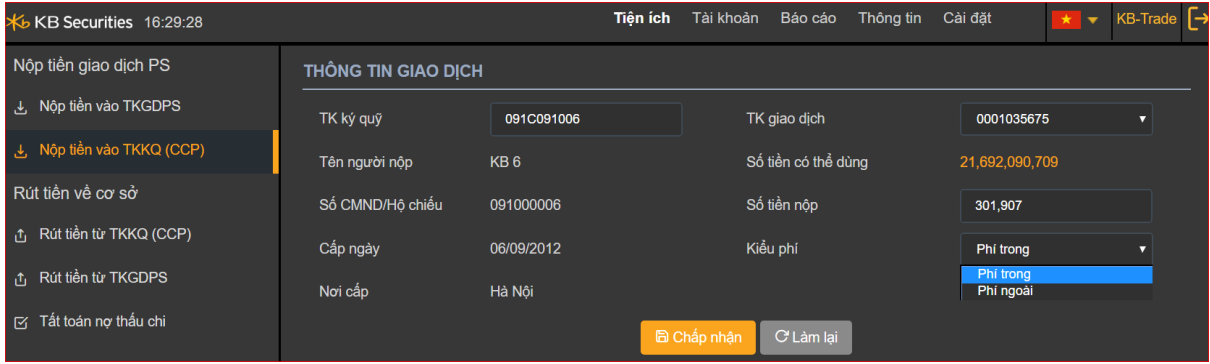

Phí trong: Số tiền thực nhận của khách hàng = Số tiền chuyển – Phí chuyển tiền – Thuế (nếu có).

Phí ngoài: Số tiền thực nhận của khách hàng = Số tiền chuyển (Phí chuyển tiền và thuế (nếu có) sẽ được tính bên ngoài số tiền nhận).

### **Bước 4.**

- Click vào nút C Làm lại để thực hiện lại giao dịch nộp tiền.
- Click vào nút  $\frac{d}{dx}$  Châp nhận để thực hiện nộp tiền. => Hiển thị màn hình xác nhận thông tin nộp tiền.

Bước 5. Nhập mật khẩu giao dịch. Tích vào nút Lưu nếu khách hàng muốn lưu lại mật khẩu giao dịch cho các giao dịch sau.

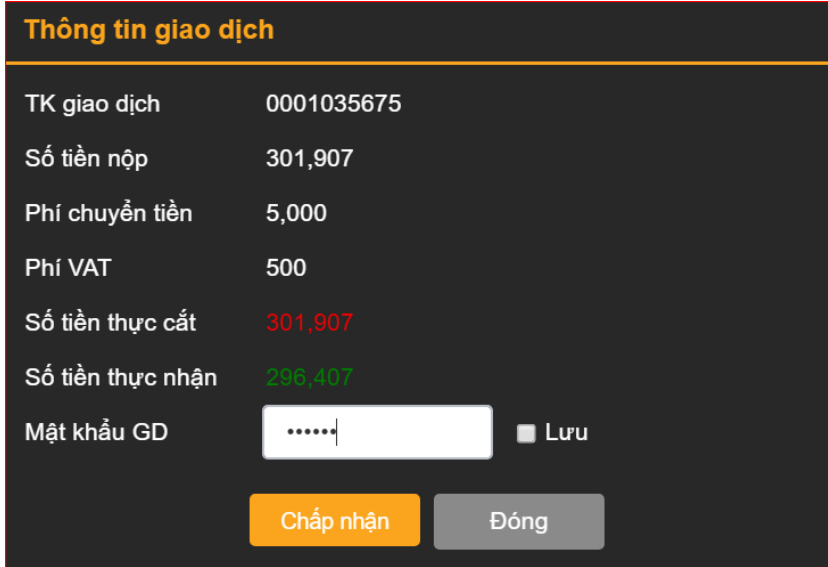

**Bước 6.**

- Nhấn nút Đông để thực hiện lại giao dịch nộp tiền.
- Nhấn nút  $\left| \frac{\text{Châp}}{\text{châp}} \right|$  để thực hiện giao dịch nộp tiền => Hiển thị thông báo "Giao dịch thành công!"

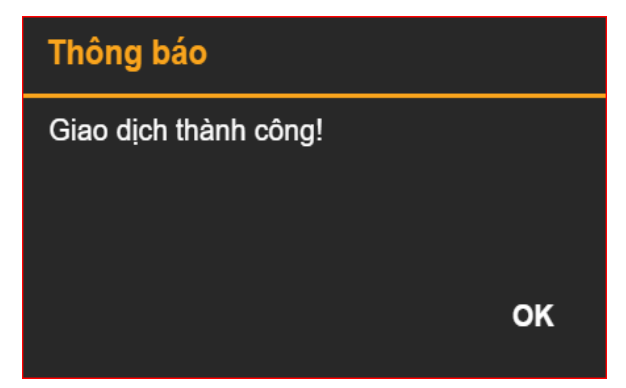

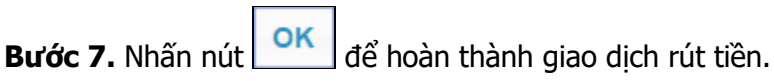

### **Lịch sử giao dịch**

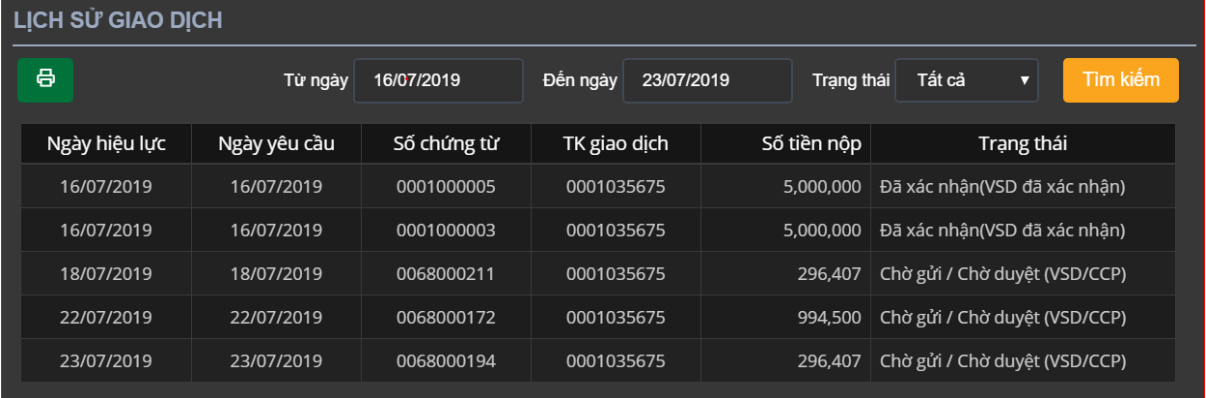

**Mô tả:** Màn hình "Lịch sử giao dịch" cho phép khách hàng tra cứu lịch sử nộp tiền mà khách hàng đã thực hiện.

**Bước 1**: Nhập các thông tin sau:

- Từ ngày
- > Đến ngày
- $\triangleright$  Trạng thái

Bước 2: Click nút **Tìm kiếm** để hiển thị thông tin tra cứu.

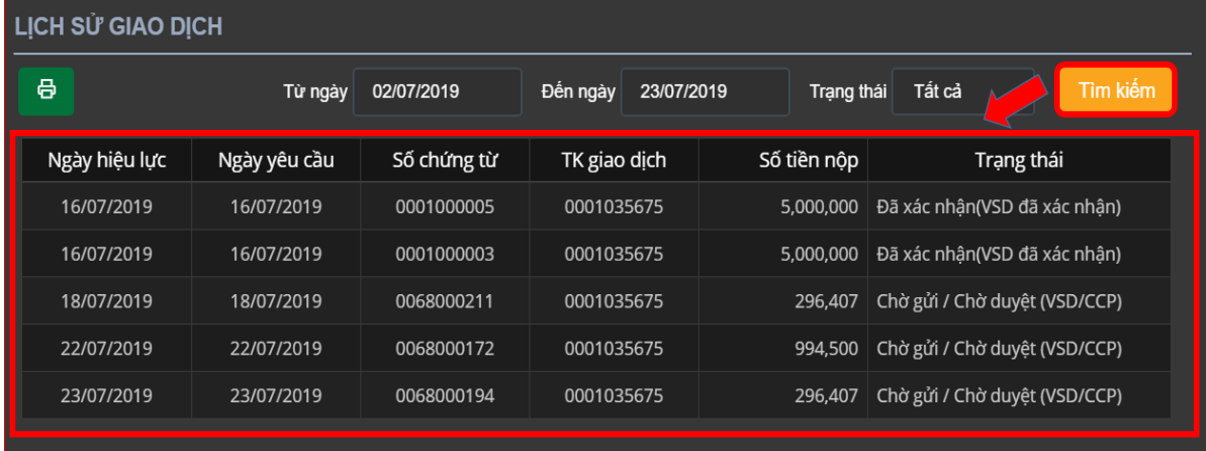

### **Lưu ý:**

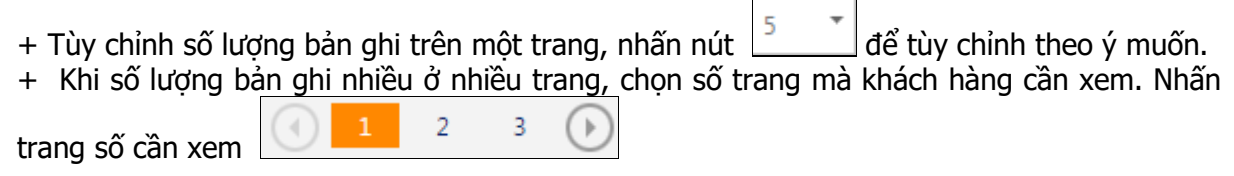

**Bước 3**: Click vào nút **d**a để kết xuất ra file Excel.

### **c. Rút tiền từ tài khoản ký quỹ (CCP)**

### **Thông tin giao dịch**

Trên thanh Menu nhấn chọn "**Tiện ích**" => "**Rút tiền vào TKKQ (CCP)**":

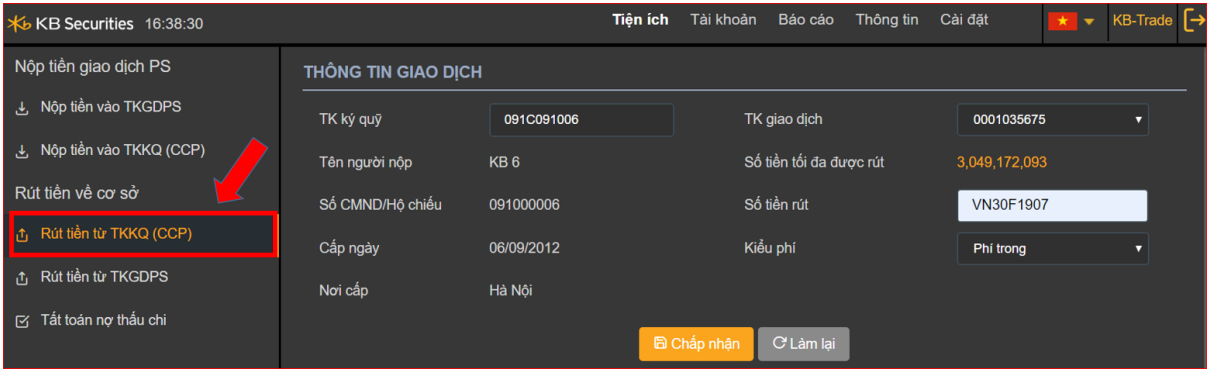

**Mô tả**: Khách hàng thực hiện rút tiền từ tài khoản ký quỹ do CCP quản lý về tài khoản giao dịch phái sinh do công ty chứng khoán quản lý.

**Bước 1.** Chọn TKGD cần nộp tiền từ combobox.

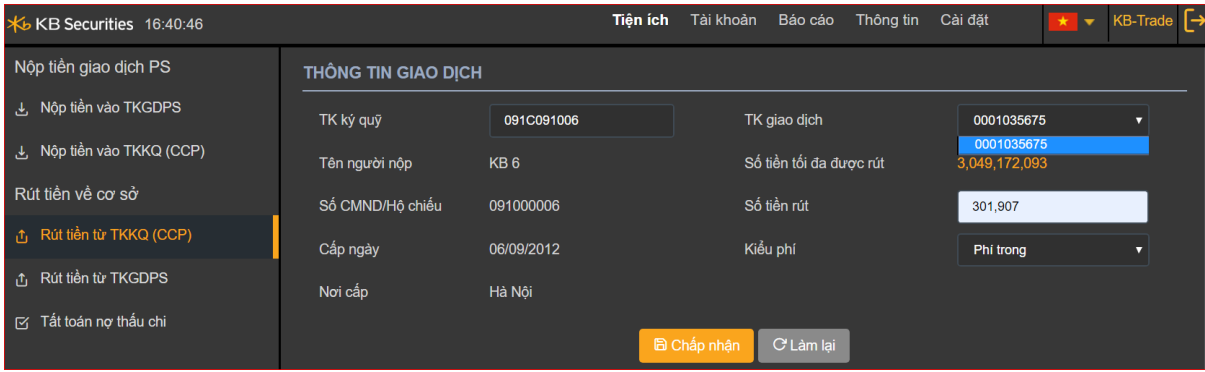

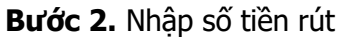

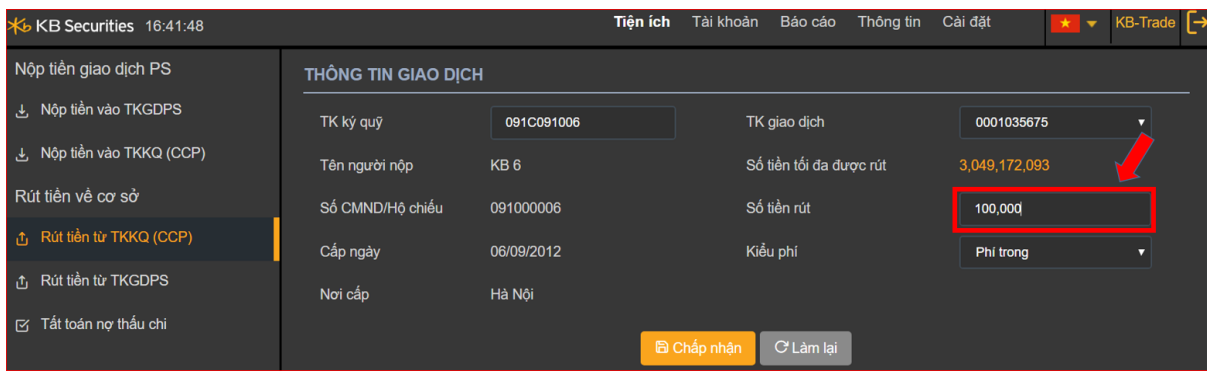

**Lưu ý:** Số tiền rút phải nhỏ hơn hoặc bằng số tiền tối đa được rút.

### **Bước 4.**

- Click vào nút <sup>C Làm lại</sup> để thực hiện lại giao dịch rút tiền.
- Click vào nút **là Chấp nhận** để thực hiện rút tiền. => Hiển thị màn hình xác nhận thông tin nộp tiền.

Bước 5. Nhập mật khẩu giao dịch. Tích vào nút **Khách hàng muốn lưu lại mật** khẩu giao dịch cho các giao dịch sau.

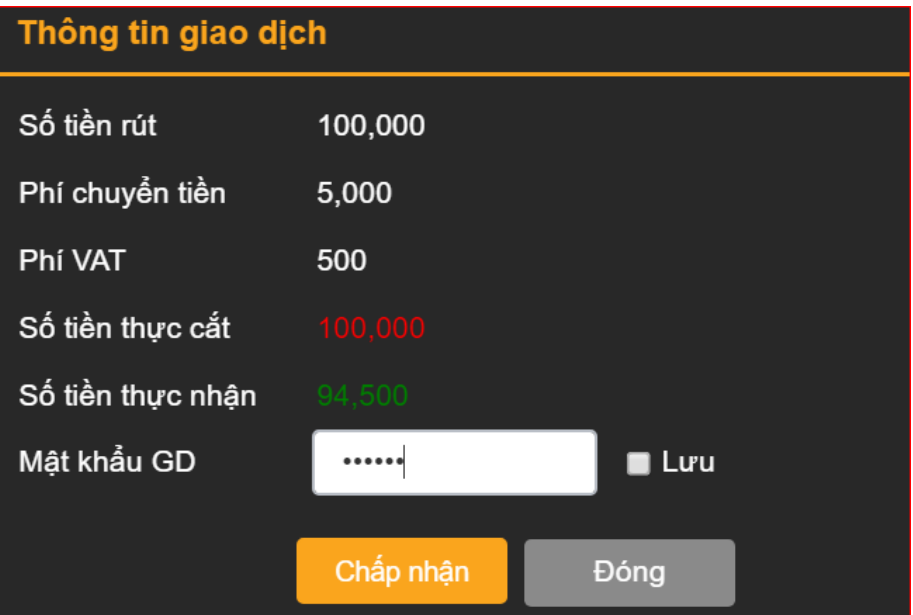

### **Bước 6.**

- Nhấn nút **Đóng** để thực hiện lại giao dịch nộp tiền.
- Nhấn nút **Châp nhận** để thực hiện giao dịch nôp tiền => Hiển thị thông báo "Giao dịch thành công!"

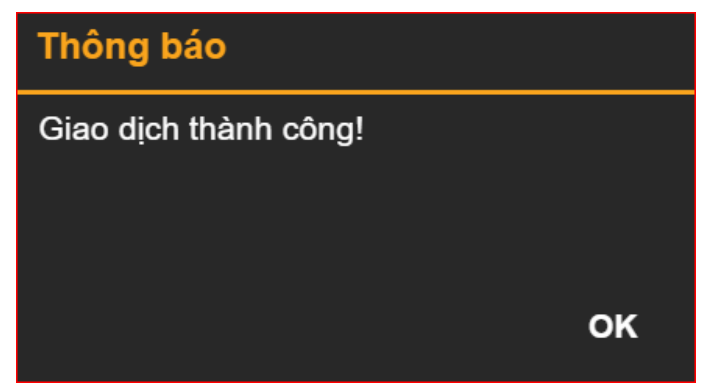

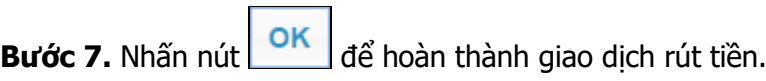

### **Lịch sử giao dịch**

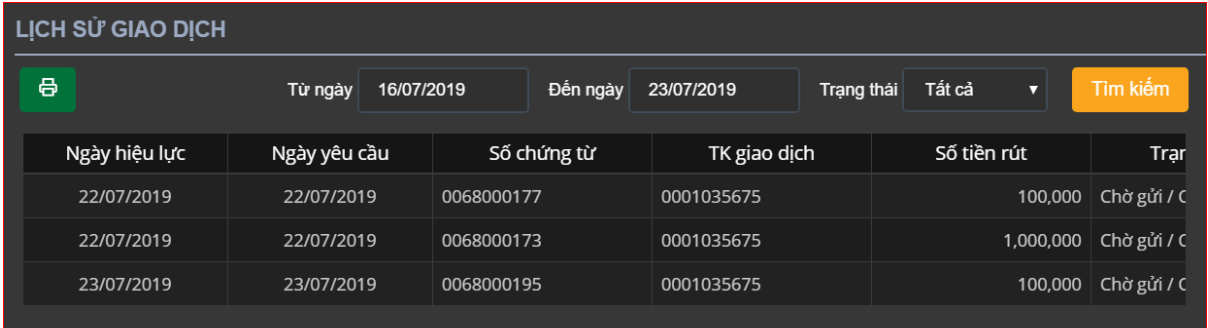

**Mô tả:** Màn hình "Lịch sử giao dịch" cho phép khách hàng tra cứu lịch sử rút tiền mà khách hàng đã thực hiện.

**Bước 1**: Nhập các thông tin sau:

- Từ ngày
- > Đến ngày
- $\triangleright$  Trạng thái

**Bước 2:** Click nút **Tìm kiếm** để hiển thị thông tin tra cứu.

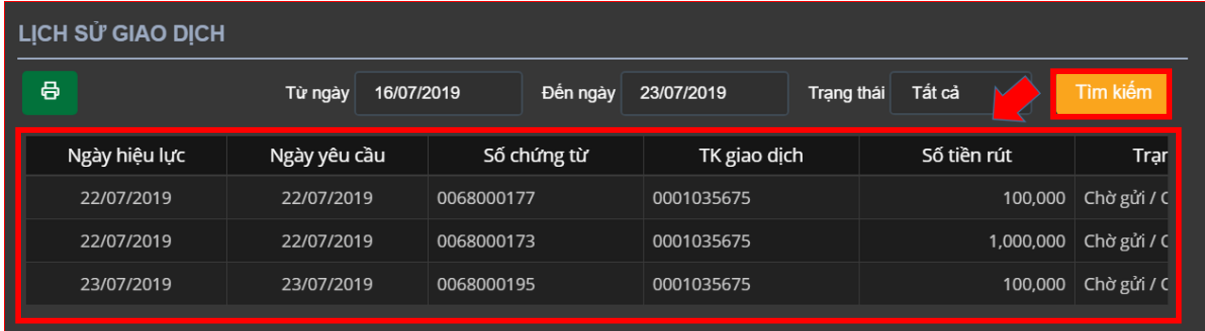

### **Lưu ý:**

+ Tùy chỉnh số lượng bản ghi trên một trang, nhấn nút  $\frac{5}{\sqrt{2}}$  để tùy chỉnh theo ý muốn.

+ Khi số lượng bản ghi nhiều ở nhiều trang, chọn số trang mà khách hàng cần xem. Nhấn

 $\mathbf{b}$ 

 $\overline{2}$ trang số cần xem

Bước 3: Click vào nút **để** để kết xuất ra file Excel.

### **d. Rút tiền từ tài khoản giao dịch phái sinh**

### **Thông tin giao dịch**

Trên thanh Menu nhấn chọn "**Tiện ích**" => "**Rút tiền**":

**Mô tả :** Trường hợp khách hàng muốn chuyển tiền từ core FDS sang core chứng khoán cơ sở, thực hiện giao dịch "Rút tiền từ tài khoản giao dịch phái sinh"

**Bước 1**. Chọn TKGD cần rút tiền từ combobox.

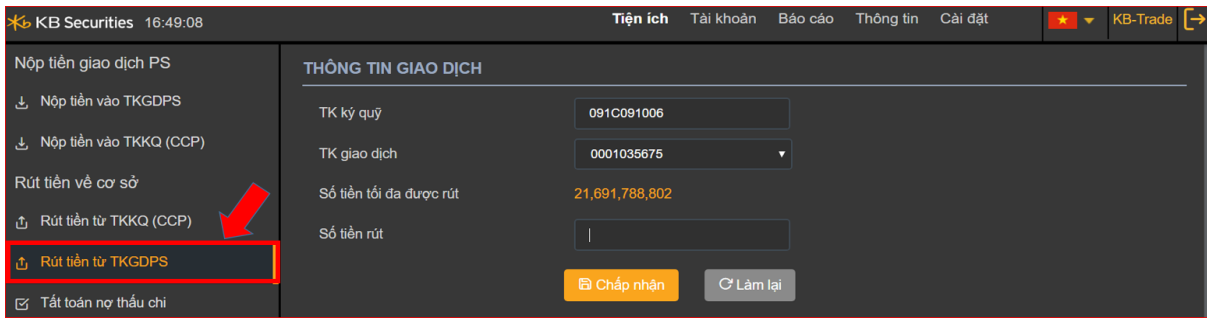

### **Bước 2**. Nhập số tiền rút.

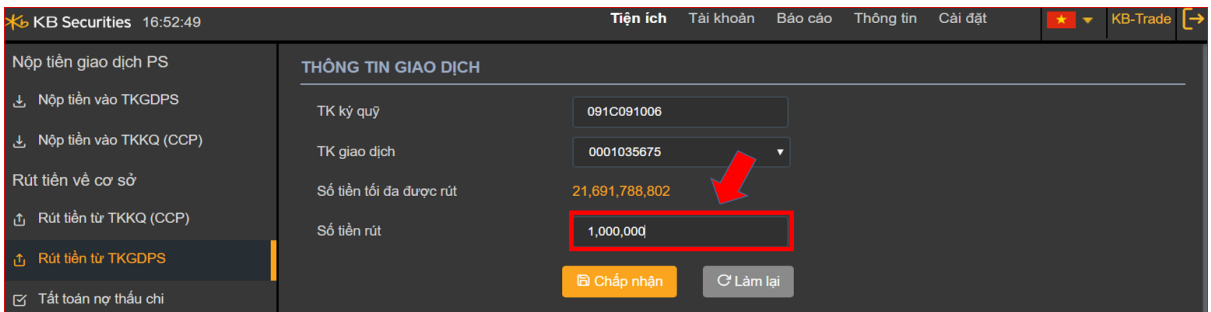

**Lưu ý**: Số tiền rút phải nhỏ hơn hoặc bằng Số tiền được tối đa được rút.

### **Bước 3.**

- Click vào nút <sup>C' Làm lại</sup> để thực hiện lại giao dịch rút tiền.
- Click vào nút <sup>dà Chấp nhận</sup> để thực hiện rút tiền. => Hiển thị thông báo "Giao dịch thành công!"

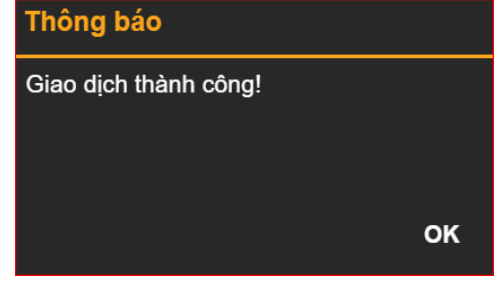

Bước 4. Nhấn nút **ĐK** để hoàn thành giao dịch rút tiền.

## **Lịch sử giao dịch**

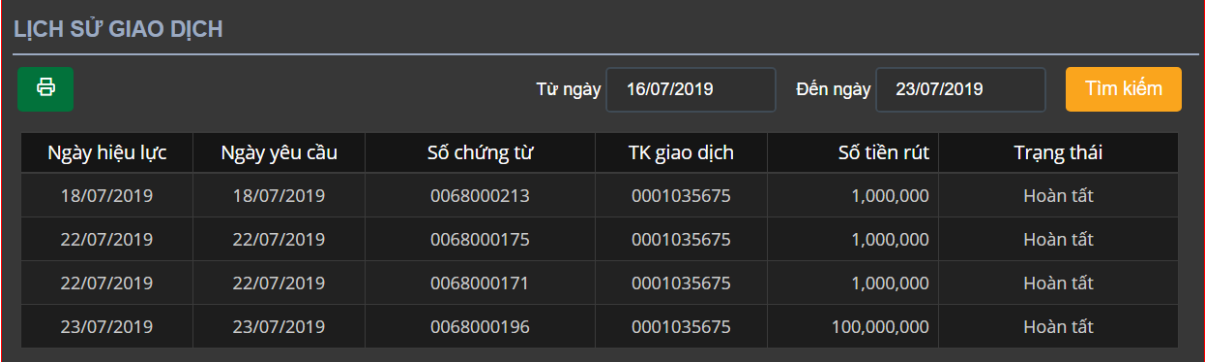

**Mô tả:** Màn hình "Lịch sử giao dịch" cho phép khách hàng tra cứu lịch sử rút tiền mà khách hàng đã thực hiện.

**Bước 1**: Nhập các thông tin sau:

- Từ ngày
- Đến ngày

**Bước 2:** Click nút **Tim kiếm** để hiển thị thông tin tra cứu.

 $\overline{2}$ 

3

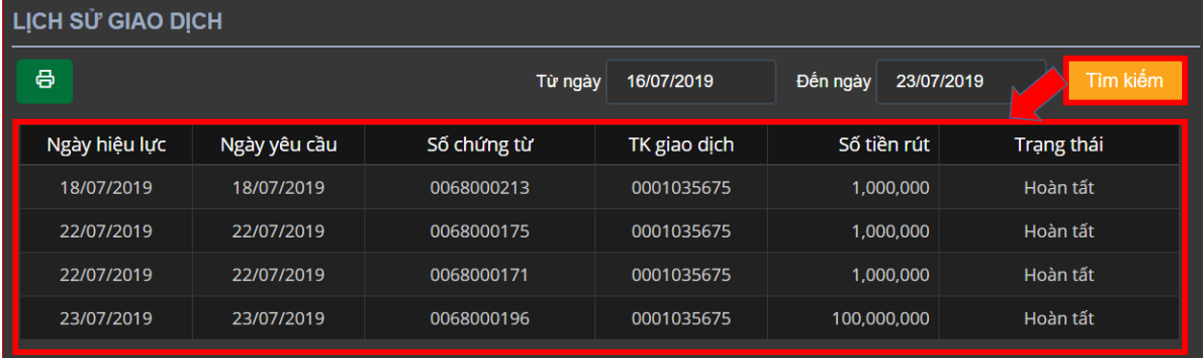

### **Lưu ý:**

+ Tùy chỉnh số lượng bản ghi trên một trang, nhấn nút  $\frac{5}{\sqrt{2}}$  để tùy chỉnh theo ý muốn. + Khi số lượng bản ghi nhiều ở nhiều trang, chọn số trang mà khách hàng cần xem. Nhấn

trang số cần xem

Bước 3: Click vào nút **để** để kết xuất ra file Excel.

### **e. Tất toán nợ thấu chi**

### **Thông tin giao dịch**

Trên thanh Menu nhấn chọn "**Tiện ích**" => "**Tất toán nợ thấu chi**":

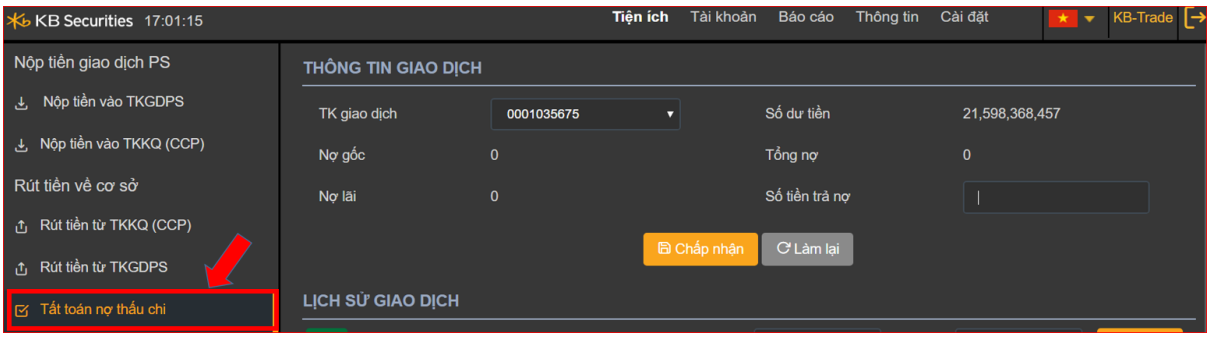

**Mô tả:** Mục đích cho khách hàng thực hiện tất toán nợ thấu chi

Màn hình thông tin giao dịch sẽ load lên các thông tin về số dư tiền khả dụng đang có, nợ gốc, nợ lãi, tổng nợ phải trả.

### **Bước 1.** Nhập số tiền trả nợ.

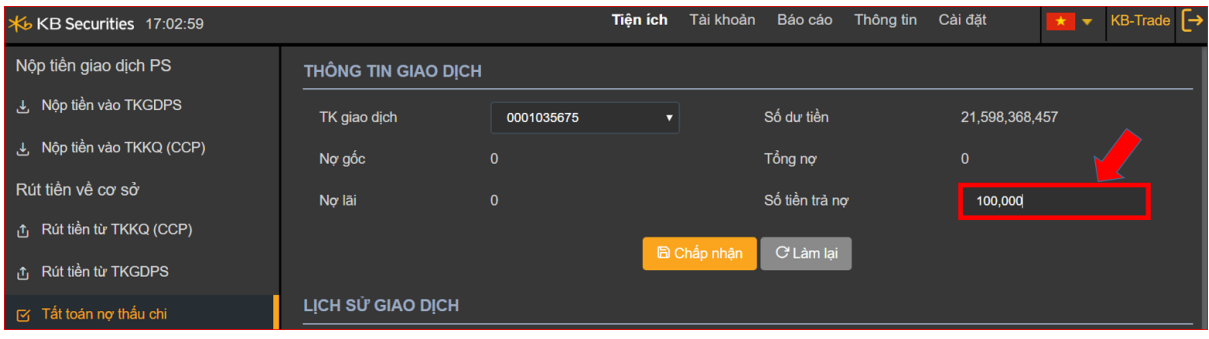

**Lưu ý:** Số tiền trả nợ phải nhỏ hơn hoặc bằng tổng nợ.

### **Bước 2.**

- Nhấn nút C Làm lại để thực hiện lại tất toán nợ thấu chi.
- Nhấn nút để <sup>Chấp nhận</sup> để thực hiện tất toán nợ thấu chi => Hiển thị thông báo "Giao dịch thành công!"

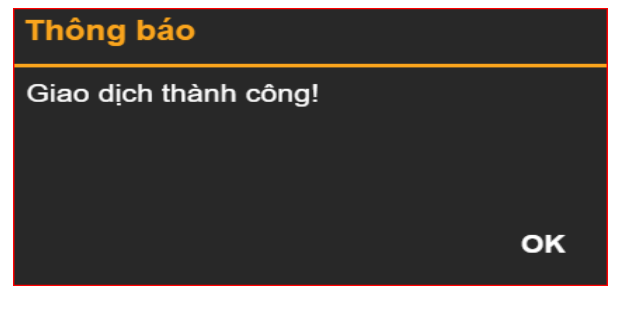

Bước 3. Nhấn nút **ĐK** để hoàn thành giao dịch rút tiền.

### **Lịch sử giao dịch**

**Bước 1**: Nhập các thông tin sau:

- Từ ngày
- Đến ngày

**Bước 2:** Click nút **Tim kiếm** để hiển thị thông tin tra cứu.

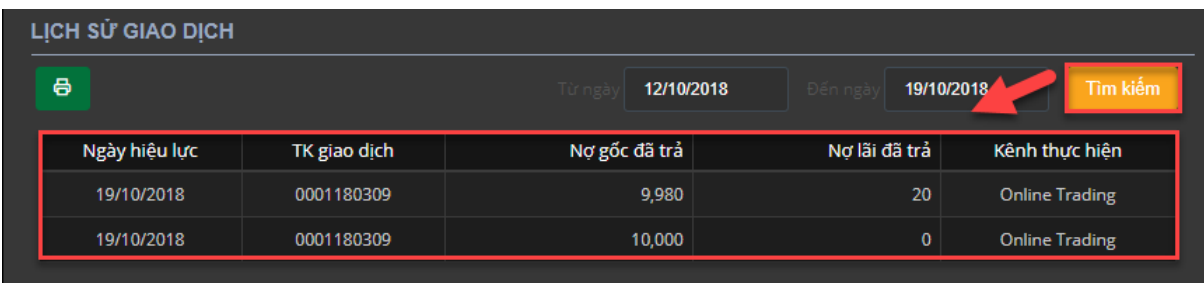

### **Lưu ý:**

+ Tùy chỉnh số lượng bản ghi trên một trang, nhấn nút  $\frac{5}{5}$  dể tùy chỉnh theo ý muốn.

+ Khi số lượng bản ghi nhiều ở nhiều trang, chọn số trang mà khách hàng cần xem. Nhấn

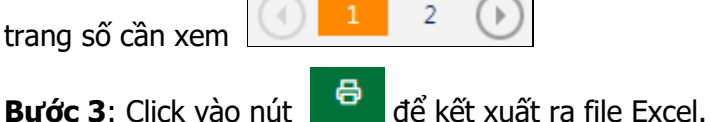

### **3.1.2.2. Tab Tài khoản**

### **a. Tổng hợp tài khoản**

Trên thanh menu chọn Tab "**Tài khoản**" => "**Tổng hợp tài khoản**".

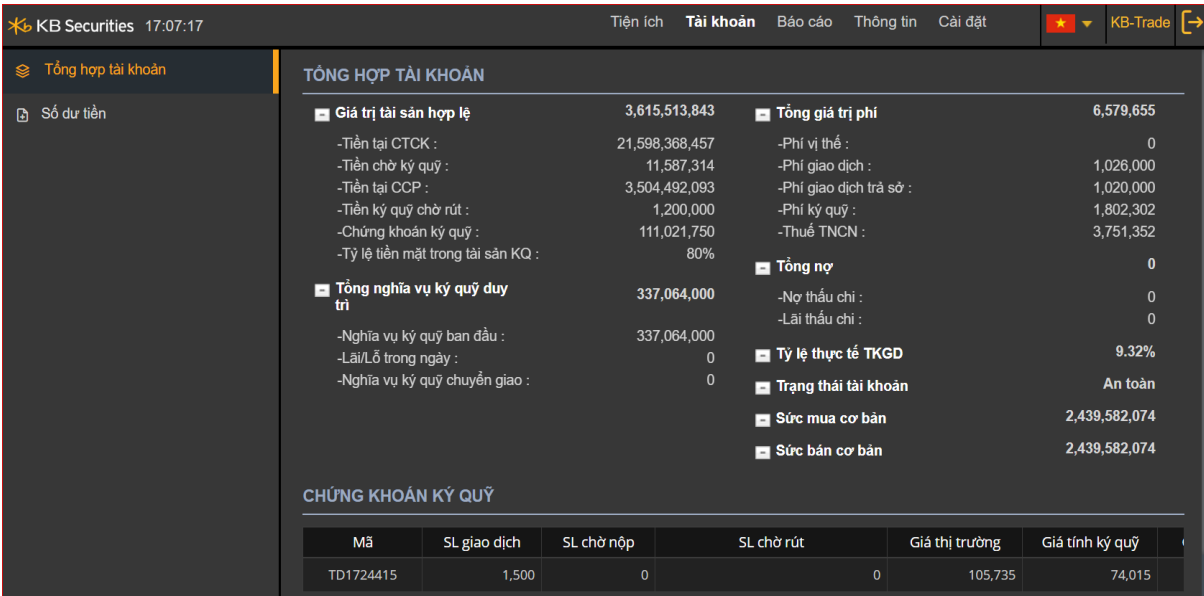

**Mô tả:** Màn hình "Tổng hợp tài khoản" là màn hình tra cứu tổng hợp, cho phép khách hàng tra cứu được số dư tiền, giá trị chứng khoán, giá trị tài sản, nghĩa vụ ký quỹ, phí, tổng nợ của khách hàng v.v....

**Bước 1:** Chọn tab **"TÀI KHOẢN" => "Tổng hợp TK".** Màn hình thể hiện các thông tin tổng hợp của TKGD mà khách hàng đã chọn TKGD mặc định ở tab Cài đặt/Thiết lập tài khoản mặc định.

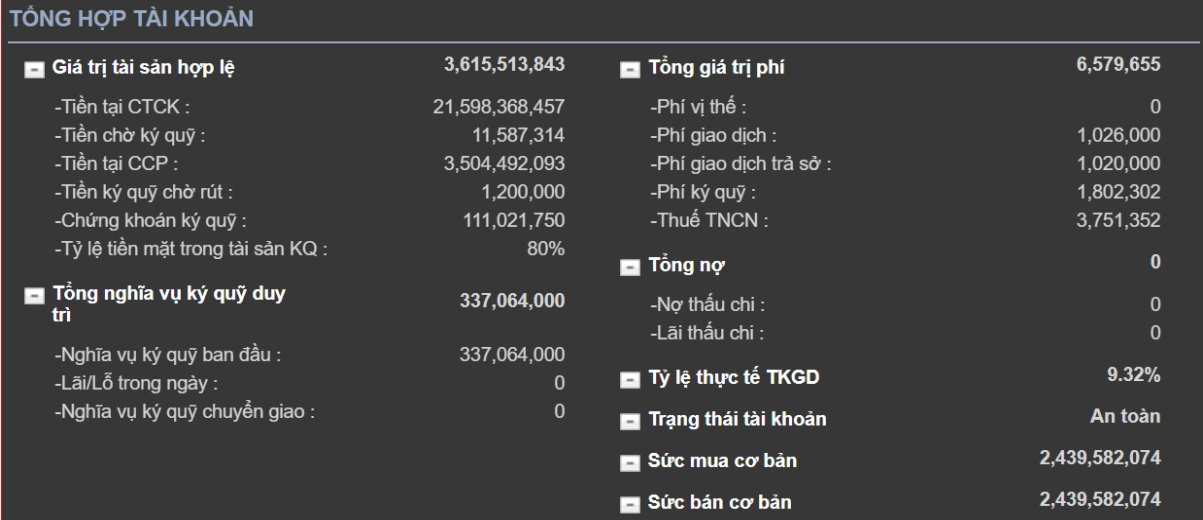

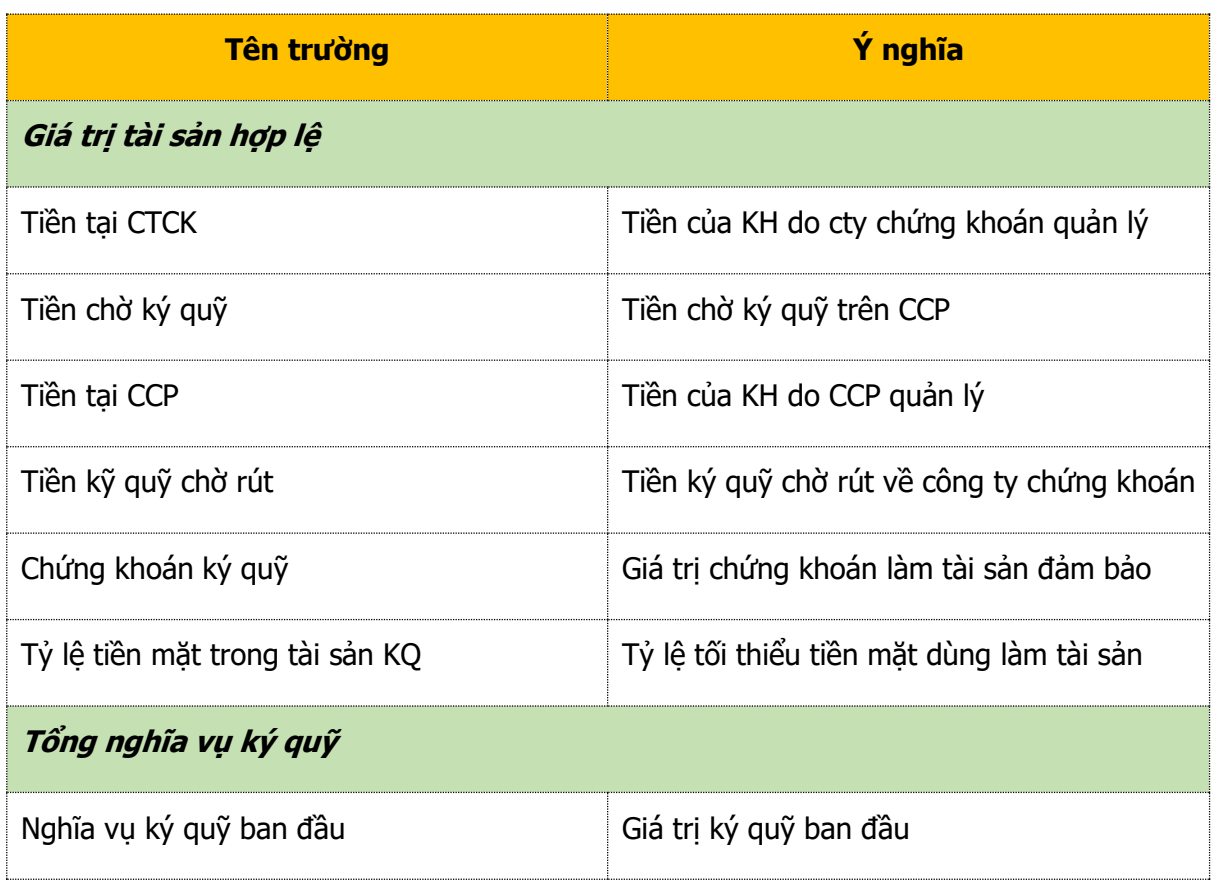

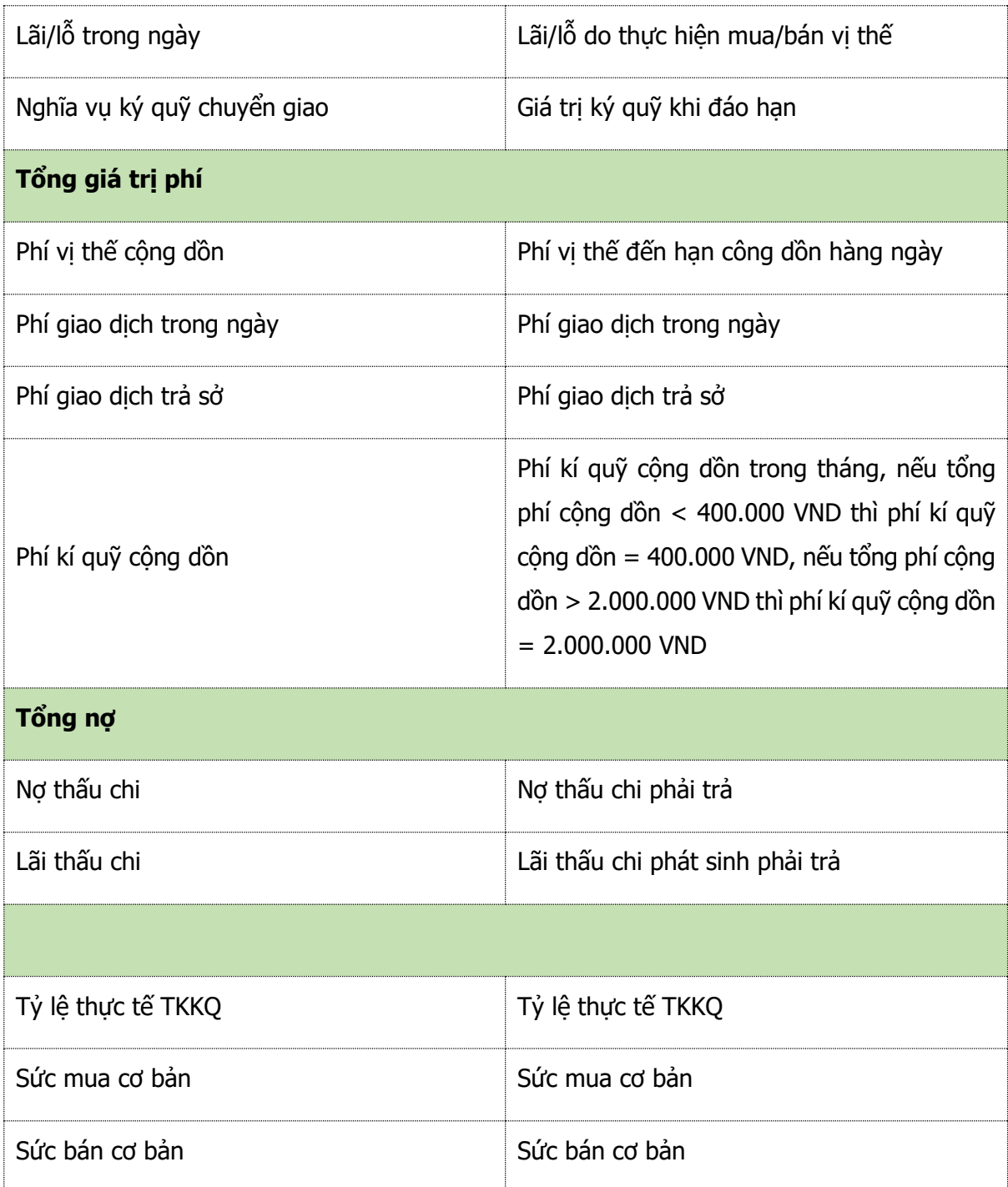

### **b. Chứng khoán kí quỹ**

Trên thanh menu chọn Tab "**Tài khoản**" => "**Tổng hợp tài khoản**".

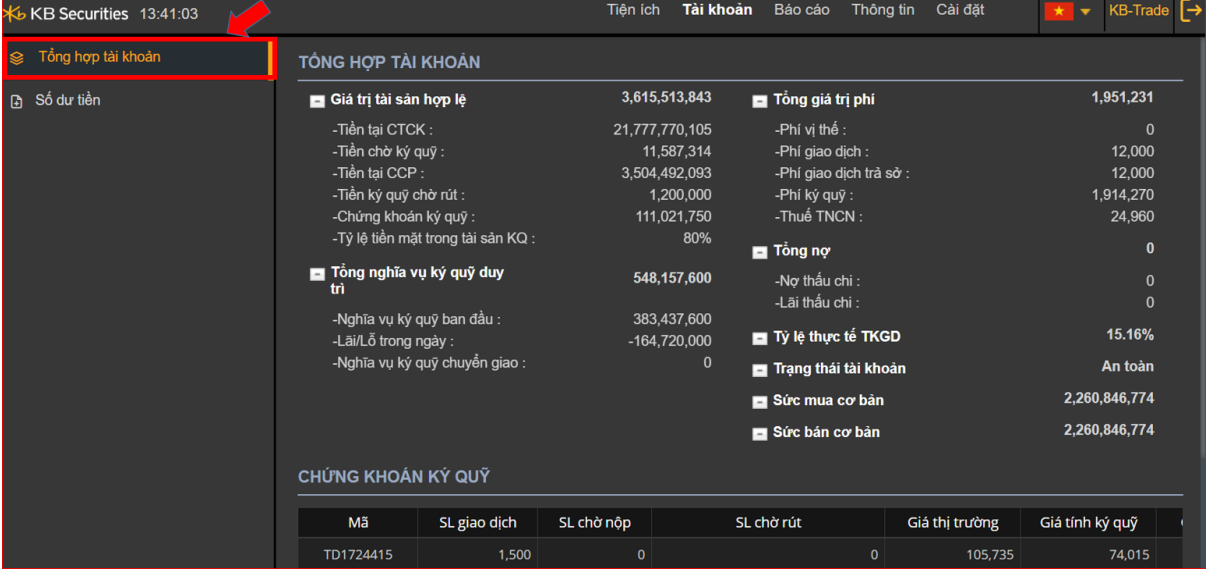

**Mô tả:** Màn hình "Chứng khoán ký quỹ" là màn hình tra cứu tổng hợp, cho phép khách hàng tra cứu được số dư chứng khoán ký quỹ làm TSĐB.

**Bước 1:** Chọn tab **"Tài khoản" => "Chứng khoán ký quỹ".** Màn hình thể hiện các thông tin các mã chứng khoán ký quỹ của TKGD, mà khách hàng đã chọn TKGD mặc định ở tab Cài đặt/Thiết lập tài khoản mặc định.

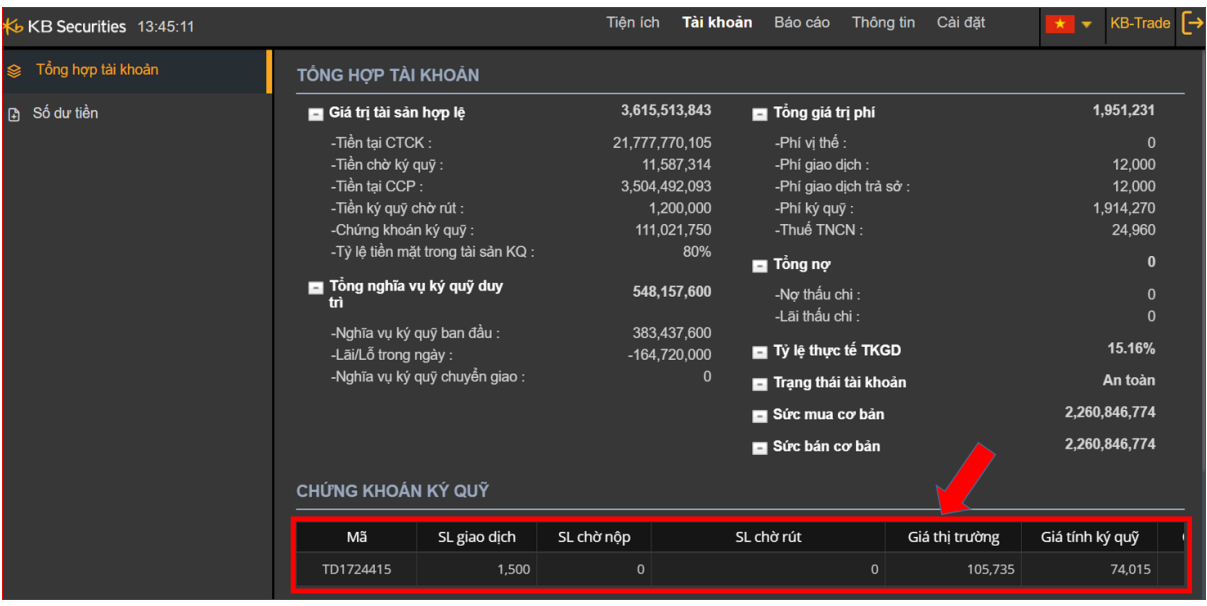

Giải thích các trường trên màn hình:

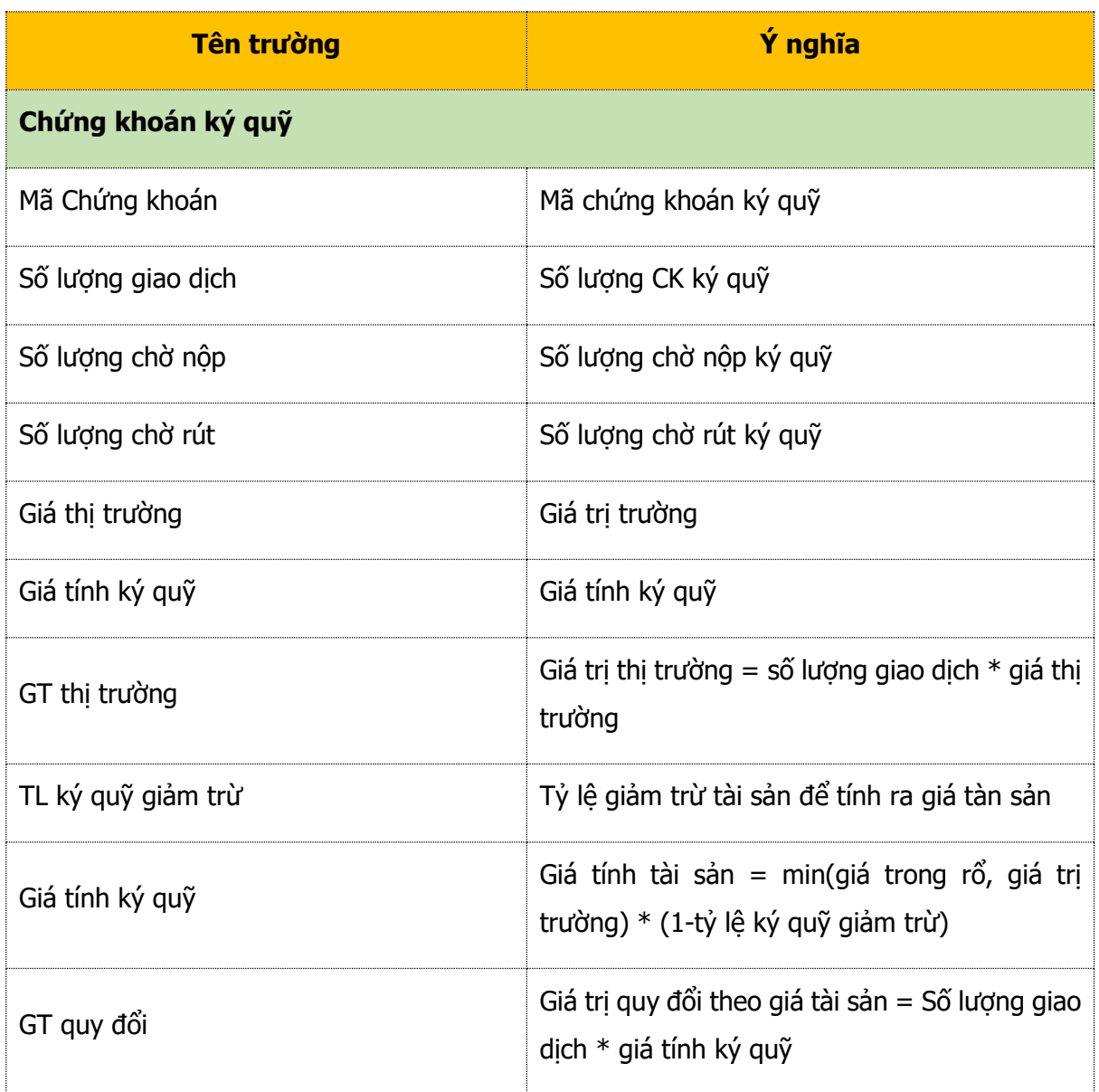

### **c. Số dư tiền**

Trên thanh menu chọn Tab "**Tài khoản**" => "**Số dư tiền**".

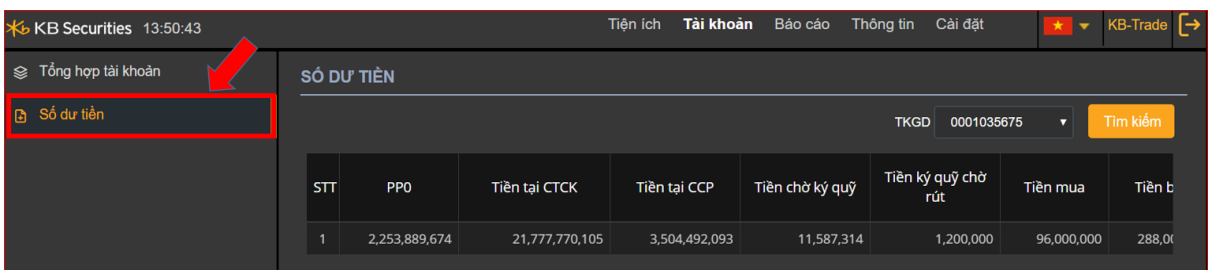

**Mô tả:** Màn hình "Số dư tiền" là màn hình tra cứu tổng hợp, cho phép khách hàng tra cứu được thông tin các loại giao dịch tiền của các TKGD.

**Bước 1.** Chọn tab **"Tài khoản" => "Số dư tiền".** Chọn TKGD từ ô combobox mà khách hàng muốn xem thông tin.

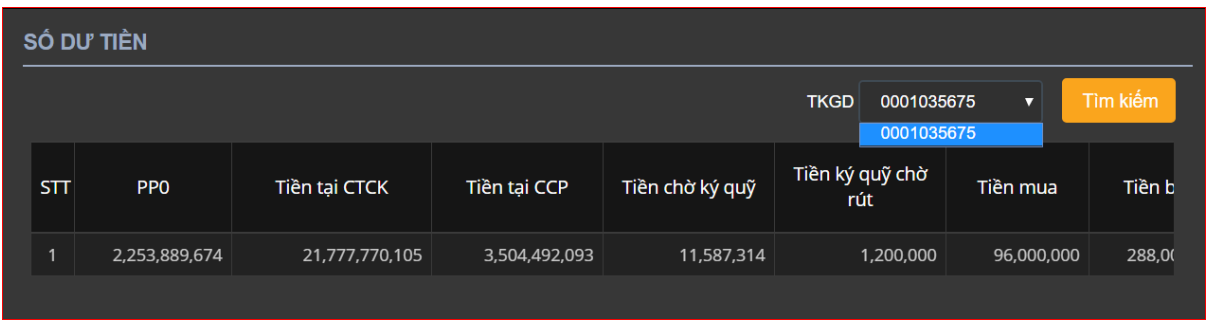

**Bước 2.** Nhấn nút  $\frac{\text{Tim kiém}}{\text{d}\hat{\mathbf{e}}}$  để hiện thị các thông tin về số dư tiền của TKGD.

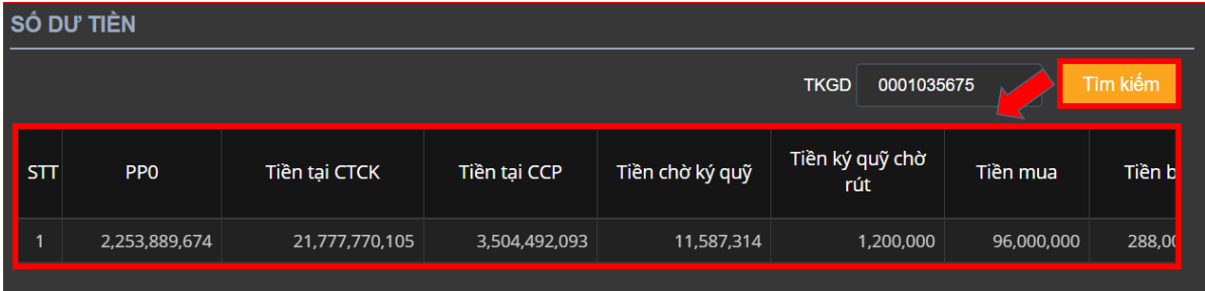

Giải thích các trường trên màn hình:

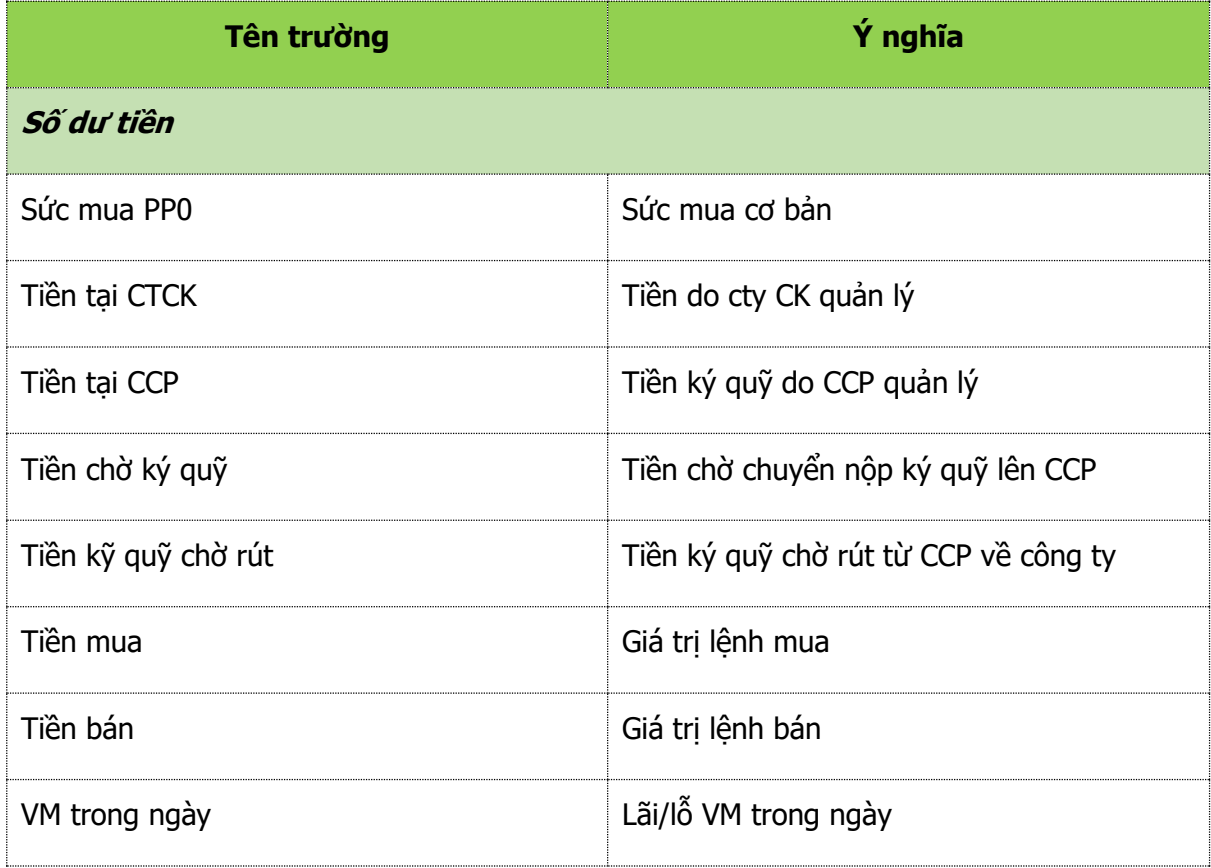

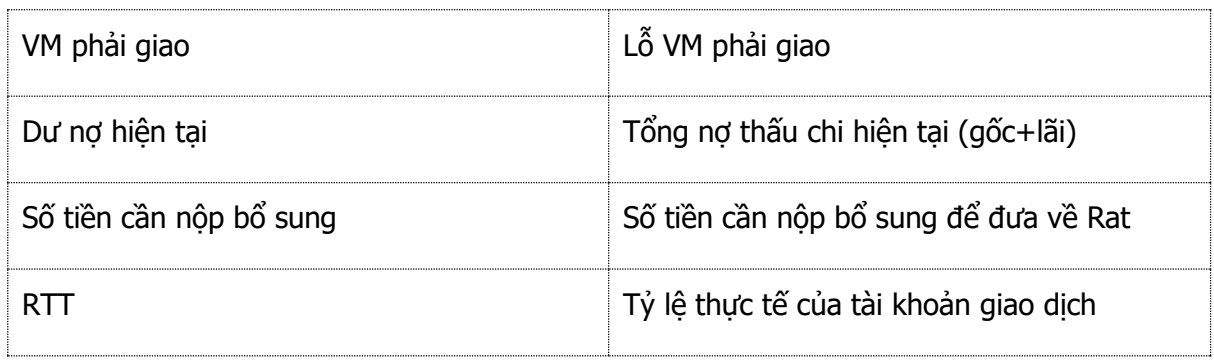

### **3.1.2.3. Tab Báo cáo**

### **a. Lịch sử khớp lệnh**

Thanh menu chọn Tab "Báo cáo" => "Lịch sử khớp lệnh"

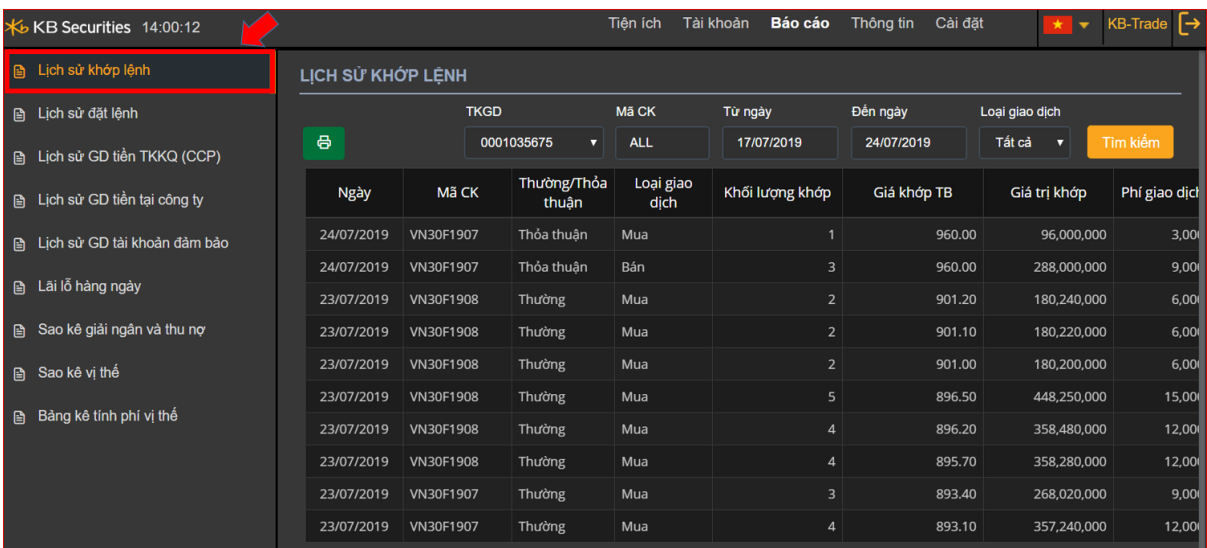

**Mô tả** : Báo cáo "Lịch sử khớp lệnh", cho phép khách hàng xem được lịch sử của các lệnh mua/bán đã khớp lệnh thành công.

### **Bước 1.** Chọn TKGD cần xem lịch sử khớp lệnh từ combobox.

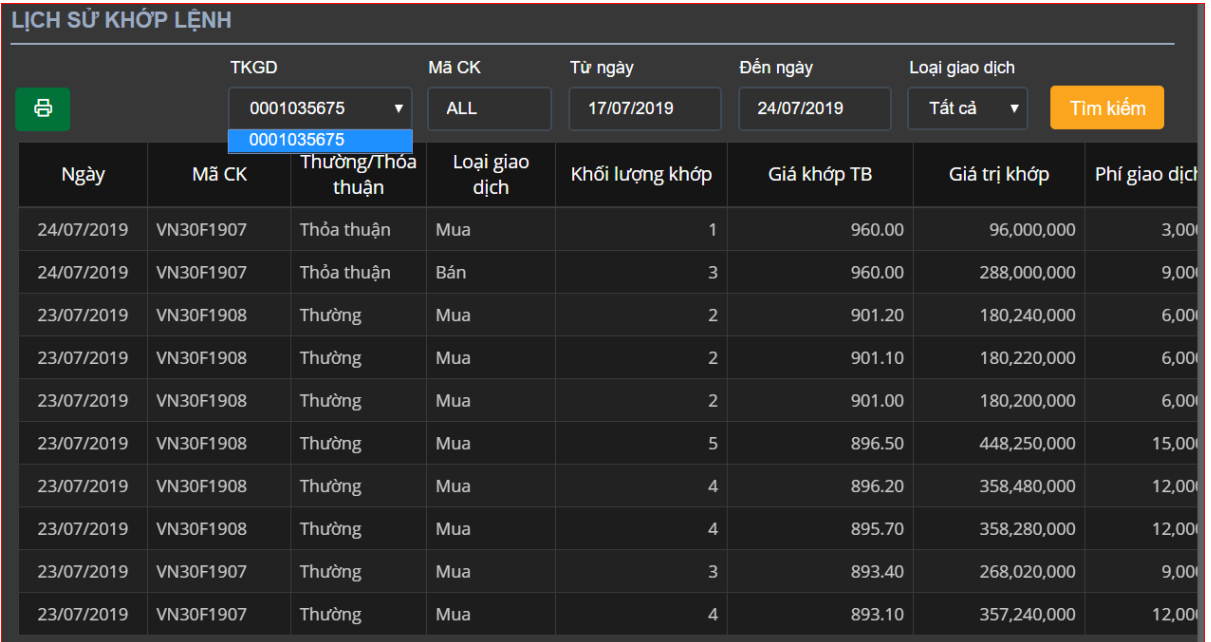

### **Bước 2.** Nhập các thông tin

- Từ ngày
- Đến ngày
- Mã CK: Nhập 1 mã HĐTL hoặc để ALL hệ thống sẽ mặc định là tất cả các mã HĐTL.
- Loại giao dịch: Tất cả/ Mua/ Bán.

## **Bước 3.** Nhấn nút **Tìm kiếm** để tra cứu thông tin

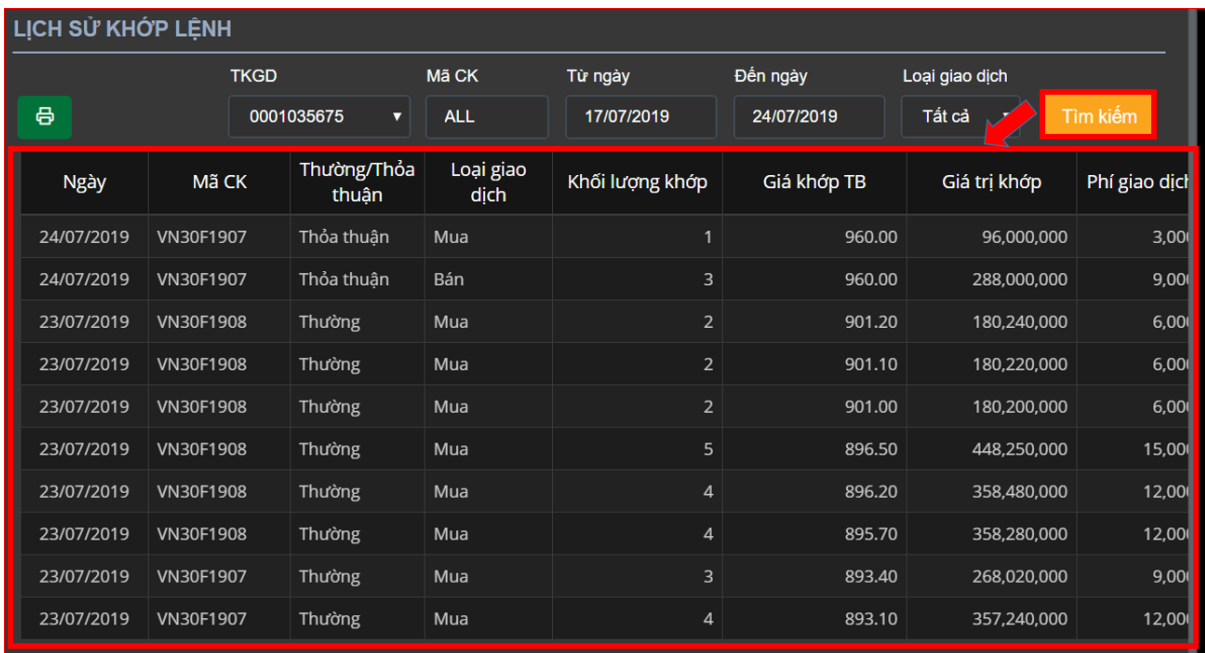

### **Lưu ý:**

+ Tùy chỉnh số lượng bản ghi trên một trang, nhấn nút  $\frac{5}{2}$  để tùy chỉnh theo ý muốn. + Khi số lượng bản ghi nhiều ở nhiều trang, chọn số trang mà khách hàng cần xem. Nhấn

 $\mathbb{P}$ 

 $\overline{2}$ 3 trang số cần xem

**Bước 4**: Click vào nút **du** để xuất dữ liệu ra file Excel.

### **b. Lịch sử đặt lệnh**

Thanh menu chọn Tab "**Báo cáo**" => "**Lịch sử đặt lệnh**"

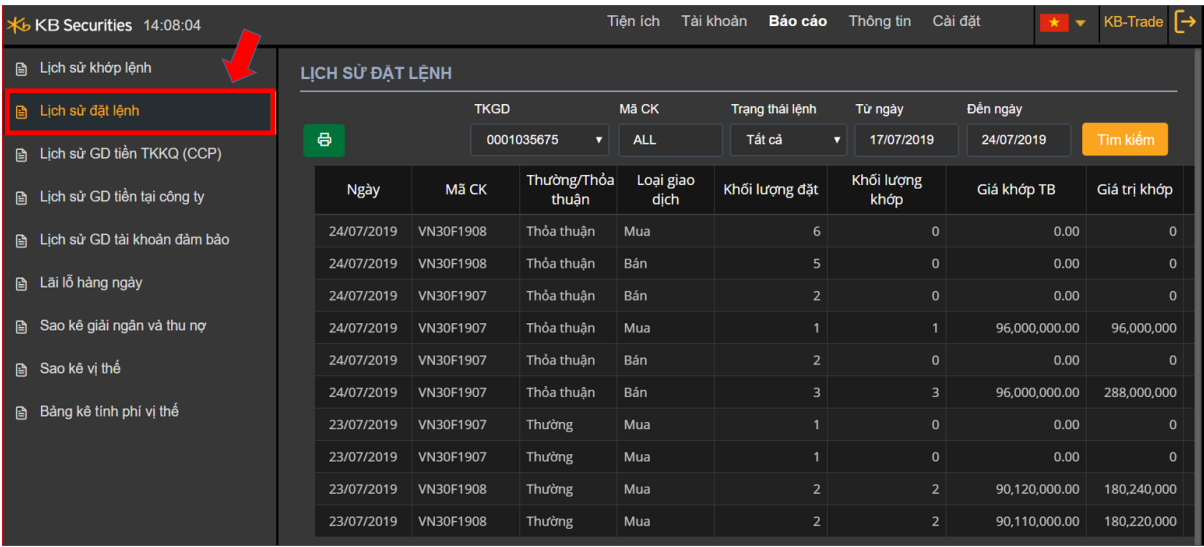

**Mô tả:** Báo cáo "Lịch sử đặt lệnh", cho phép khách hàng xem được lịch sử của các lệnh mua/bán đã đặt.

**Bước 1.** Chọn TKGD cần xem lịch sử đặt lệnh từ combobox.

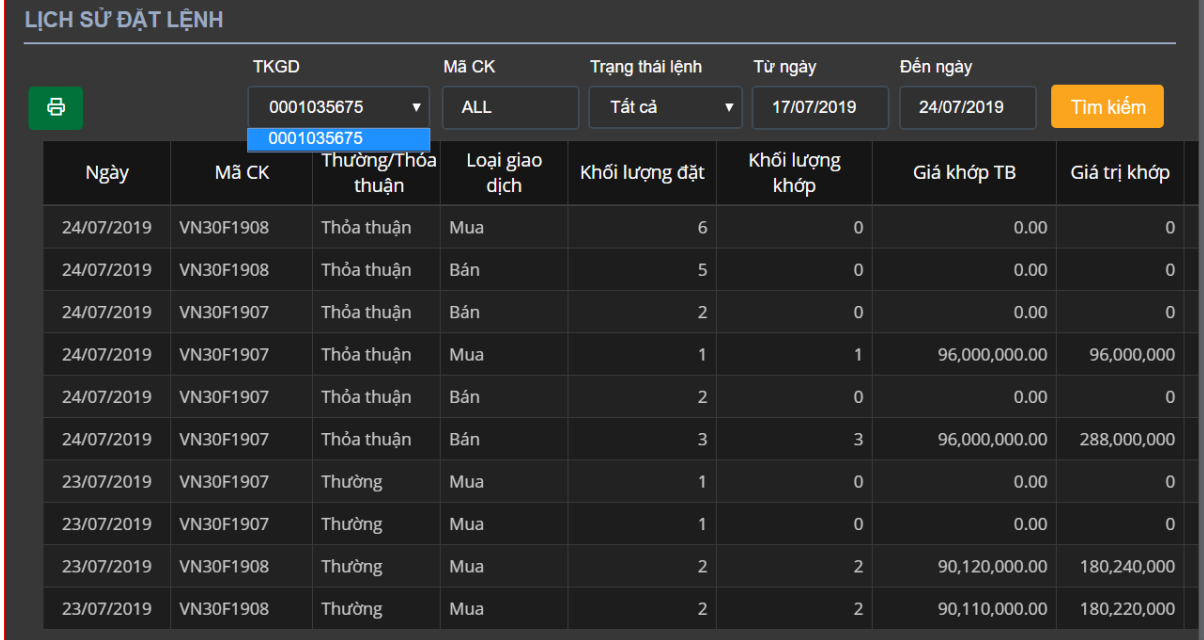

**Bước 2.** Nhập các thông tin

- Từ ngày
- Đến ngày
- Mã CK: Nhập 1 mã HĐTL hoặc để trống hệ thống sẽ mặc định là tất cả các mã HĐTL.
- Loại giao dịch: Tất cả/ Mua/ Bán.

Bước 3. Nhấn nút **Tim kiếm** để tra cứu thông tin.

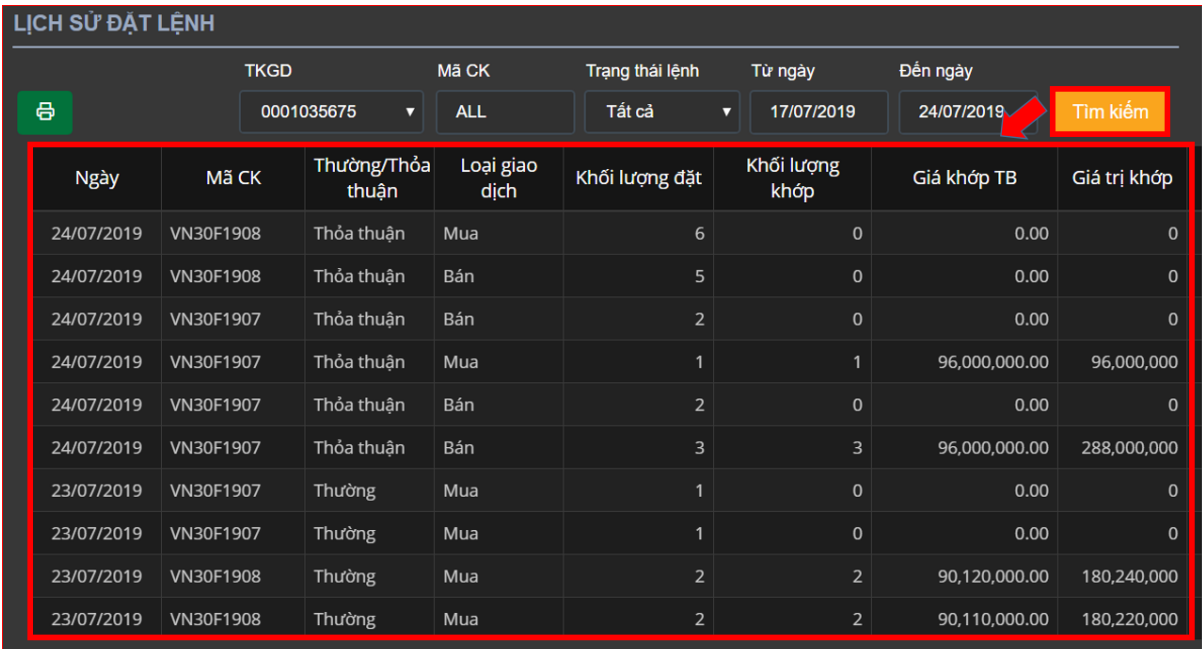

### **Lưu ý:**

+ Tùy chỉnh số lượng bản ghi trên một trang, nhấn nút  $\frac{5}{2}$  dể tùy chỉnh theo ý muốn. + Khi số lượng bản ghi nhiều ở nhiều trang, chọn số trang mà khách hàng cần xem. Nhấn

trang số cần xem

 $\overline{2}$ 3  $\vert \cdot \vert$  Bước 4: Click vào nút **để** để xuất dữ liệu ra file Excel.

### **c. Lịch sử giao dịch tiền TK ký quỹ (CCP)**

### Thanh menu chọn Tab "**Báo cáo**" => "**Lịch sử giao dịch tiền TK ký quỹ (CCP**)"

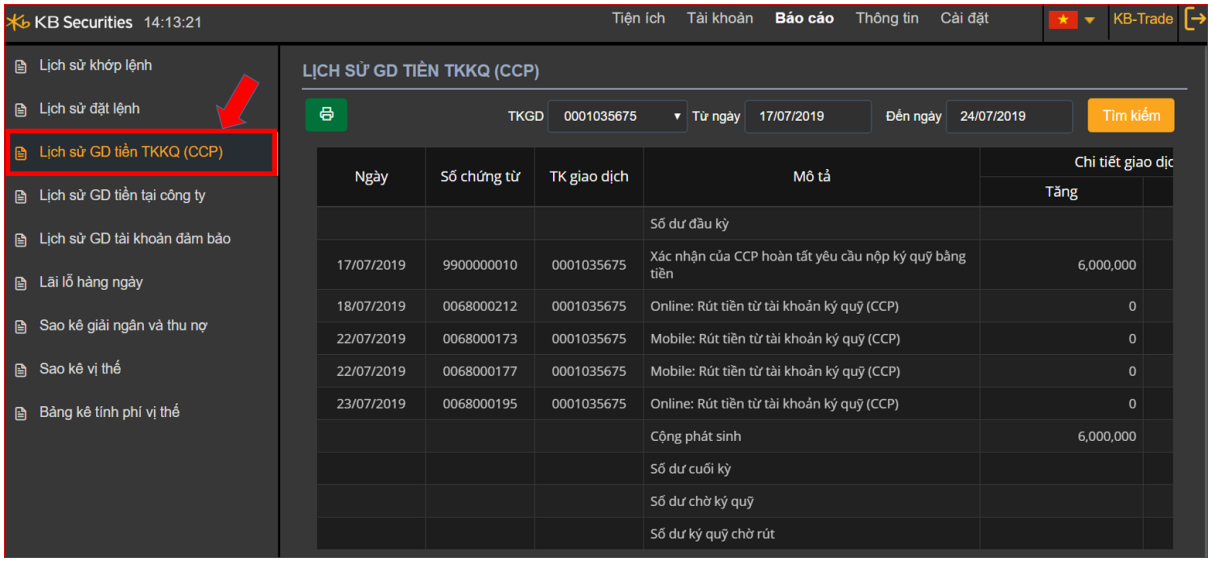

**Mô tả:** Báo cáo "Lịch sử giao dịch tiền TK ký quỹ(CCP)", cho phép khách hàng xem được lịch sử các giao dịch và số dư tiền mà CCP quản lý.

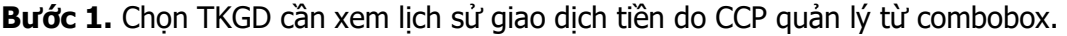

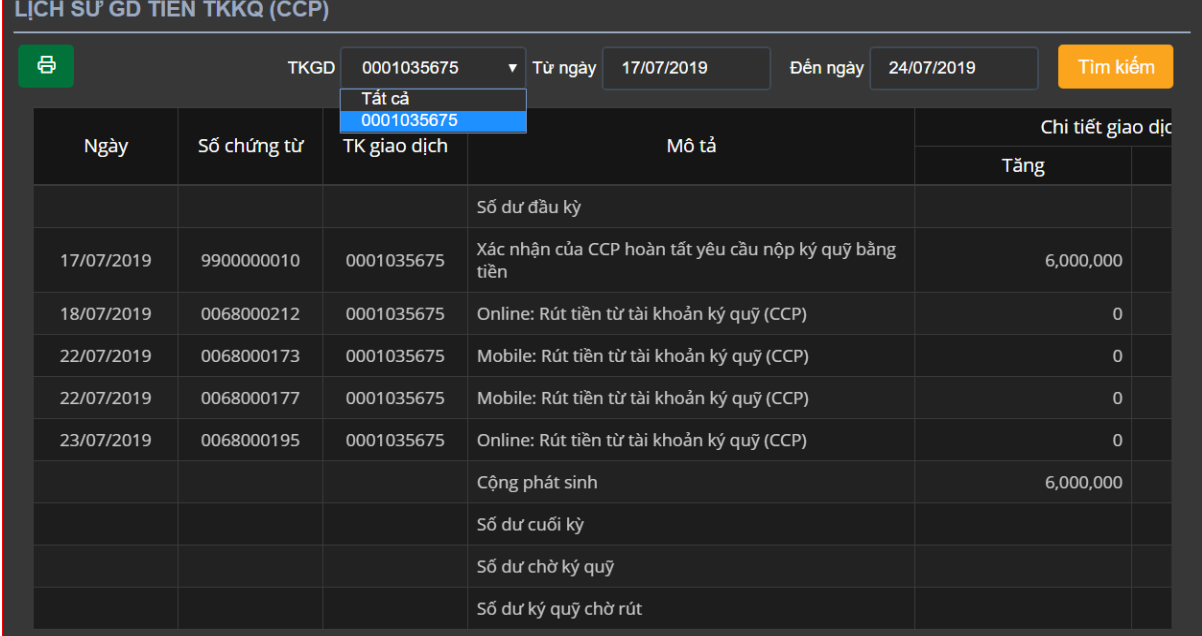

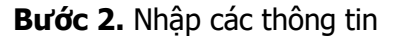

- Từ ngày
- Đến ngày

Bước 3. Nhấn nút <sup>Tìm kiếm</sup> để hiển thị thông tin.

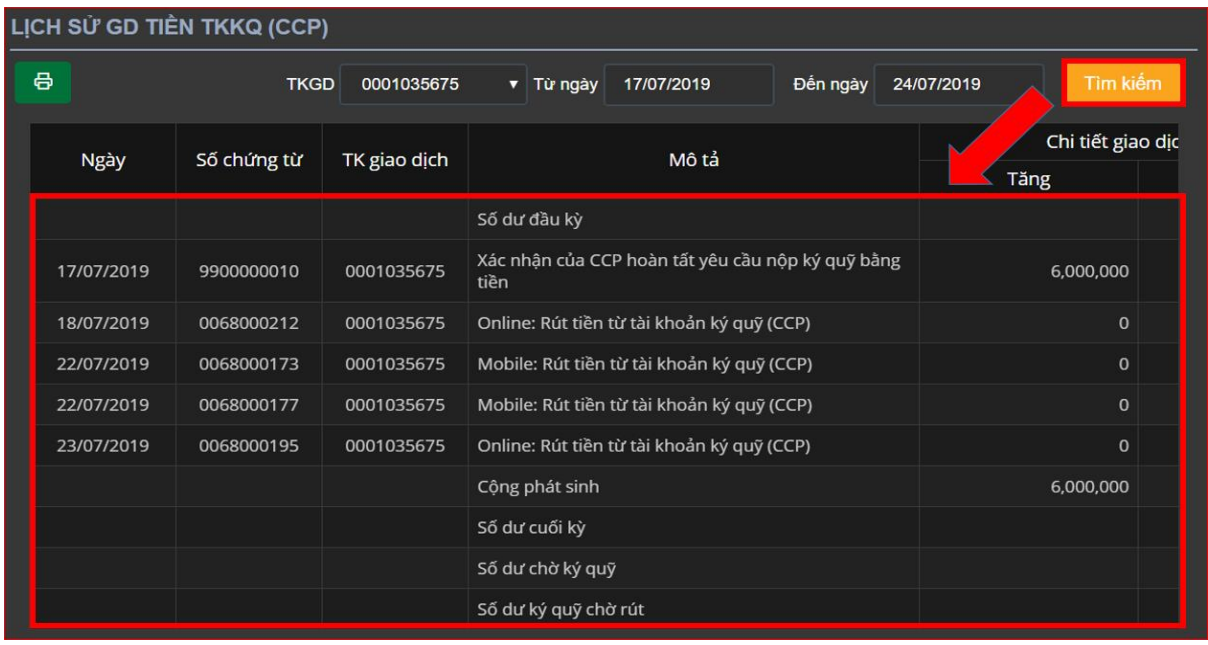

### **Lưu ý:**

+ Tùy chỉnh số lượng bản ghi trên một trang, nhấn nút  $\frac{5}{2}$  để tùy chỉnh theo ý muốn.

+ Khi số lượng bản ghi nhiều ở nhiều trang, chọn số trang mà khách hàng cần xem. Nhấn

 $\mathsf b$ 

trang số cần xem

**Bước 4**: Click vào nút <sup>日</sup> để xuất dữ liệu ra file Excel.

 $\overline{2}$ 

### **d. Lịch sử giao dịch tiền tại công ty**

Thanh menu chọn Tab "**Báo cáo**" => "**Lịch sử giao dịch tiền tại công ty**".

3

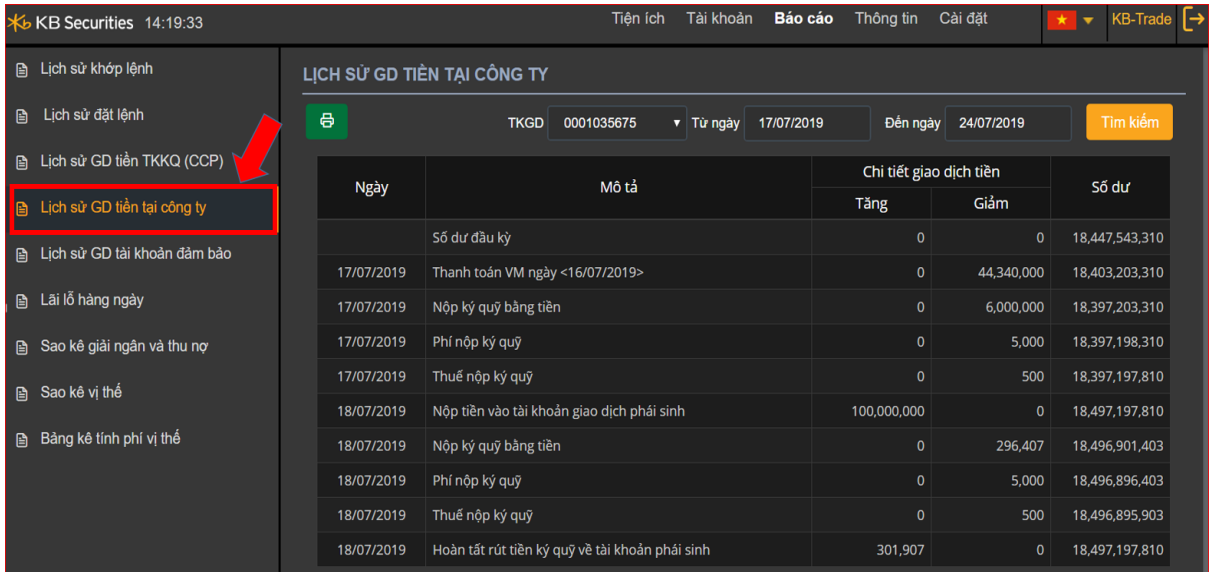

**Mô tả:** Báo cáo "Lịch sử giao dịch tiền tại công ty" cho phép khách hàng xem được lịch sử các giao dịch và số dư tiền mà công ty chứng khoán quản lý.

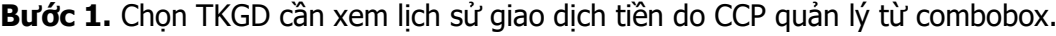

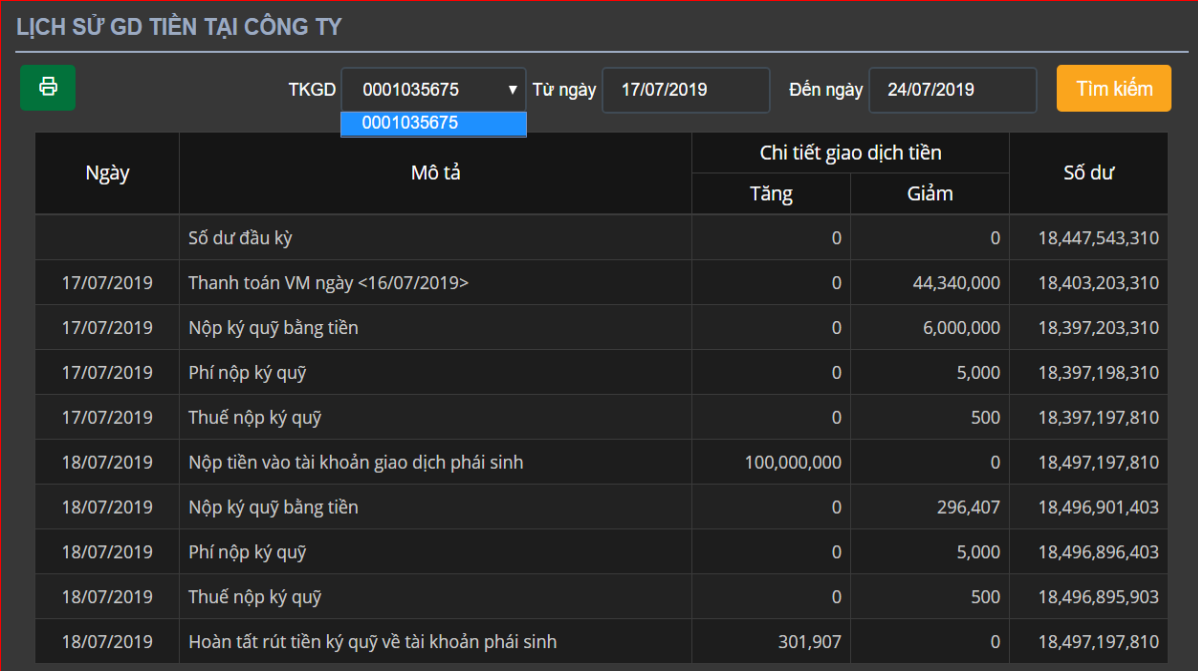

### **Bước 2.** Nhập các thông tin

- Từ ngày
- $\triangleright$  Đến ngày

## **Bước 3.** Nhấn nút Tìm kiếm để hiển thị thông tin.

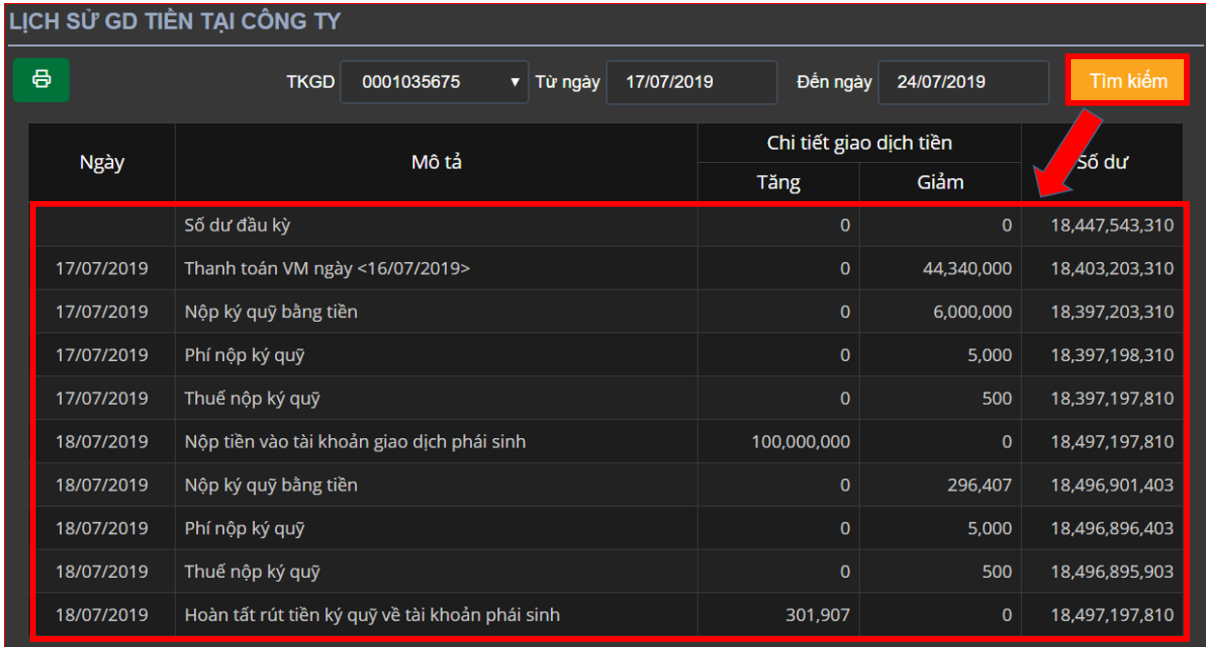

### **Lưu ý:**

+ Tùy chỉnh số lượng bản ghi trên một trang, nhấn nút  $\frac{5}{2}$  dể tùy chỉnh theo ý muốn.

+ Khi số lượng bản ghi nhiều ở nhiều trang, chọn số trang mà khách hàng cần xem. Nhấn trang số cần xem

Bước 4: Click vào nút **để** để xuất dữ liệu ra file Excel.

### **e. Lịch sử giao dịch tài sản đảm bảo**

Thanh menu chọn Tab "**Báo cáo**" => "**Lịch sử giao dịch tài sản đảm bảo**".

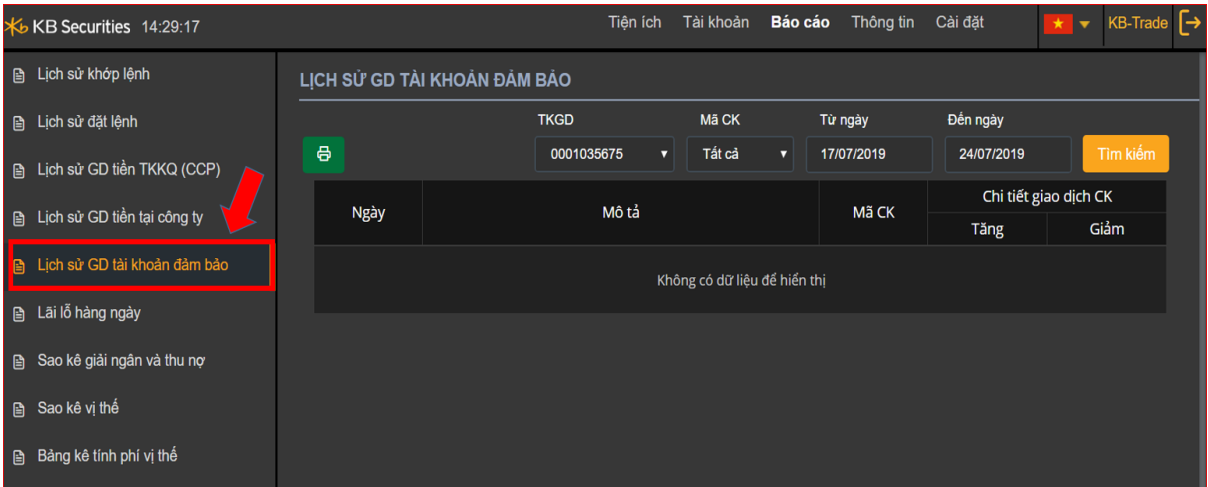

**Mô tả:** Báo cáo "Lịch sử giao dịch tài sản đảm bảo" cho phép khách hàng xem được lịch sử các giao dịch chứng khoán ký quỹ mà khách hàng dùng làm tài sản đảm bảo.

**Bước 1.** Chọn TKGD cần xem lịch sử giao dịch tài sản đảm bảo.

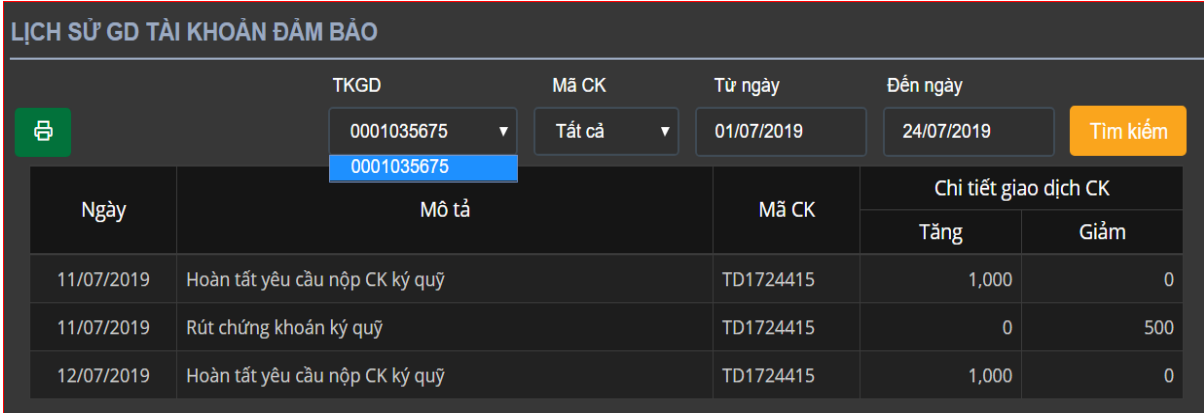

**Bước 2.** Nhập các thông tin

- Từ ngày
- > Đến ngày

**Bước 3.** Nhấn nút <sup>Tìm kiếm</sup> để hiển thi thông tin.

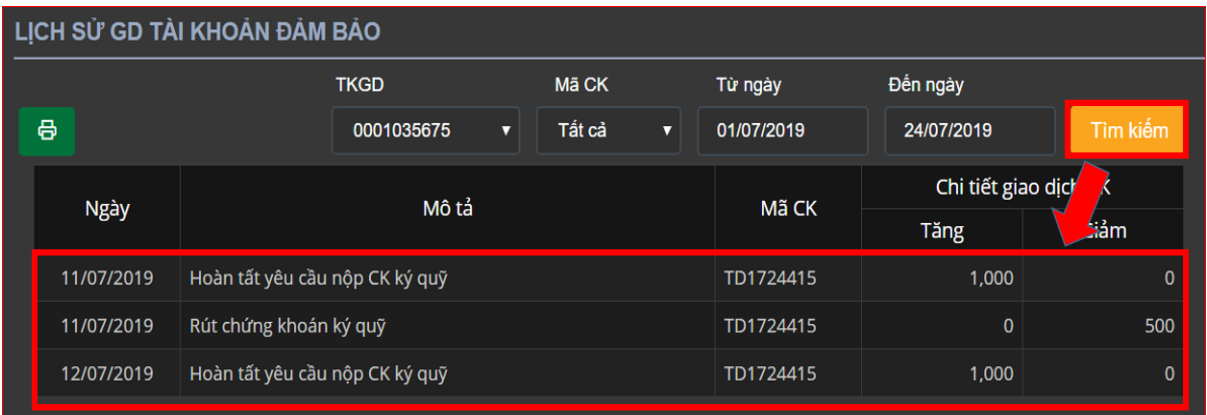

### **Lưu ý:**

+ Tùy chỉnh số lượng bản ghi trên một trang, nhấn nút  $\frac{5}{2}$  để tùy chỉnh theo ý muốn. + Khi số lượng bản ghi nhiều ở nhiều trang, chọn số trang mà khách hàng cần xem. Nhấn

 $\mathbf b$ 

3

 $\overline{2}$ trang số cần xem

**Bước 4**: Click vào nút <sup>da</sup> để xuất dữ liệu ra file Excel.

## **f. Lãi lỗ hàng ngày**

Thanh menu chọn Tab "**Báo cáo**" => "**Lãi lỗ hàng ngày**".

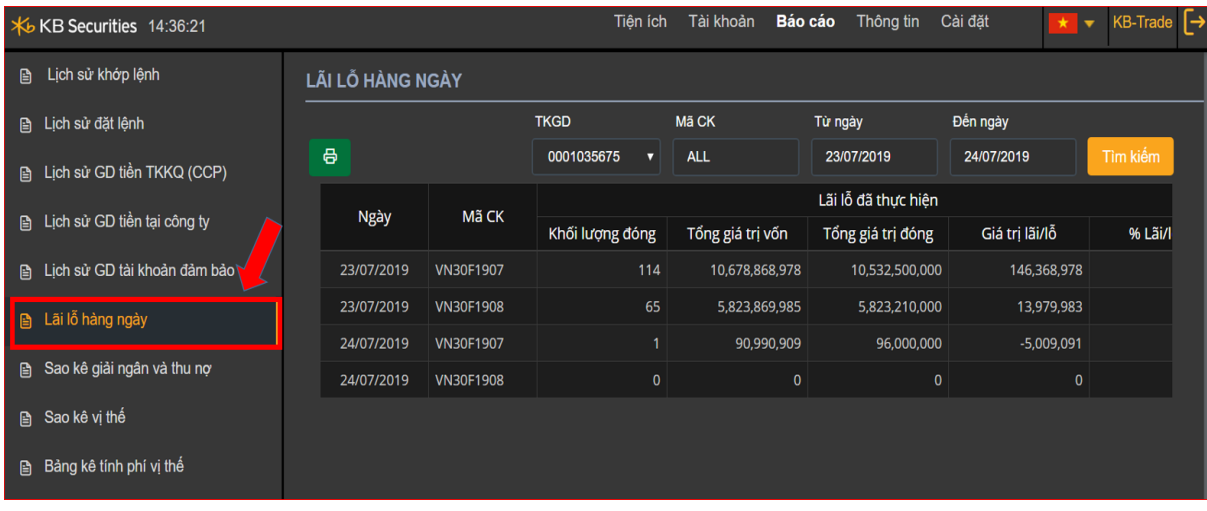

**Mô tả:** Báo cáo "Lãi lỗ hàng ngày" cho phép khách hàng xem được lịch sử lãi/lỗ phát sinh hằng ngày từ việc thực hiện mua/bán chứng khoán phái sinh

## **Bước 1.** Chọn TKGD cần xem lịch sử lãi/lỗ hàng ngày.

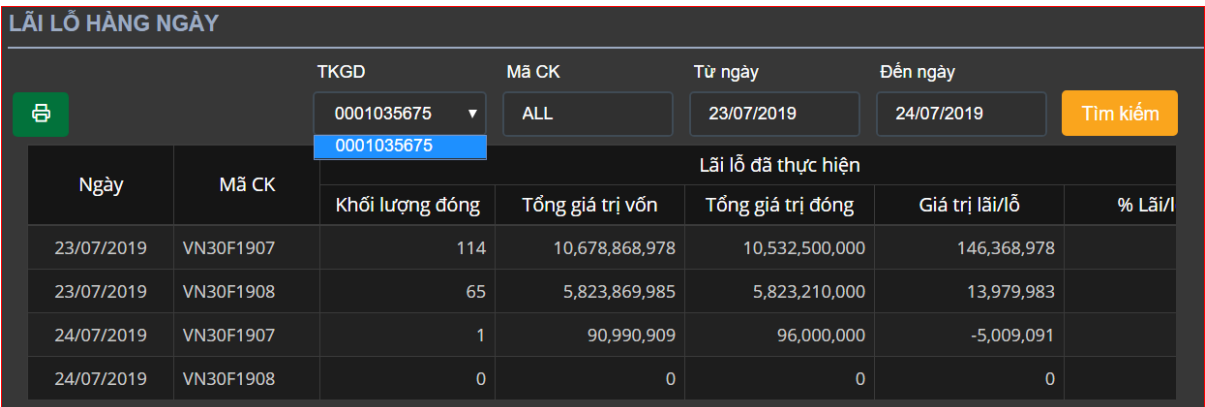

### **Bước 2.** Nhập các thông tin

- Từ ngày
- Đến ngày
- Mã CK: Nhập 1 mã HĐTL hoặc để ALL hệ thống sẽ mặc định là tất cả các mã HĐTL.

Bước 3. Nhấn nút <sup>Tìm kiếm</sup> để hiển thị thông tin.

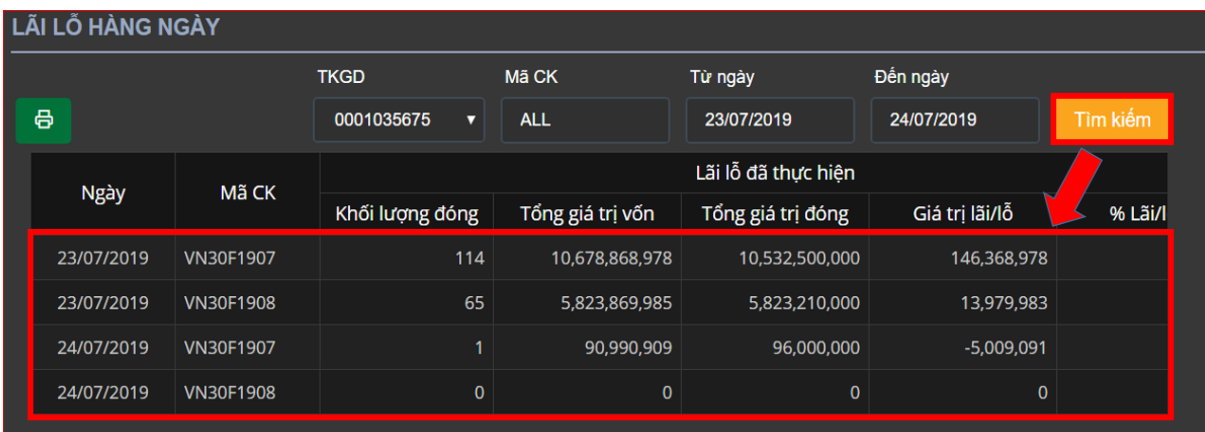

**Lưu ý:** Lãi lỗ hằng ngày = Giá trị lãi lỗ đã thực hiện + giá trị lãi lỗ chưa thực hiện

Giải thích các trường trên màn hình:

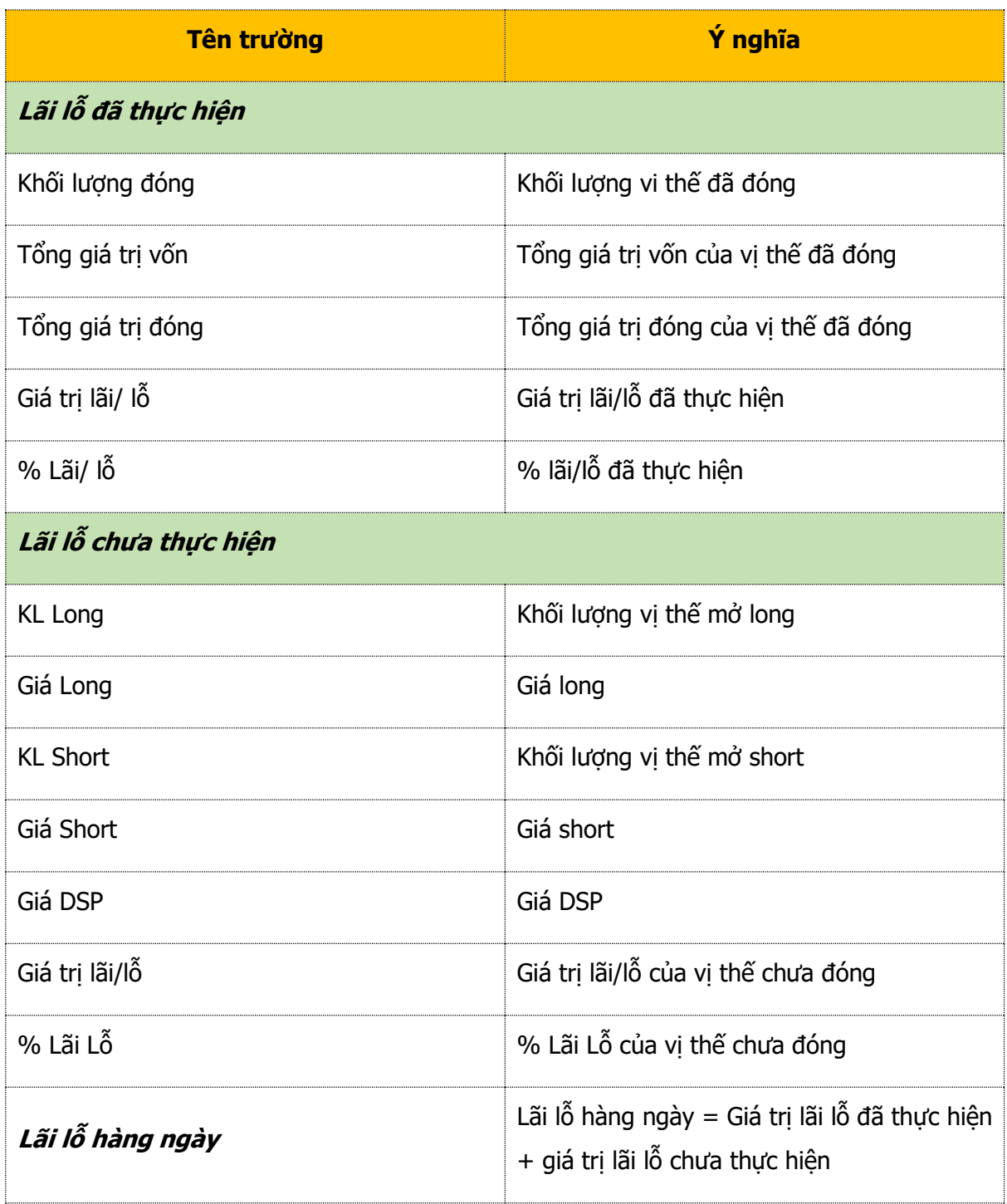

Bước 4: Click vào nút <sup>đề</sup> để xuất dữ liệu ra file Excel.

### **g. Sao kê giải ngân và thu nợ thấu chi**

Thanh menu chọn Tab "**Báo cáo**" => "**Sao kê giải ngân và thu nợ thấu chi**"

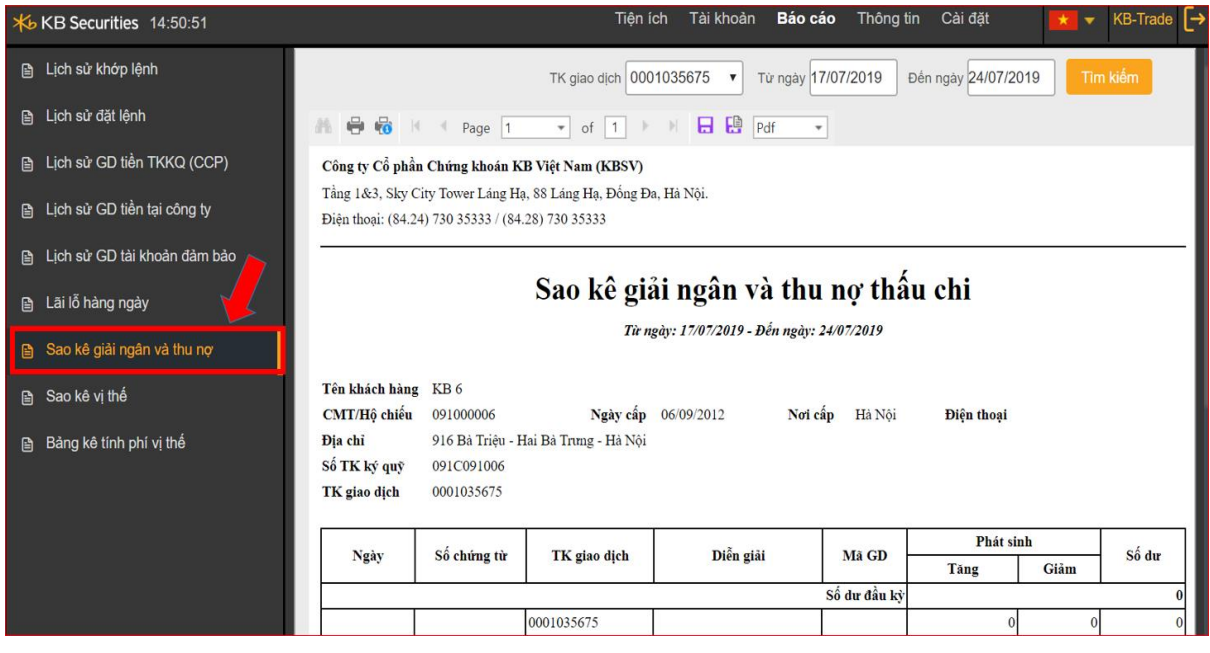

**Mô tả:** "Sao kê giải ngân và thu nợ thấu chi" cho phép khách hàng theo dõi chi tiết việc giải ngân và trả nợ các món vay thấu chi.

### **Bước 1.** Chọn TKGD từ ô combobox cần xem sao kê.

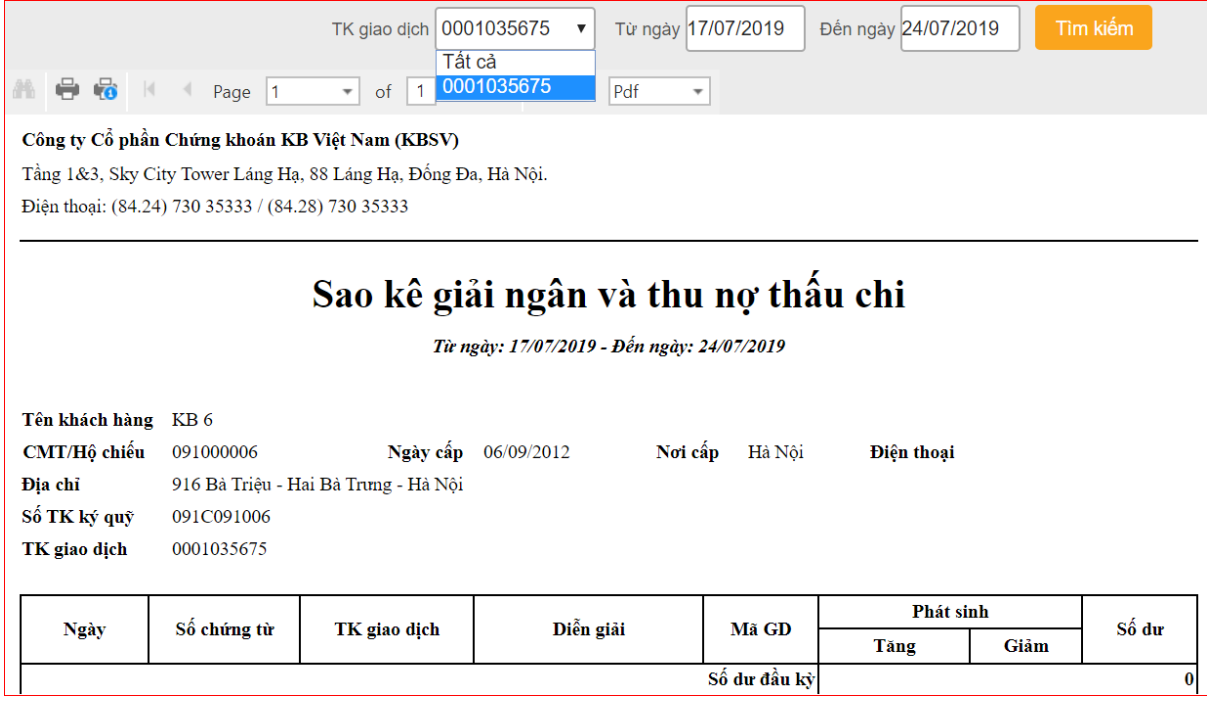

### **Bước 2.** Nhập các thông tin

- Từ ngày
- $\triangleright$  Đến ngày

## Bước 3. Nhấn nút **Tìm kiếm** để hiển thị thông tin.

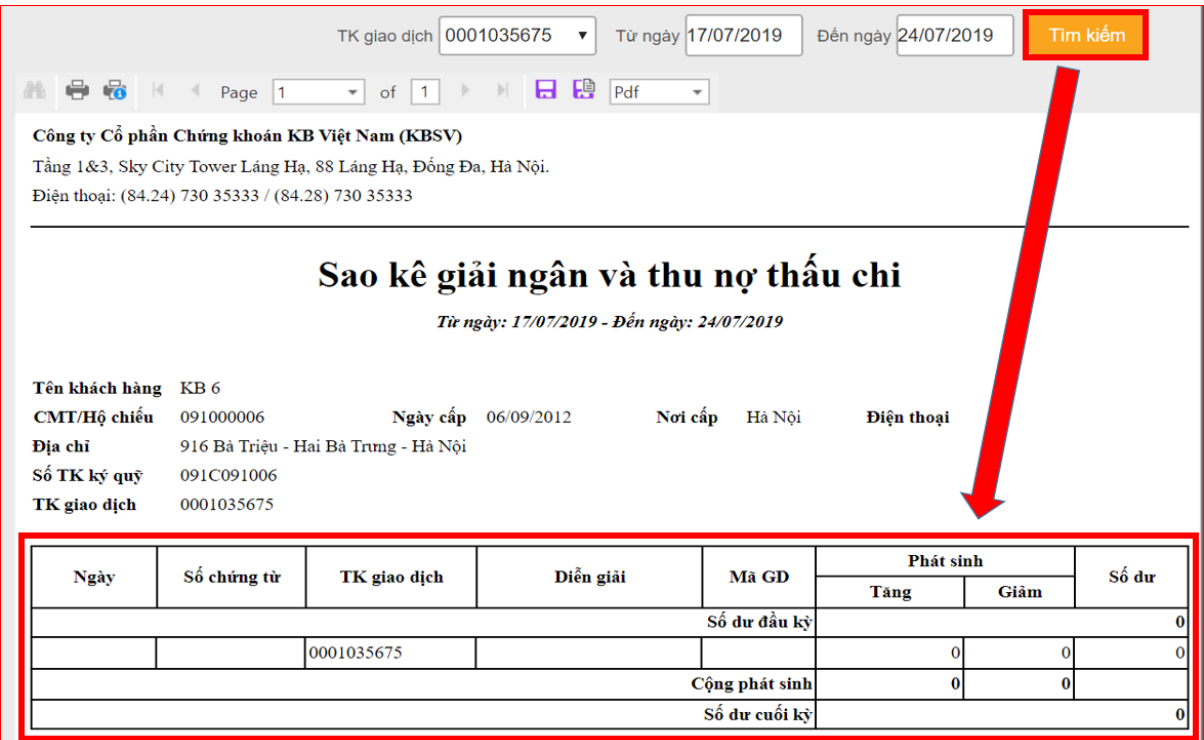

**Bước 4.** In và xuất file sao kê giải ngân và thu nợ thấu chi

- > Chọn diệc thực hiện việc IN sao kê.
- > Chọn  $\overline{\text{Pdf}}$   $\overline{f}$  dể xuất ra file theo các định dạng : Pdf, Xls, Xlsx, Rtf, Mht, Html, Text, Csv, Image.

### **h. Sao kê vị thế**

Thanh menu chọn Tab "**Báo cáo**" => "**Sao kê vị thế**"

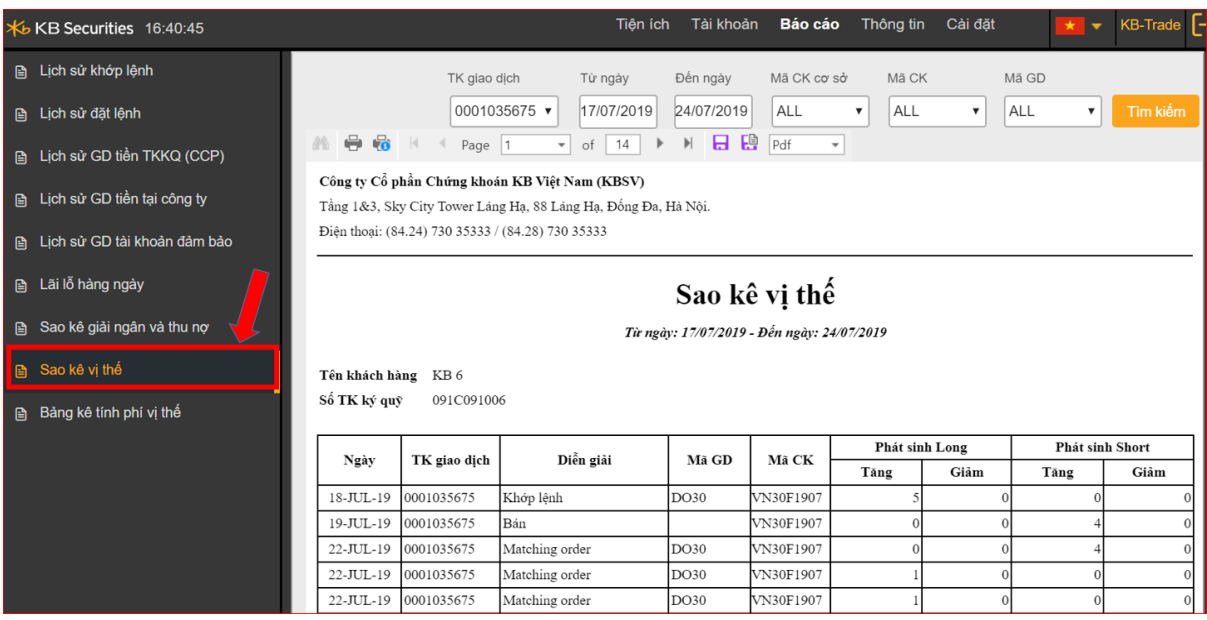

#### **Bước 1.** Chọn TKGD cần xem sao kê vị thế từ ô combobox.

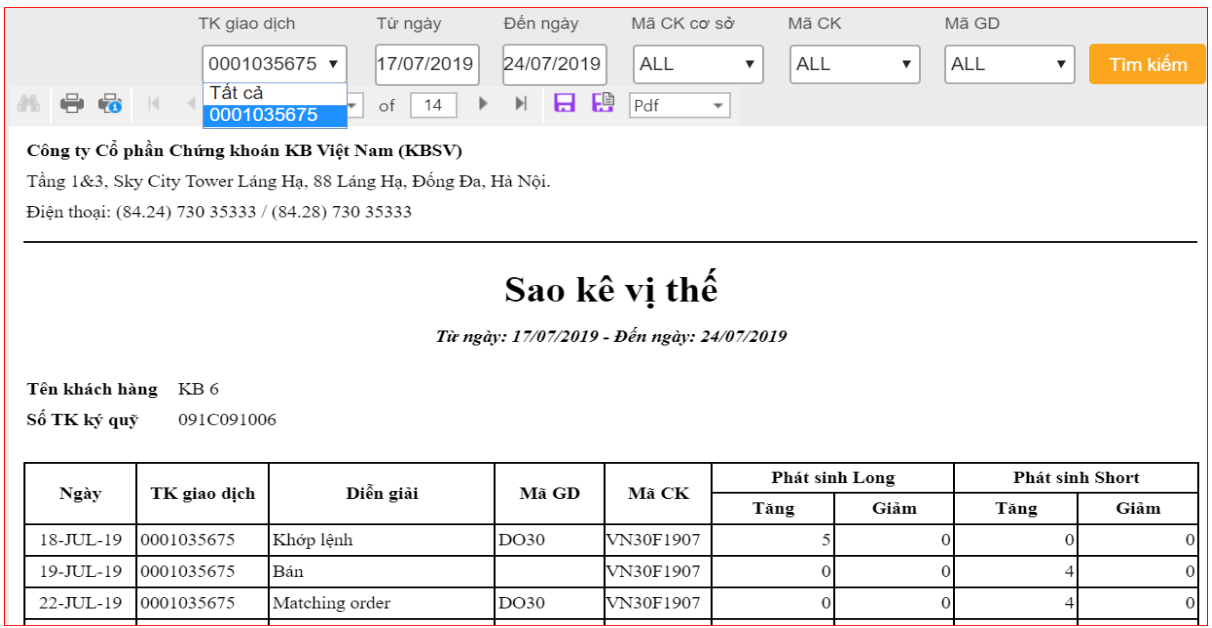

**Bước 2.** Nhập các thông tin

- Từ ngày
- > Đến ngày
- > Mã CK cơ sở: Nhập 1 mã HĐTL hoặc "ALL" hệ thống sẽ mặc định là tất cả các mã HĐTL.
- Mã CK: Nhập 1 mã HĐTL hoặc "ALL" hệ thống sẽ mặc định là tất cả các mã HĐTL.
- $>$  Mã GD.

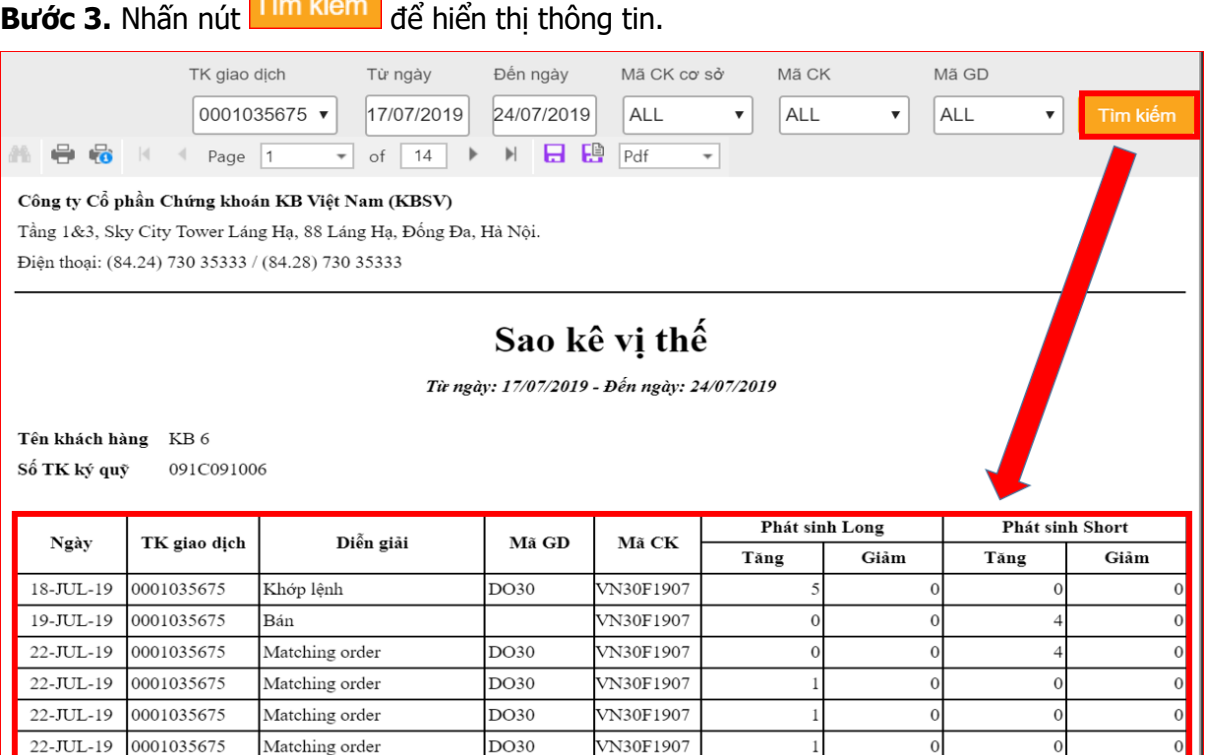

**Bước 4.** In và xuất file sao kê giải ngân và thu nợ thấu chi

- > Chọn  $\begin{array}{|c|c|c|c|}\n\hline\n\end{array}$  dể thực hiện việc IN sao kê vị thế
- > Chọn  $\boxed{\frac{pdf}{Pdf}}$  để xuất ra file theo các định dạng : Pdf, Xls, Xlsx, Rtf, Mht, Html, Text, Csv, Image.

### **i. Bảng kê tính phí vị thế**

Thanh menu chọn Tab "**Báo cáo**" => "**Bảng kê tính phí vị thế**"

## **Bước 1.** Chọn TKGD cần xem sao kê vị thế từ ô combobox.

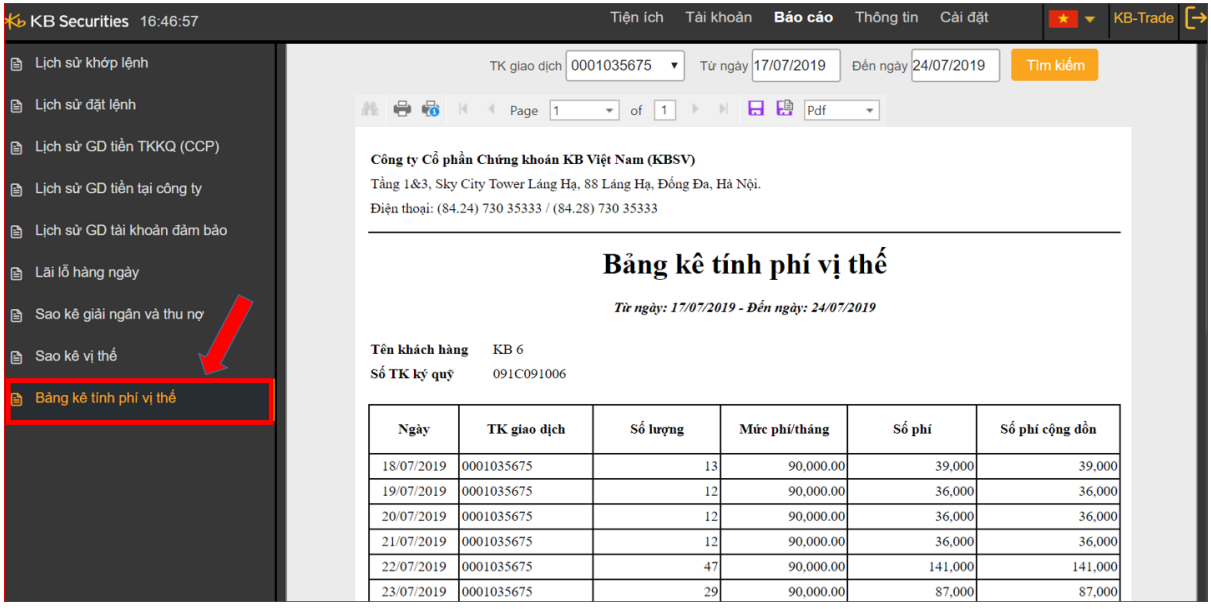

**Bước 2.** Nhập các thông tin

- Từ ngày
- > Đến ngày

**Bước 3.** Nhấn nút <mark>Tìm kiếm d</mark>ể hiển thị thông tin "Bảng kê tính phí vị thế"

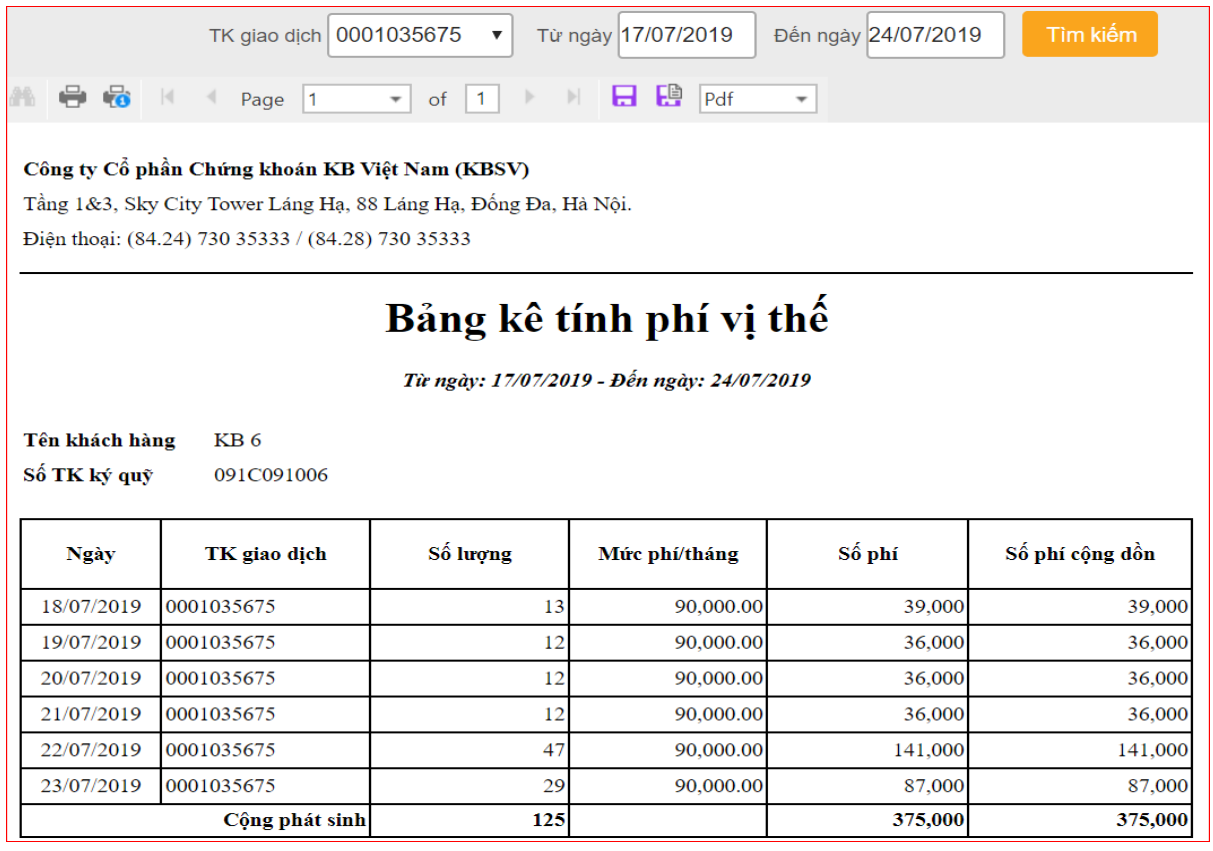

**Bước 4.** In và xuất file sao kê giải ngân và thu nợ thấu chi

- > Chọn diệt để thực hiện việc IN sao kê vị thế
- > Chọn  $\frac{Pdf}{P}$  để xuất ra file theo các định dạng : Pdf, Xls, Xlsx, Rtf, Mht, Html, Text, Csv, Image.

### **3.1.1.4. Tab Thông tin**

### **a. Danh sách CK được kí quỹ**

### Thanh menu chọn Tab "**Thông tin**" => "**Danh sách chứng khoán được ký quỹ**"

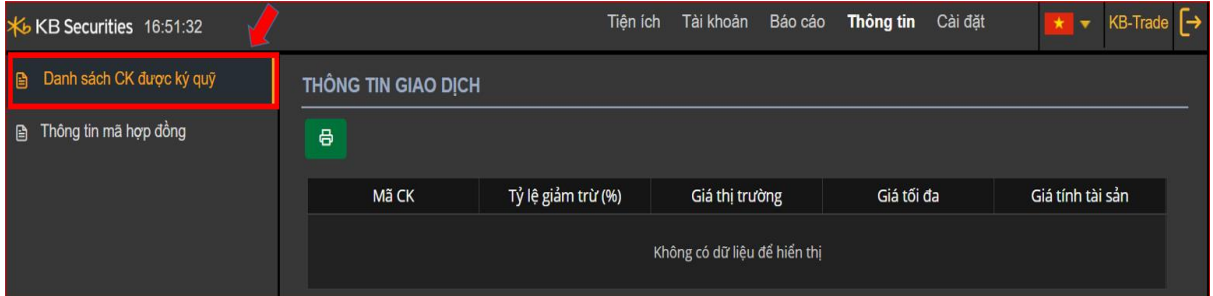

**Bước 1.** Tại thanh menu chọn tab "Thông tin"-> "Danh sách chứng khoán được ký quỹ". Hiển thị màn hình thông tin của các mã chứng khoán.

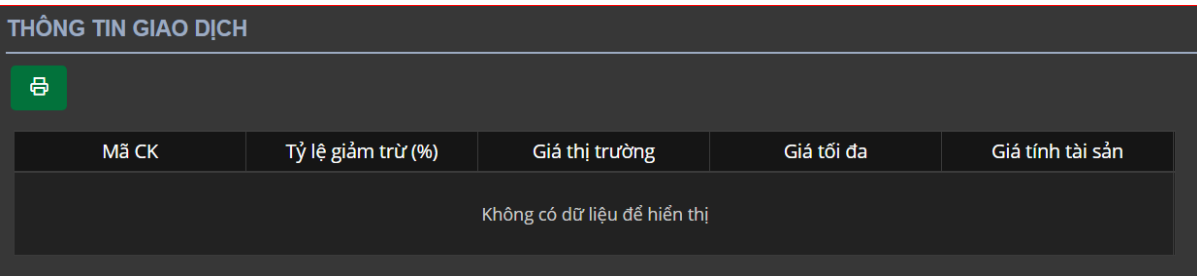

Giải thích các trường trên màn hình:

| <b>Tên trường</b>  | Ý nghĩa                                                                               |
|--------------------|---------------------------------------------------------------------------------------|
| <b>SẢN PHẨM</b>    |                                                                                       |
| Mã CK              | Mã CK làm tài sản đảm bảo trong rố                                                    |
| Tỷ lệ giảm trừ (%) | Tỷ lệ giảm trừ tài sản                                                                |
| Giá thị trường     | Giá thị trường                                                                        |
| Giá tối đa         | Giá tối đa trong rổ                                                                   |
| Giá tính tài sản   | Giá tính tài sản = min (giá tối đa, giá thi<br>trường) $*(1 - t\dot{y})$ lệ giảm trừ) |

### **Lưu ý:**

- + Tùy chỉnh số lượng bản ghi trên một trang, nhấn nút  $\frac{5}{2}$  dể tùy chỉnh theo ý muốn.
- + Khi số lượng bản ghi nhiều ở nhiều trang, chọn số trang mà khách hàng cần xem. Nhấn

trang số cần xem

 $\overline{2}$ 3  $(\rightarrow)$ 

Bước 2: Click vào nút để xuất dữ liệu ra file Excel.

### **b. Thông tin mã hợp đồng**

Thanh menu chọn Tab "Thông tin" => "Thông tin mã hợp đồng"

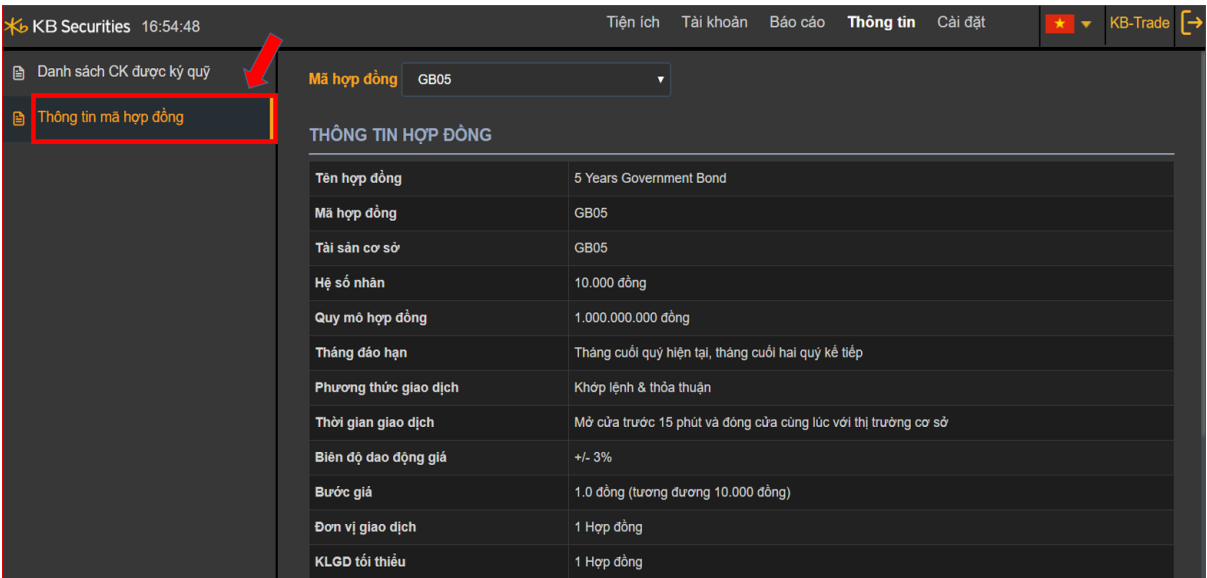

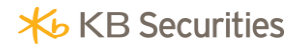

### Màn hình thông tin mã hợp đồng:

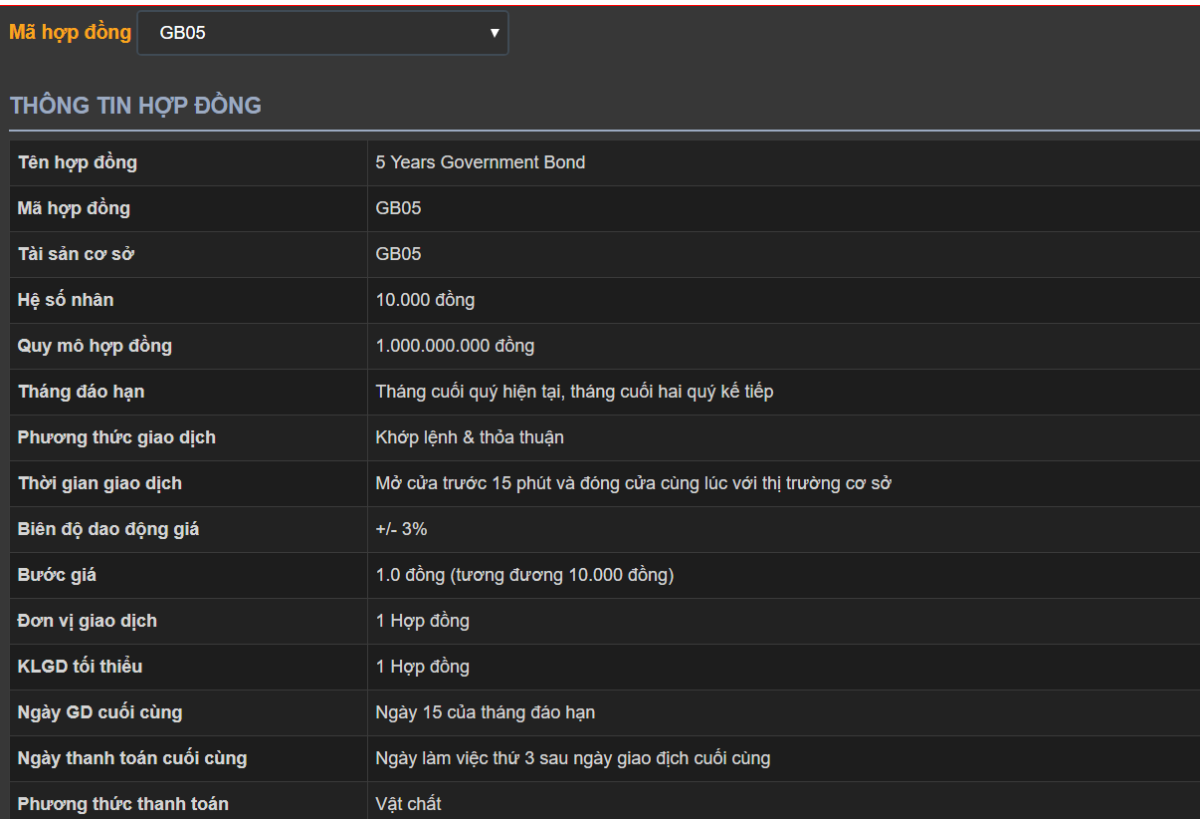

## Bước 1: Tại Mã hợp đồng, chọn 1 mã hợp đồng (Tài sản cơ sở) từ combobox:

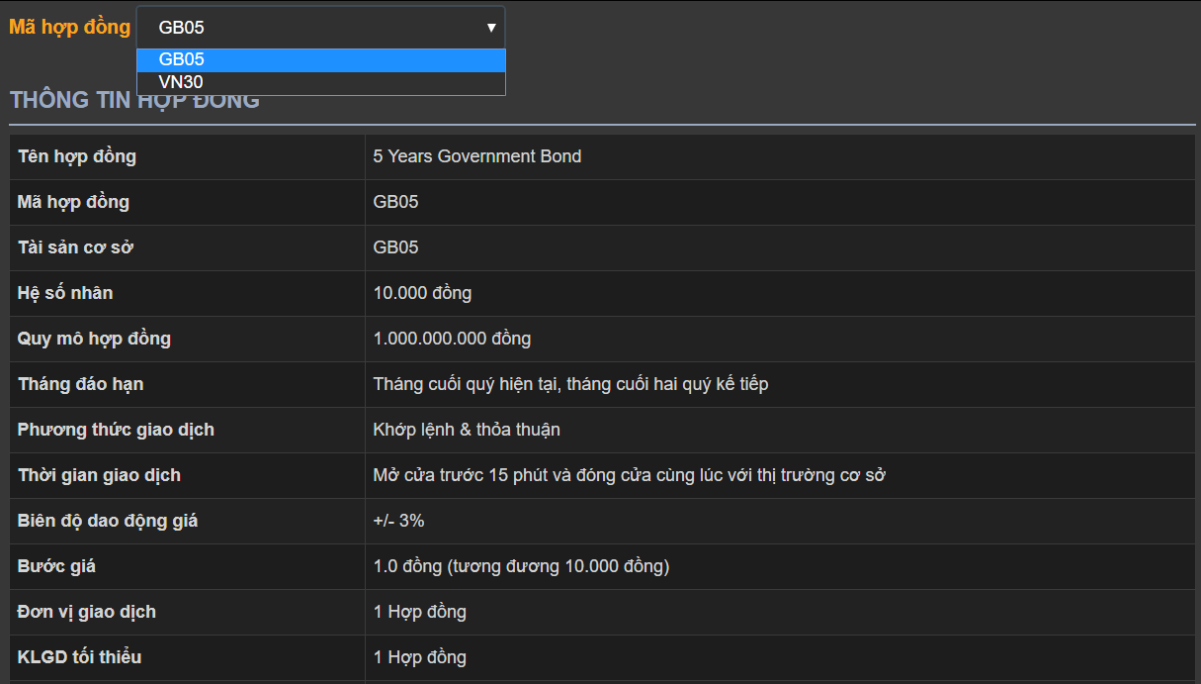

Giải thích các trường trên màn hình:

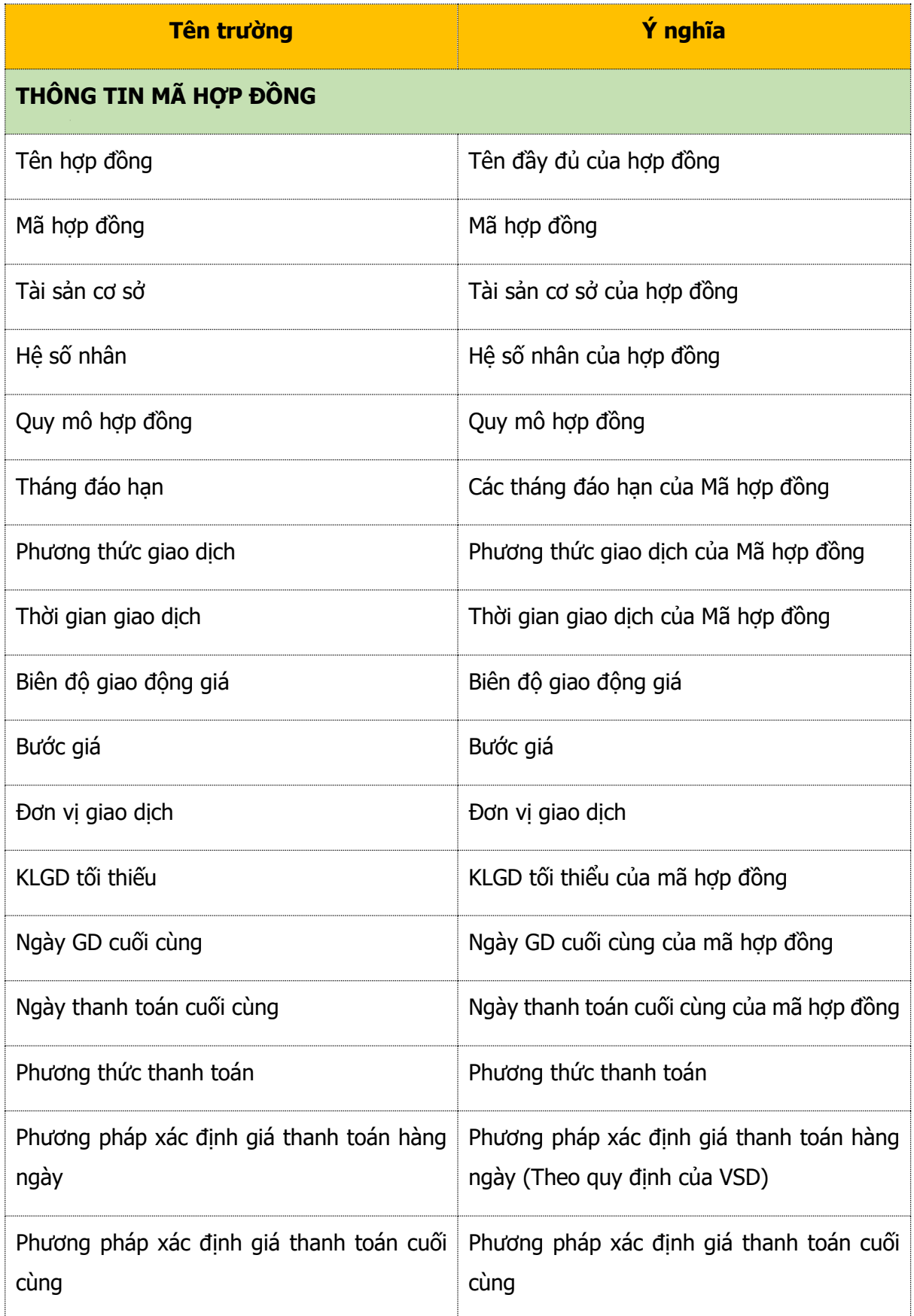

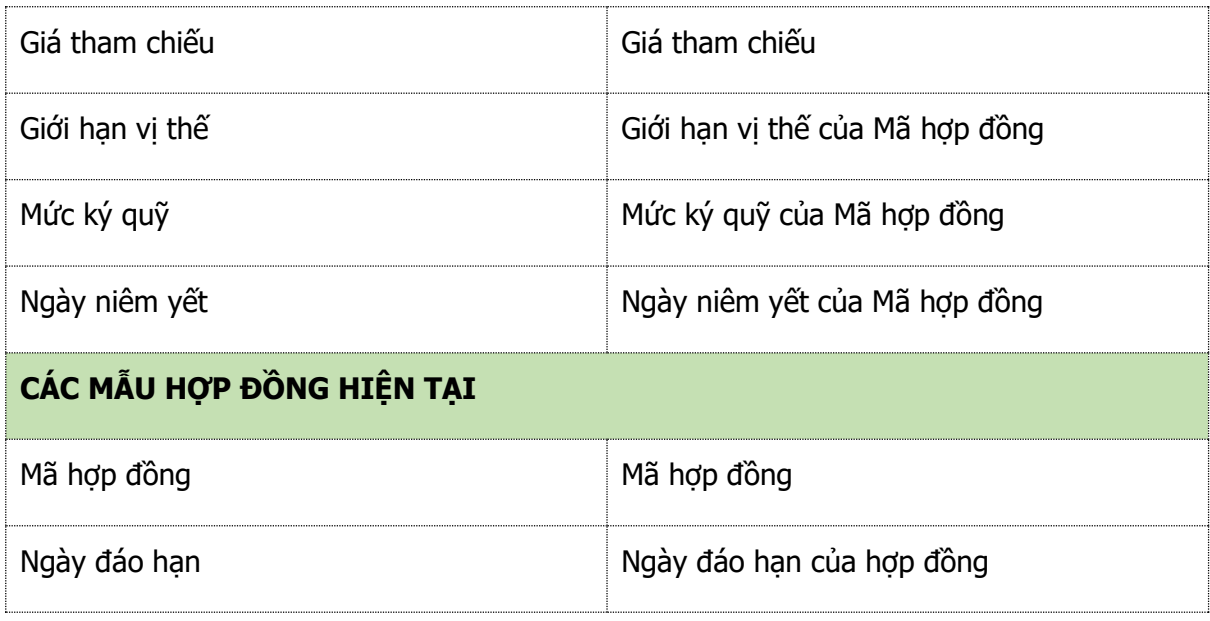

### **3.1.2.5. Tab Cài đặt**

### **a. Thông tin khách hàng**

- Thanh menu chọn Tab "Cài đặt" => "Thông tin khách hàng"

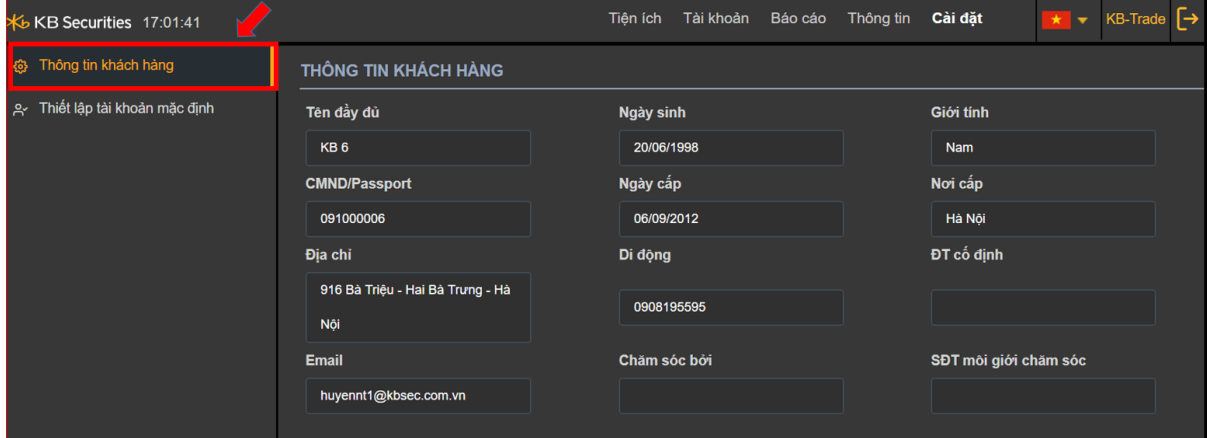

Màn hình hiện thị các thông tin cơ bản của khách hàng.

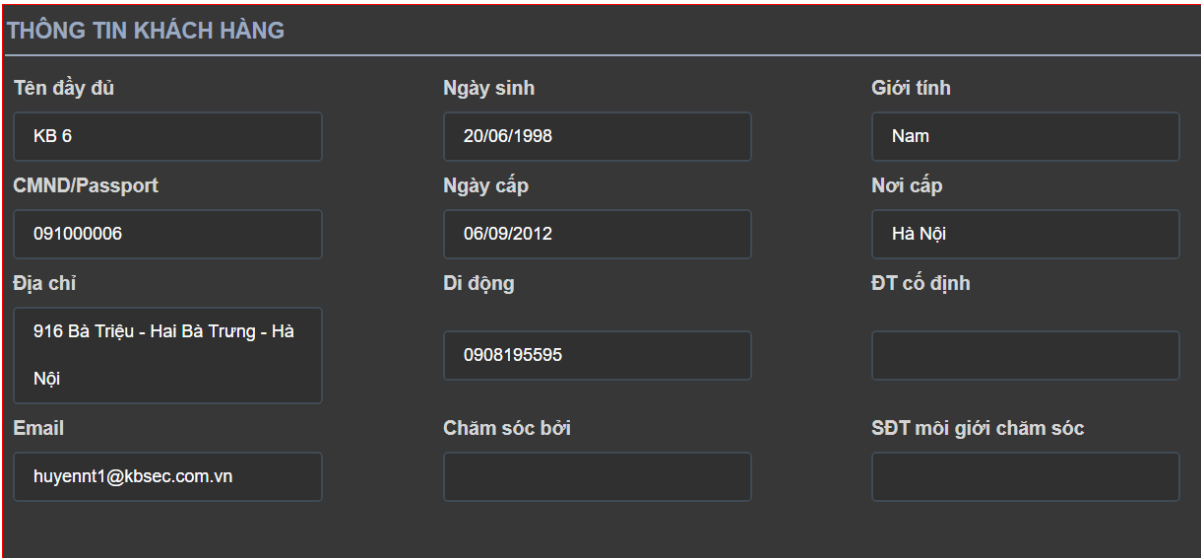

Giải thích các trường:

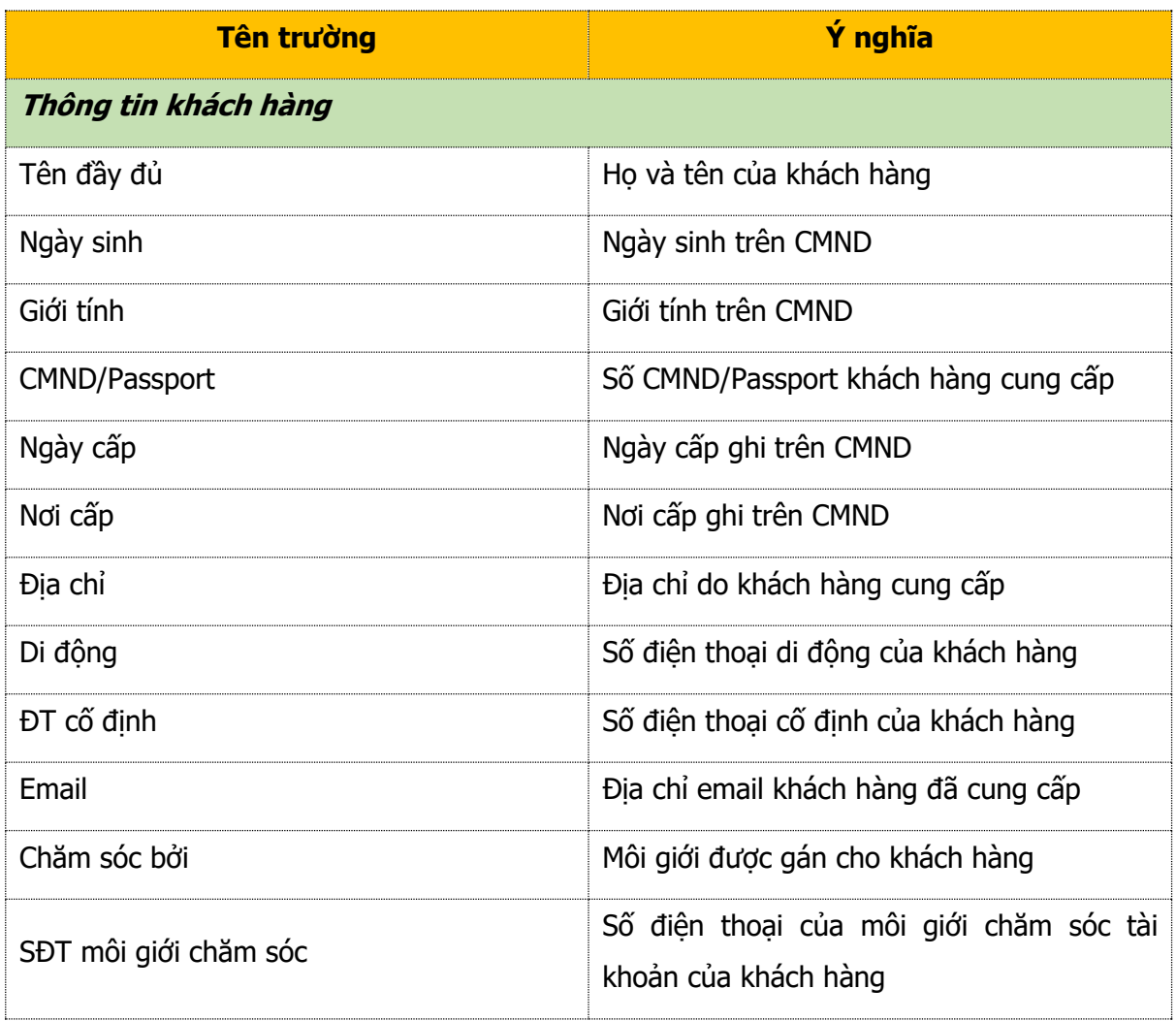

### **b. Thiết lập tài khoản mặc định**

- Khi khách hàng mới đăng nhập vào hệ thống, hiển thị TKGD đầu tiên làm tài khoản mặc định
- Khách hàng có thể thay đổi TKGD mặc định bằng cách vào Tab "CÀI ĐẶT"\ "Thiết lập tài khoản mặc định".

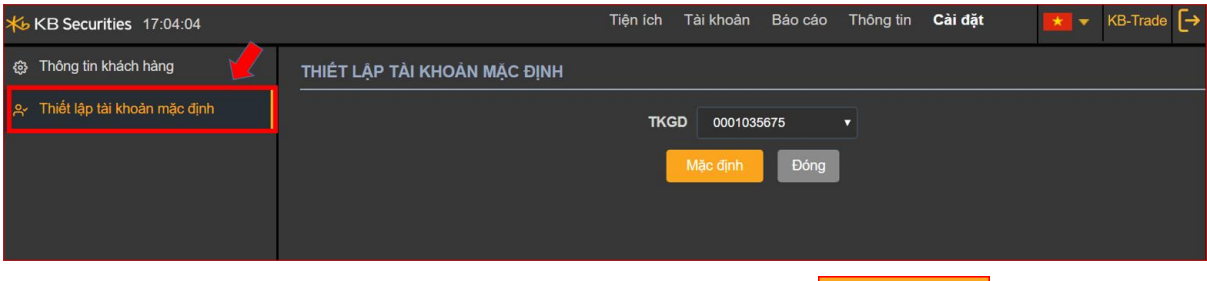

- Chọn TKGD muốn đặt làm mặc định sau đó ấn vào nút Mặc định

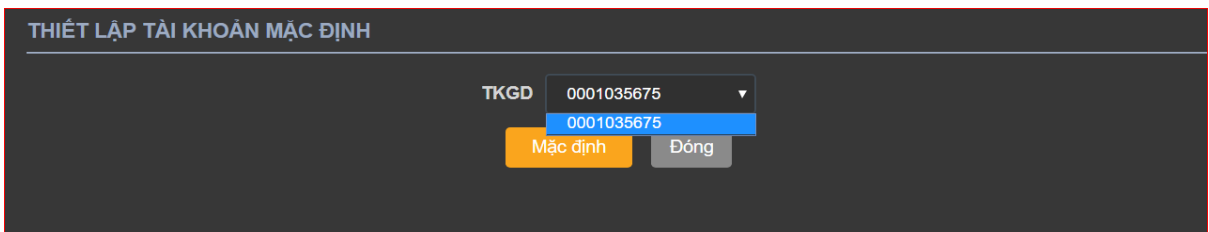

### <span id="page-50-0"></span>**3.1.3. Thông tin chi tiết các mã hợp đồng tương lai**

Click vào nút VN30F1907 v để xem thông tin chi tiết các mã mã HĐTL. Hiển thị màn hình các mã HĐTL gồm 2 tab: Yêu thích và Chứng khoán phái sinh:

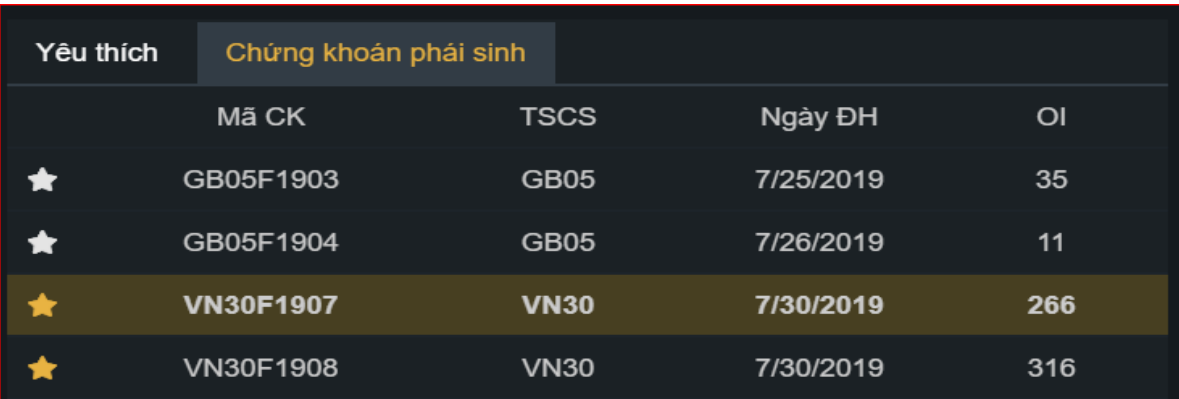

## **Tab chứng khoán phái sinh**

Hiển thị thông tin các mã HĐTL

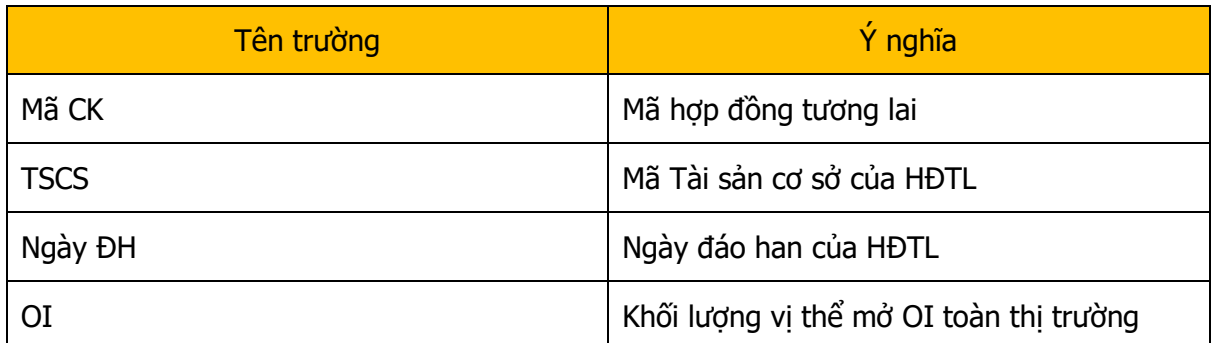

Click chọn 1 dòng bất kì để chọn mã HĐTL muốn giao dịch.

Click vào nút **để** để chọn mã CK ưa thích:

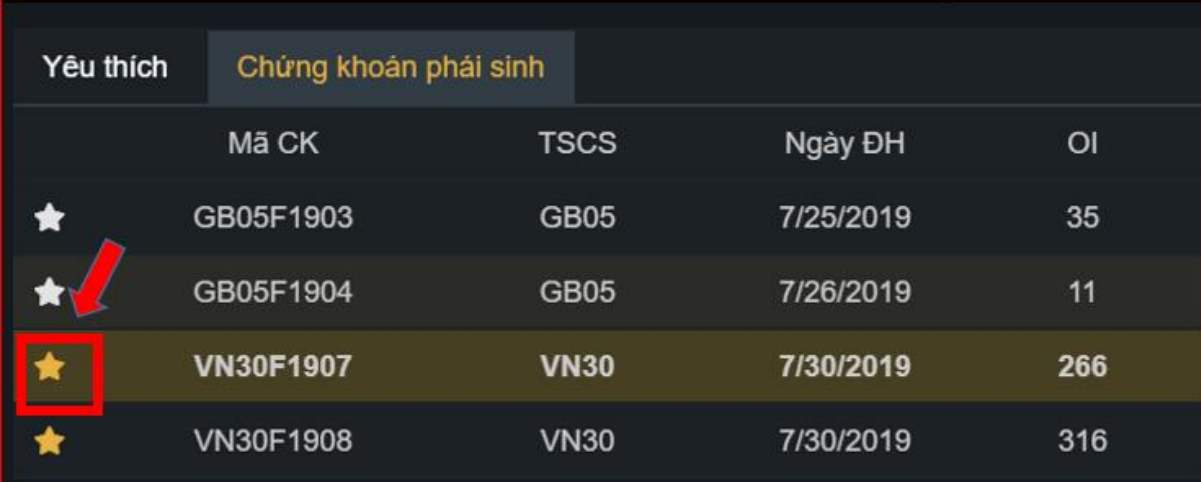

### **Tab yêu thích**

Click vào nút "**Yêu thích**" để hiển thị thông tin các mã CK yêu thích:

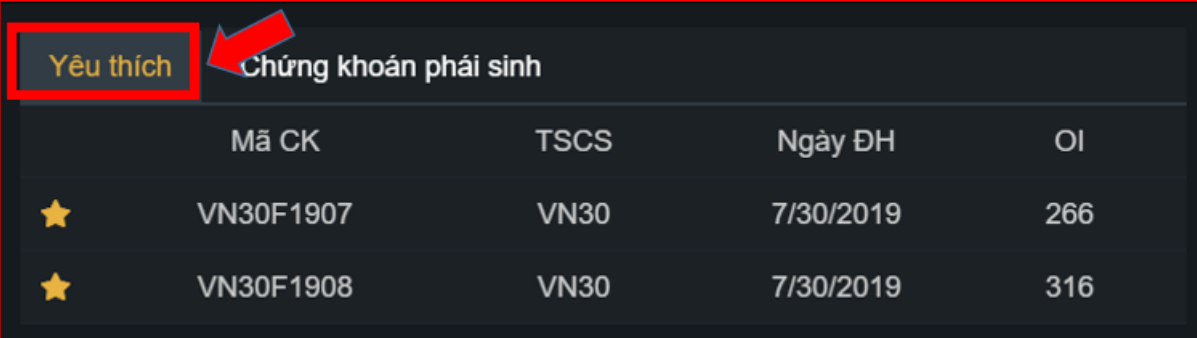

- Thông tin chi tiết mã hợp đồng tương lai mặc định.

### <span id="page-52-0"></span>**3.1.4. Thông tin chi tiết mã TSCS, mã HĐTL**

### **Thông tin mã TSCS**

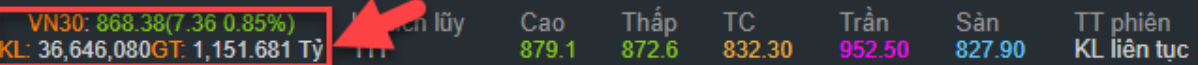

Bao gồm các thông tin:

- Giá thị trường của TSCS.
- Chênh lệch giá thị trường của TSCS.
- % chênh lệch giá thị trường của TSCS.
- Tổng khối lượng giao dịch của TSCS.
- Tổng giá trị giao dịch của TSCS.

### **Thông tin mã HĐTL**

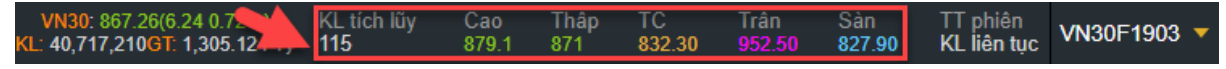

Bao gồm các thông tin chi tiết của mã HĐTL mặc định:

- KL tích lũy: Tổng khối lượng hợp đồng giao dịch từ đầu ngày đến thời điểm hiện tại.
- Giá trần, giá sàn, giá cao nhất, giá thấp nhất.

### **Trạng thái phiên**

Hiển thị trạng thái phiên tại thời điểm hiện tại

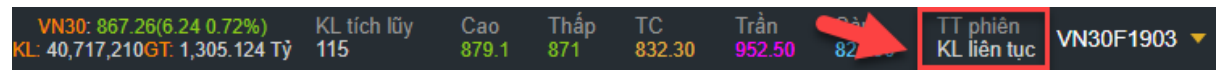

### <span id="page-52-1"></span>**3.2. Khung đồ thị kĩ thuật**

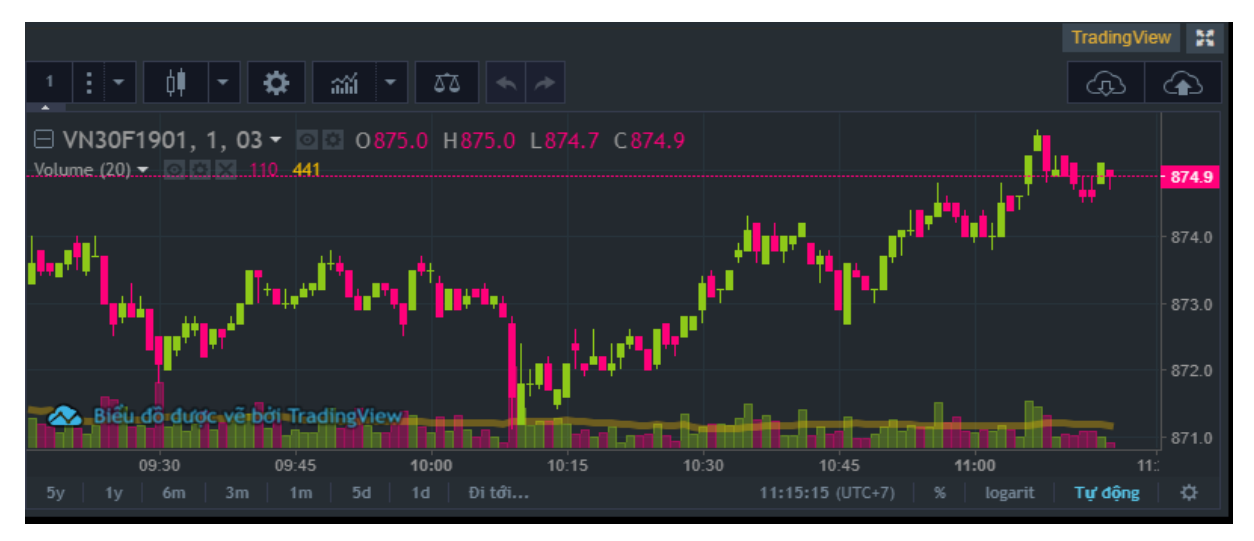

Khung đồ thị cho phép Khách hàng quan sát được thị trường và có thể sử dụng phân tích kỹ thuật như 1 công cụ để giao dịch. Các công cụ vẽ cũng như các chỉ báo kỹ thuật cũng được cung cấp đầy đủ từ Bảng công cụ phía trên màn hình.

### <span id="page-53-0"></span>**3.3. Khung thông tin thị trường**

Khung hiển thị bao gồm 20 chân giá với khối lượng dự khớp chi tiết và tổng khối lượng hợp đồng giao dịch tại mỗi mức giá. Tại mỗi mức giá đều có cột khối lượng dự khớp để Khách hàng có thể nhận biết rõ hơn các mức giá đang có khối lượng dự khớp cao nhất:

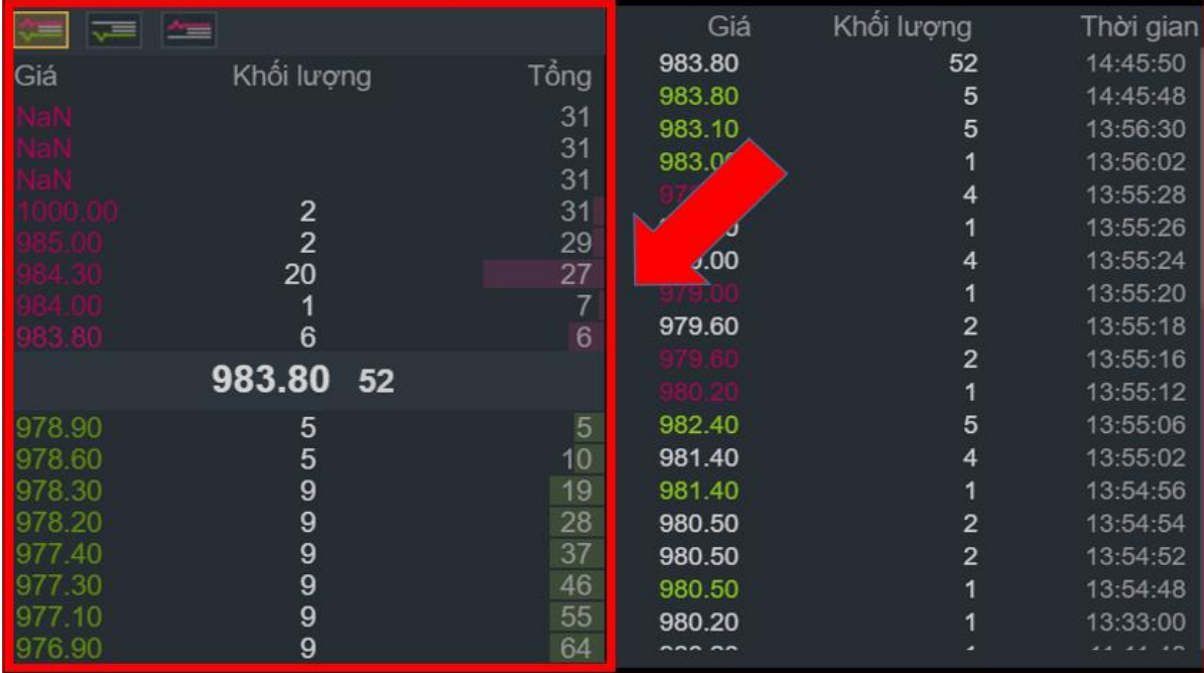

Bên cạnh đó còn có bảng hiển thị giá và khối lượng khớp theo các mốc thời gian khớp lệnh:

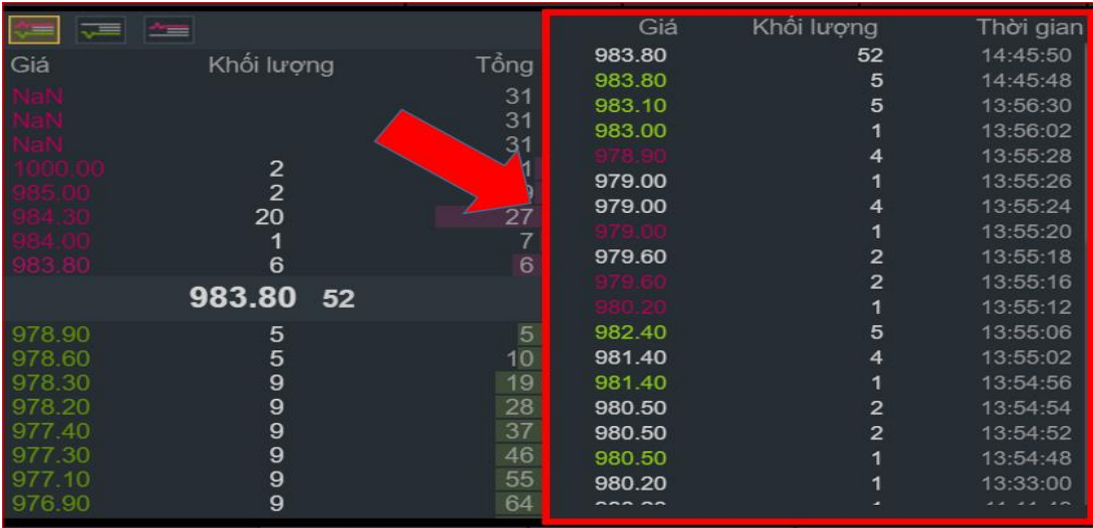

Khách hàng có thể lọc ra thông tin thị trường của mã HĐTL loại mua/bán hoặc cả mua/bán bằng cách chọn các icon ở phần trên khung thông tin thị trường:

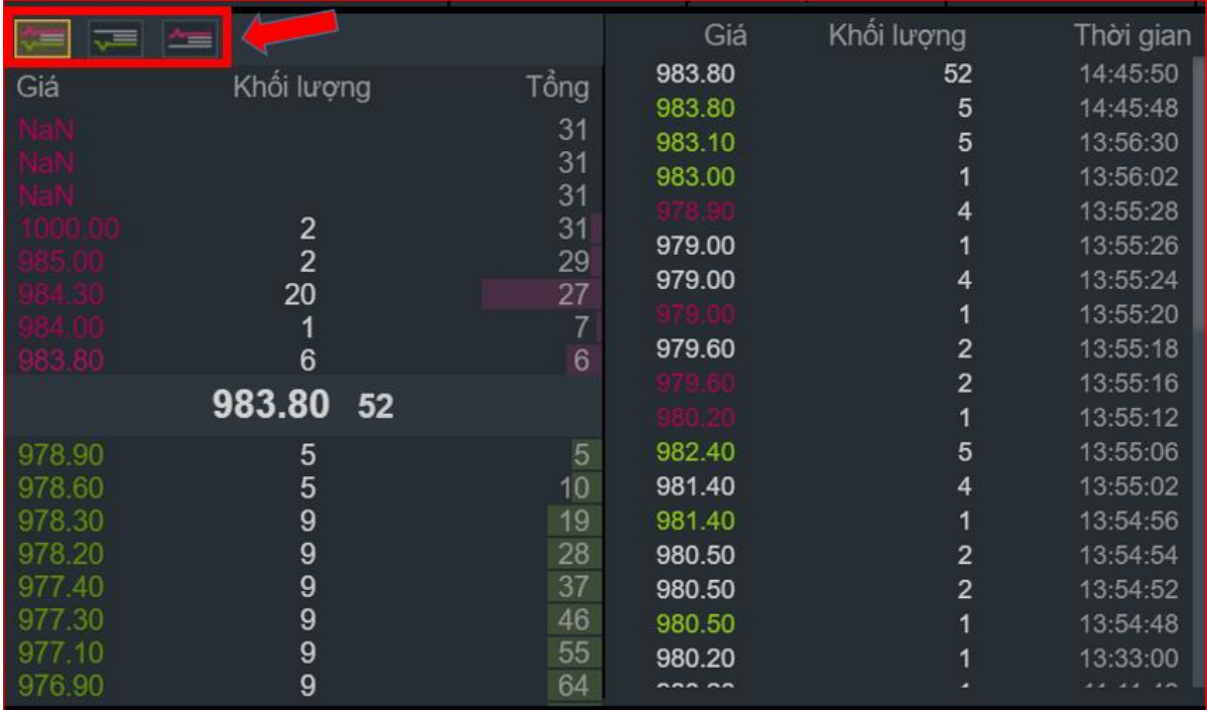

### <span id="page-54-0"></span>**3.4. Khung thông tin vị thế và sổ lệnh**

Khung thông tin vị thế bao gồm các cửa sổ nhằm hiển thị đầy đủ và chi tiết nhất về vị thế của khách hàng, trong đó:

### <span id="page-54-1"></span>**3.4.1. Vị thế mở**

- Bao gồm đầy đủ thông tin của mã hợp đồng tương lai đã/đang chờ khớp cùng thông tin về khối lượng, giá khớp gần nhất, giá vốn, lãi lỗ dự kiến, nghĩa vụ IM của tài khoản đang giao dịch.

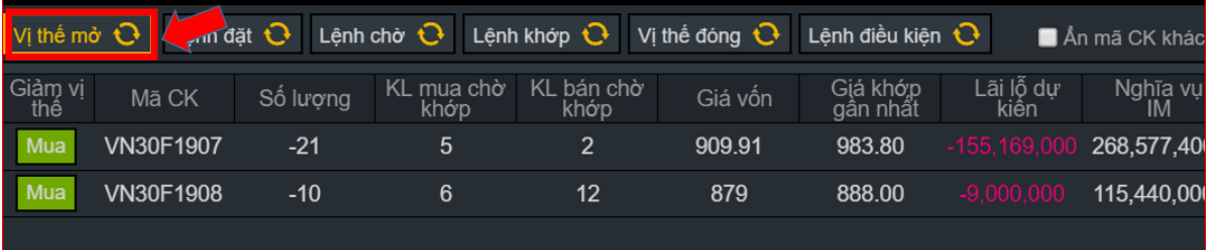

- Nhấn chọn nút Bán hoặc Mua để đóng vị thế.
- Click chon Mua/Bán:

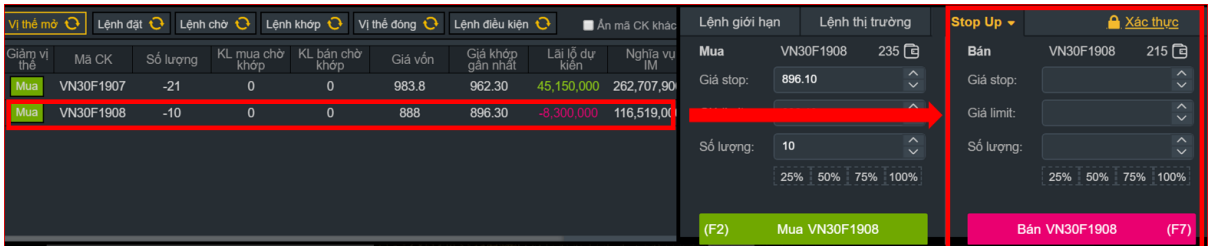

Hệ thống tư đổi mã HĐTL mặc định là mã HĐTL được chon. Tại khung đặt lệnh, giá mua tư fill = giá sàn, giá bán tự fill = giá trần, số lượng = số lượng tương ứng để đóng vị thế của mã HĐTL.

### <span id="page-55-0"></span>**3.4.2. Lệnh đặt**

Là sổ lệnh hiển thị tất cả các lệnh đặt theo thời gian trong ngày cũng như trạng thái, loại lệnh, mã hợp đồng, giá trị khớp và khối lượng hủy/sửa.

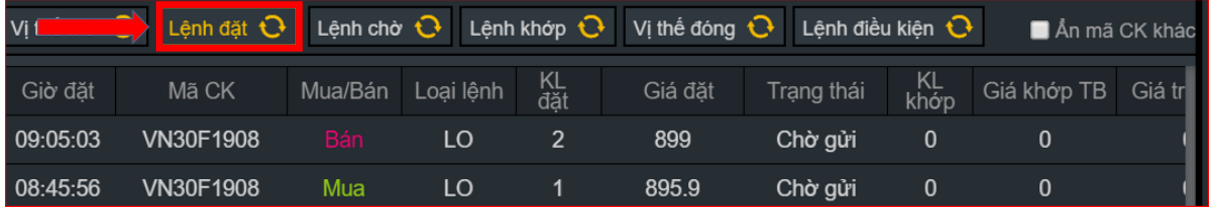

### <span id="page-55-1"></span>**3.4.3. Lệnh chờ**

Cửa sổ này giúp khách hàng quản lý được các lệnh chưa được khớp hết cũng như chức năng hủy lệnh chưa khớp.

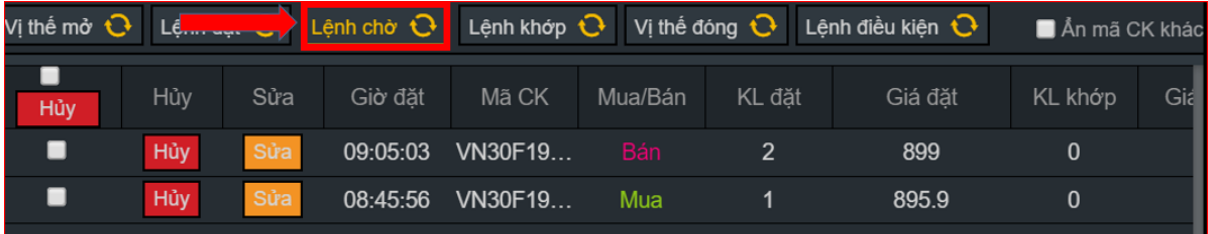

### **3.4.3.1. Hủy lệnh**

Khách hàng có thể hủy 1 lệnh hoặc hủy tất cả các lệnh.

Bước 1: Click nút <sup>Hủy</sup> tại dòng lệnh muốn hủy.

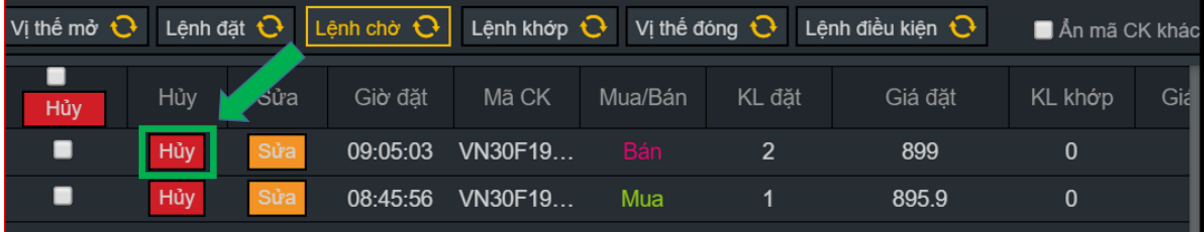

Hiển thị màn hình Xác nhận Hủy lệnh:

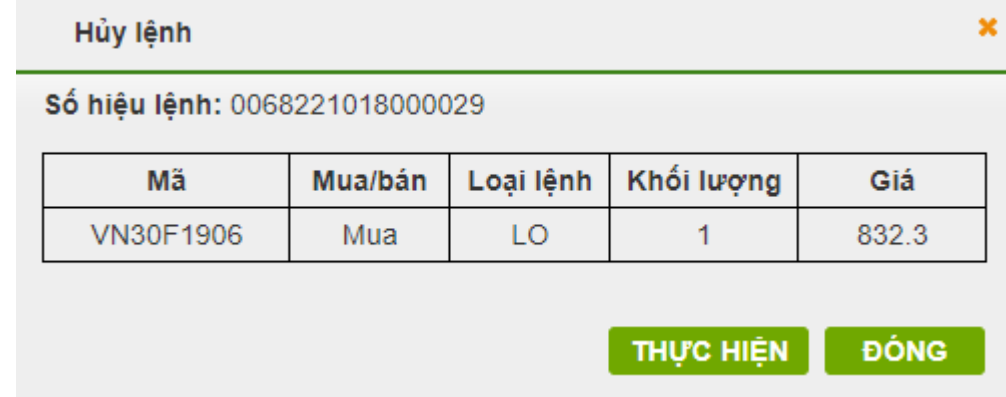

### **Bước 2**:

- Nhấn nút ĐÓNG để đóng màn hình Hủy lệnh.
- Nhấn nút **THƯC HIÊN**

Hiển thị màn hình xác thực tài khoản

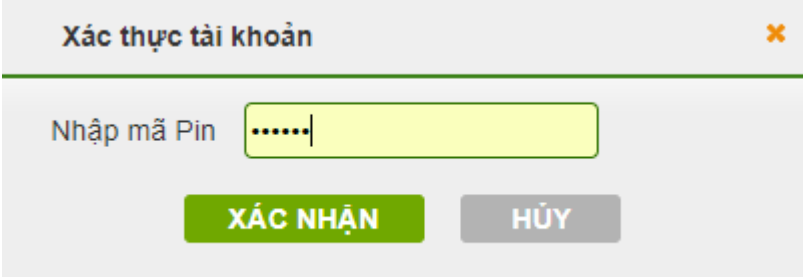

Bước 3: Nhập mã Pin/OTP. Nhấn nút XÁC NHAN Hiển thị thông báo "Giao dịch thành công".

Nhấn nút HỦY để hủy để quay về màn hình xác nhân Hủy.

### **3.4.3.2. Sửa lệnh**

Bước 1: Click vào nút Sửa tại dòng lệnh muốn sửa:

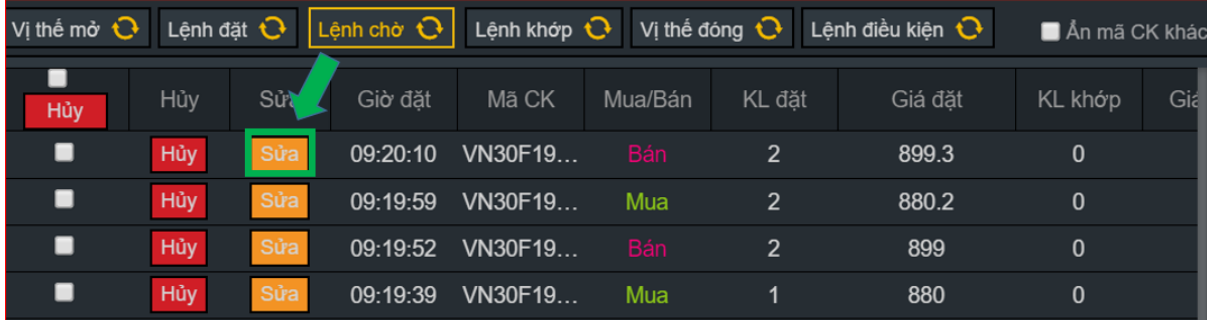

Hiển thị màn hình Sửa lệnh:

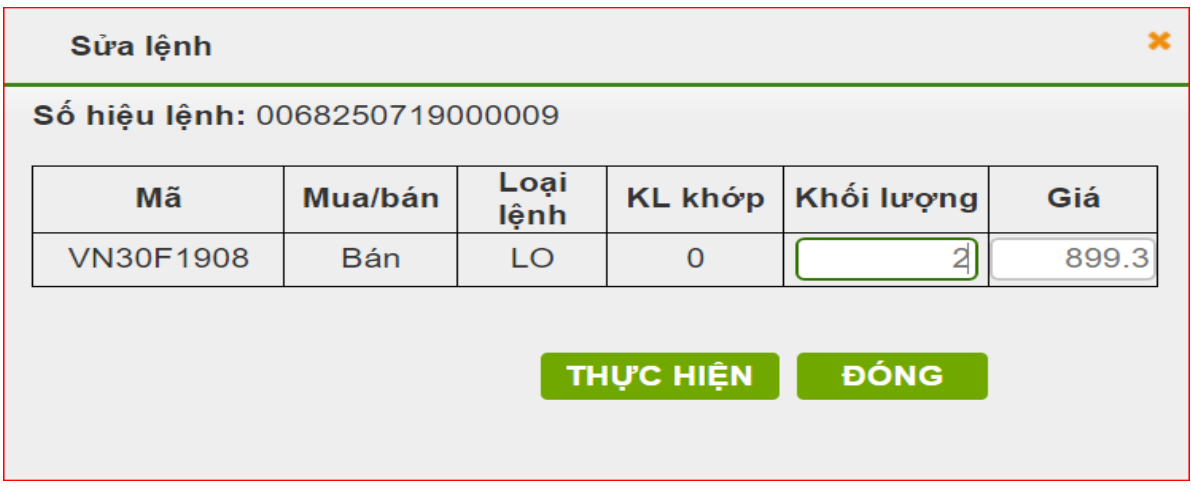

**Bước 2**: Nhập các thông tin về Khối lượng, Giá.

### **Bước 3**:

- Nhấn nút ĐÓNG để đóng màn hình Sửa lệnh.
- Nhấn nút THỰC HIỆN

Hiển thị màn hình xác thực tài khoản.

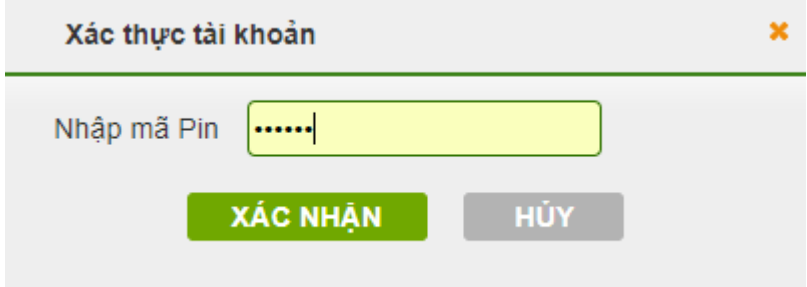

Bước 4: Nhập mã Pin/OTP. Nhấn nút **XÁC NHAN** Hiển thị thông báo "Giao dịch thành công".

Nhấn nút HỦY để hủy để quay về màn hình xác nhận Hủy.

### <span id="page-57-0"></span>**3.4.4. Lệnh Khớp**

Hiển thị các lệnh đã khớp trong ngày với các thông số giá trị khớp, loại lệnh Mua hay Bán và phí giao dịch.

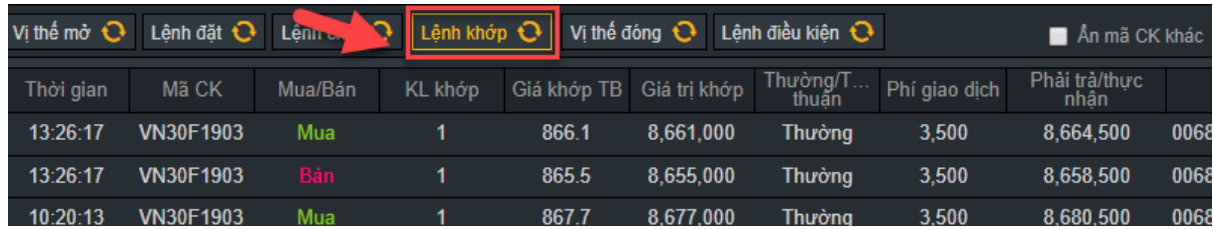

### <span id="page-58-0"></span>**3.4.5. Vị thế đóng**

Tổng kết các cặp vị thế đã đóng cùng thông tin lãi lỗ và tài khoản giao dịch cho từng mã hợp đồng.

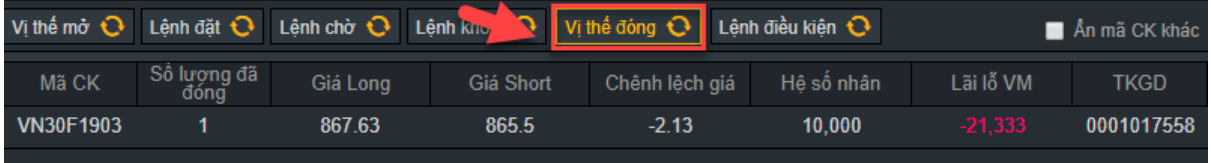

### <span id="page-58-1"></span>**3.4.6. Lệnh điều kiện**

Hiển thị thông tin chi tiết các lệnh điều kiện mà khách hàng đặt gồm các thông tin về mã HĐTL, loại lệnh và thông tin lệnh đặt.

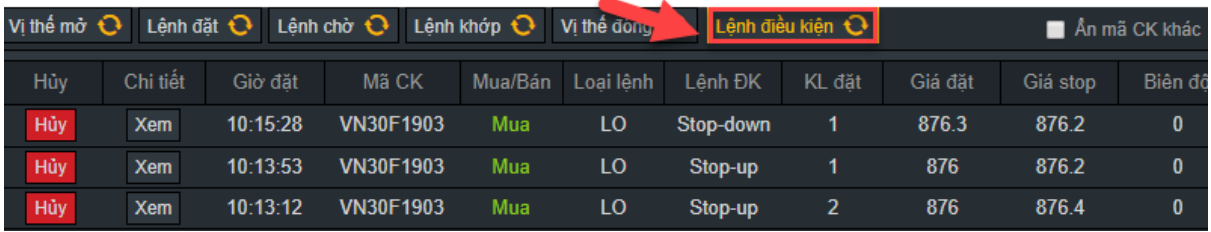

Cho phép ẩn các mã HĐTL khác, chỉ hiển thị mã HĐTL đang giao dịch bằng cách tích chọn ô An mã CK khác

### <span id="page-58-2"></span>**3.5. Khung đặt lệnh**

Khung đặt lệnh được chia thành các cửa sổ nhỏ theo loại lệnh như lệnh giới hạn, lệnh thị trường và lệnh điều kiện. Trên khung đặt lệnh sẽ có đầy đủ thông tin về mã HĐTL muốn giao dịch, sức mua tối đa cũng như giá và khối lượng hợp đồng giao dịch.

### <span id="page-58-3"></span>**3.5.1. Lệnh giới hạn:**

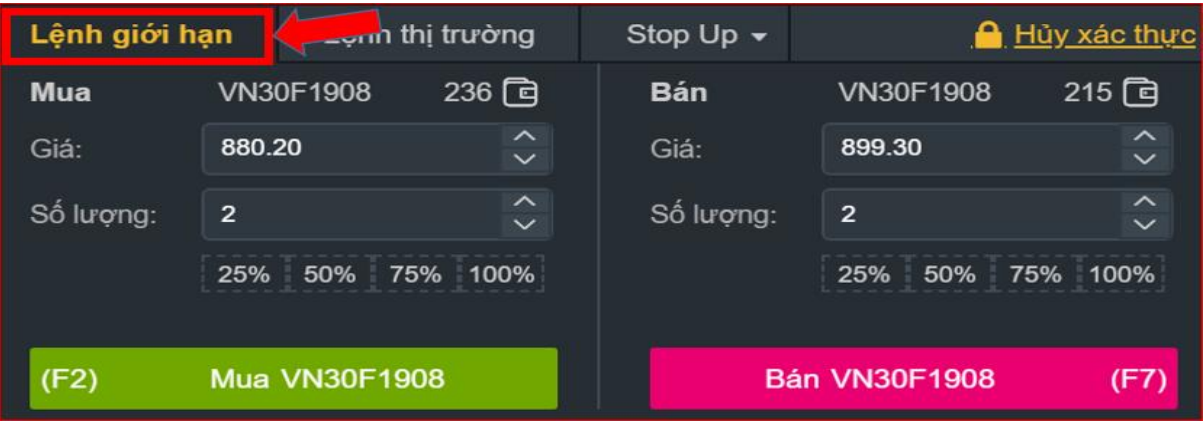

- Hiển thị mã HĐTL, SL mua/bán tối đa của mã HĐTL.
- Nhập giá, số lượng:

Giá: Có 2 cách nhập giá:

- Nhập tay
- Chọn 1 giá bất kì từ khung thông tin thị trường, giá được chọn sẽ tự fill vào ô giá.

Tích  $\frac{1}{2}$  để tăng/giảm giá đặt +/- 0.1.

Nhấn nút Mua/Bán để đặt lệnh.

- > Số lượng: Có 2 cách nhập số lượng:
	- Nhập tay.
	- Chọn theo % SL tối đa có thể mua. Hệ thống sẽ tự fill số lượng = Số lượng mua tối đa \* phần trăm được chọn.

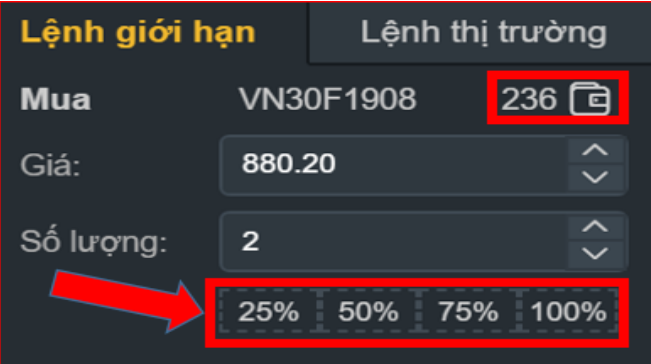

Tích để tăng/giảm số lượng đặt +/- 1.

### <span id="page-59-0"></span>**3.5.2. Lệnh thị trường:**

Tương tự lệnh giới hạn. Có thể chọn nhiều loại lệnh từ combobox:

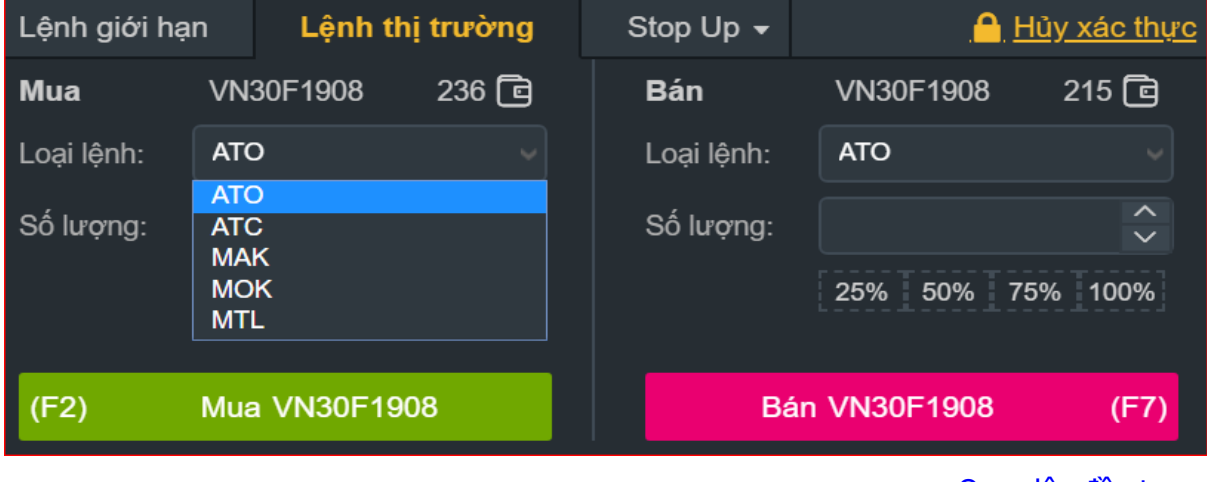

- Hiển thị mã HĐTL, SL mua/bán tối đa của mã HĐTL.
- Nhập giá, số lượng:
	- Giá: Có 2 cách nhập giá:
		- Nhập tay
		- Chọn 1 giá bất kì từ khung thông tin thị trường, giá được chọn sẽ tự fill vào ô giá.

Tích để tăng/giảm giá đặt +/- 0.1.

Nhấn nút Mua/Bán để đặt lệnh.

- > Số lượng: Có 2 cách nhập số lượng:
	- Nhập tay.
	- Chọn theo % SL tối đa có thể mua. Hệ thống sẽ tự fill số lượng = Số lượng mua tối đa \* phần trăm được chọn.

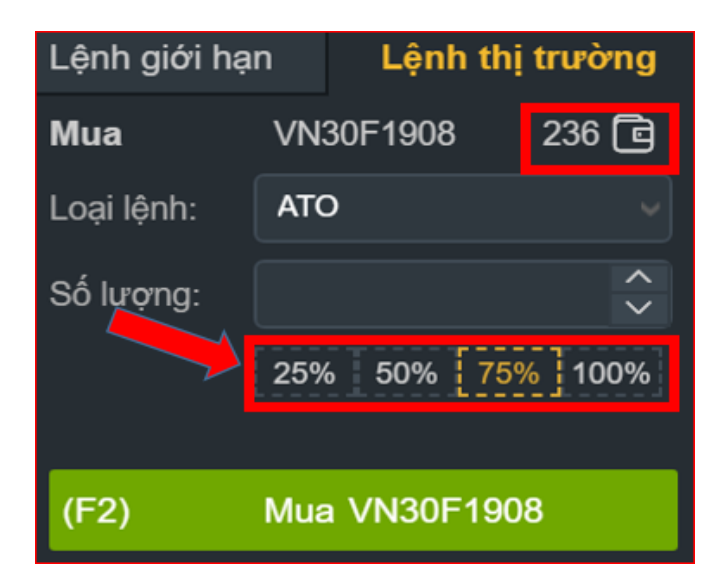

Tích  $\widehat{\sim}$  để tăng/giảm số lượng đặt +/- 1

### <span id="page-60-0"></span>**3.5.3. Lệnh điều kiện**

Tương tự lệnh giới hạn. Có thể chọn nhiều loại lệnh từ combobox:

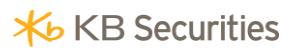

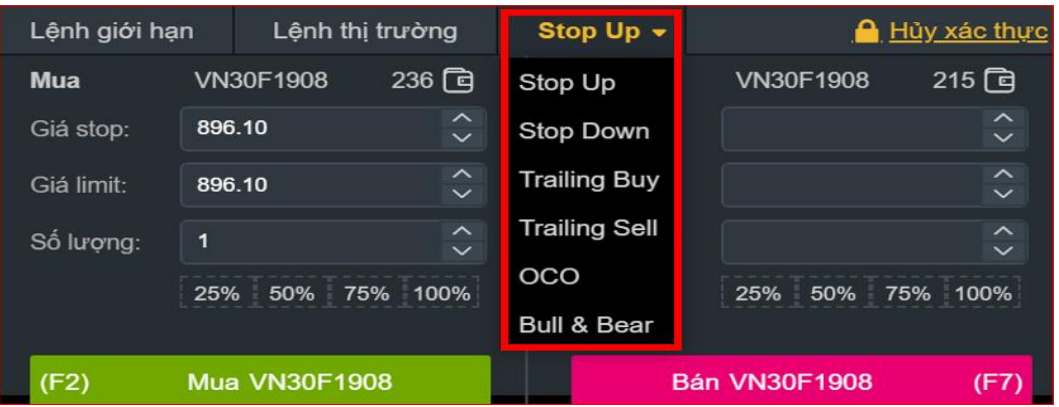

- Hiển thị mã HĐTL, SL mua/bán tối đa của mã HĐTL.
- Nhập giá, số lượng:
	- Giá: Có 2 cách nhập giá:
		- Nhập tay
		- Chọn 1 giá bất kì từ khung thông tin thị trường, giá được chọn sẽ tự fill vào ô giá.

Tích để tăng/giảm giá đặt +/- 0.1.

Nhấn nút Mua/Bán để đặt lệnh.

- Số lượng: Có 2 cách nhập số lượng:
	- Nhập tay.
	- Chọn theo % SL tối đa có thể mua. Hệ thống sẽ tự fill số lượng = Số lượng mua tối đa \* phần trăm được chọn.

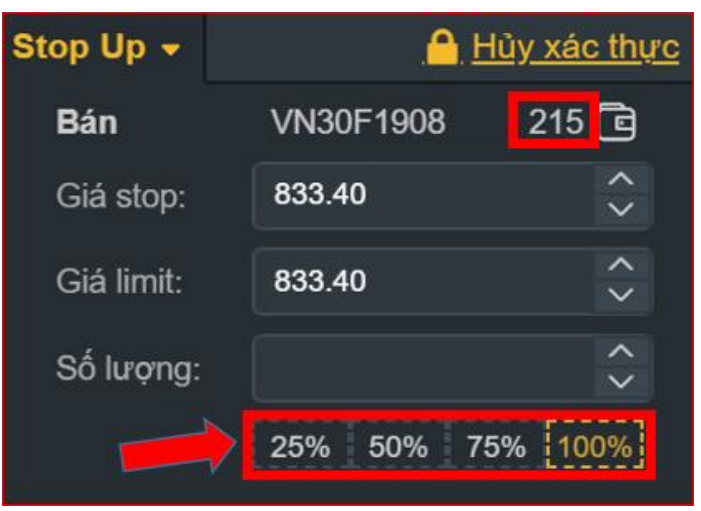

Tích để tăng/giảm số lượng đặt +/- 1